# **Základy MS Excel 2016**

**Květoslav Bártek**

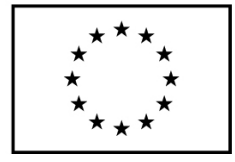

EVROPSKÁ UNIE Evropské strukturální a investiční fondy Operační program Výzkum, vývoj a vzdělávání

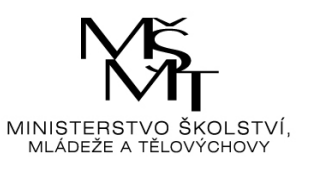

Univerzita Palackého jako komplexní vzdělávací instituce KA02 – vzdělávání pedagogických pracovníků PdF v oblasti ICT CZ.02.2.69/0.0/0.0/16\_015/0002337

## **Univerzita Palackého v Olomouci**

Pedagogická fakulta

## **Základy MS Excel 2016 Studijní text**

Květoslav Bártek

Olomouc 2018

#### **Oponenti**

doc. PhDr. Milan Klement, Ph.D. Mgr. David Nocar, Ph.D. Ing. Jiří Štencl

Výkonný redaktor Mgr. Emílie Petříková Odpovědný redaktor Bc. Otakar Loutocký Technická redakce Ing. Jiří Štencl Návrh a grafické zpracování obálky Mgr. Lenka Wünschová

Vydala Univerzita Palackého v Olomouci Křížkovského 8, 771 47 Olomouc www.vydavatelstvi.upol.cz www.e-shop.upol.cz vup@upol.cz

Ediční řada – Studijní literatura Neprodejná publikace VUP 2018/0160 (online : PDF)

Neoprávněné užití tohoto díla je porušením autorských práv a může zakládat občanskoprávní, správněprávní, popř. trestněprávní odpovědnost.

1. vydání

© Květoslav Bártek, 2018 © Univerzita Palackého v Olomouci, 2018

DOI: 10.5507/pdf.18.24453491 ISBN 978-80-244-5349-1 (online : PDF)

## **Obsah**

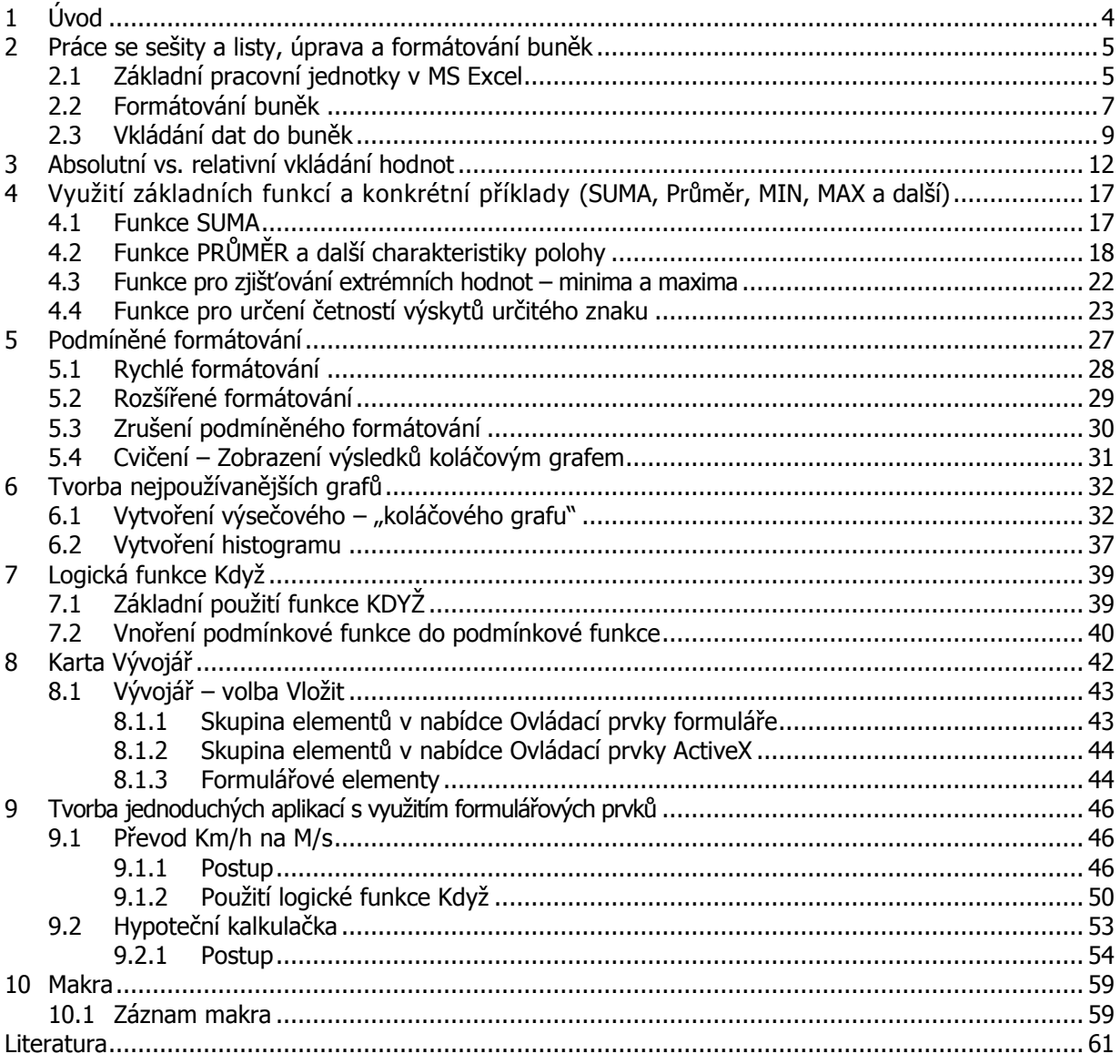

## <span id="page-4-0"></span>**1 Úvod**

MS EXCEL je nejrozšířenějším tabulkový kalkulátor, je rovněž součástí kancelářského balíku MS Office. Je primárně určen k organizaci dat, tvorbě tabulek, přehledů, grafů, seznamů a databází. Umožňuje provádět výpočty, analýzy dat, tvořit různé typy grafů a diagramů, podporuje sdílení dat a mnoho dalšího.

Úkolem tohoto studijního textu je představit základní filozofii tabulkových kalkulátorů obecně, text je tedy určen pro začátečníky, může být ale inspirativní i pro čtenáře, který již má s prací v MS Excel určité zkušenosti.

## <span id="page-5-0"></span>**2 Práce se sešity a listy, úprava a formátování buněk**

### <span id="page-5-1"></span>**2.1 Základní pracovní jednotky v MS Excel**

#### **Pojmy k zapamatování**

Sešit, list, buňka, formátování buněk, vzorec, funkce, adresovatelnost buněk

#### **Průvodce studiem**

V této části textu si objasníme základní pojmy MS Excel. Pravděpodobně jste se s nimi již setkali při své práci v předchozích verzích programu, mám pro vás tedy dobrou zprávu – mnoho se nezměnilo.

Základními pracovními "jednotkami" v aplikaci MS Excel 2016 jsou, stejně jako u předchozích verzí pracovní sešity – tj. základní "excelovský soubor".

Nově vytvořený **sešit** obsahuje vytvořený list – sešit může obsahovat v podstatě neomezené množství formátování pracovních listů, které lze různě upravovat. Možnou úpravou je možnost je pojmenovávat, vkládat nové nebo mazat existující pomocí místní nabídky. Zpřístupnění místní nabídky proběhne po pravém kliknutí myši na konkrétní záložku listu. vzhledu listu

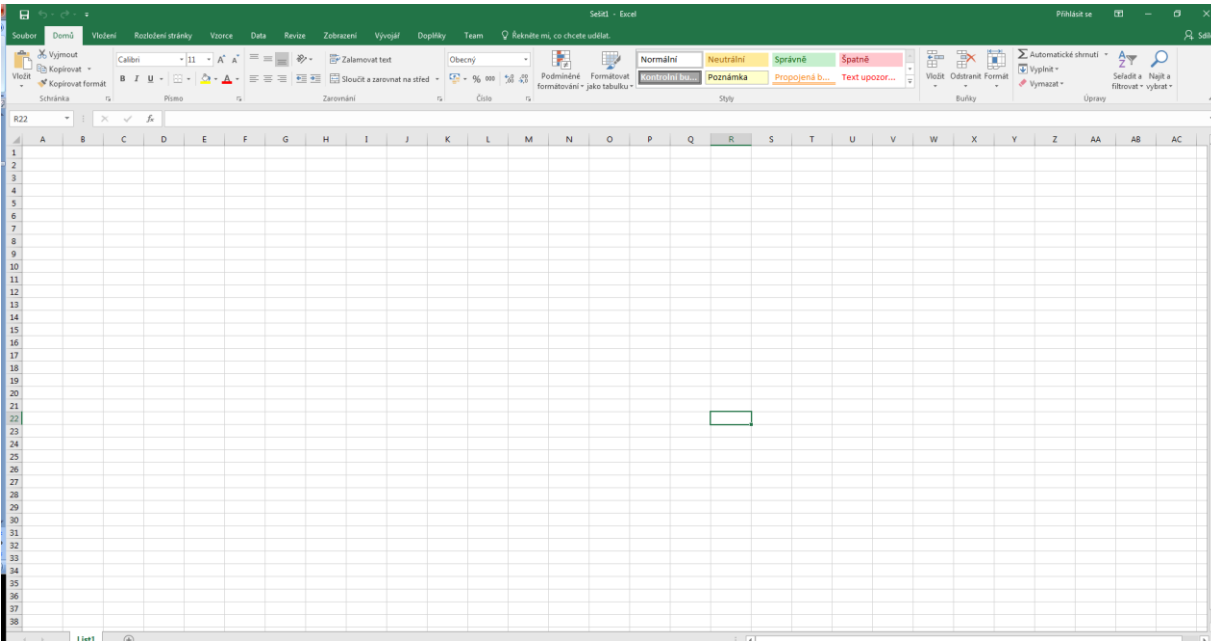

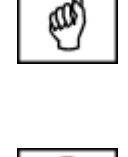

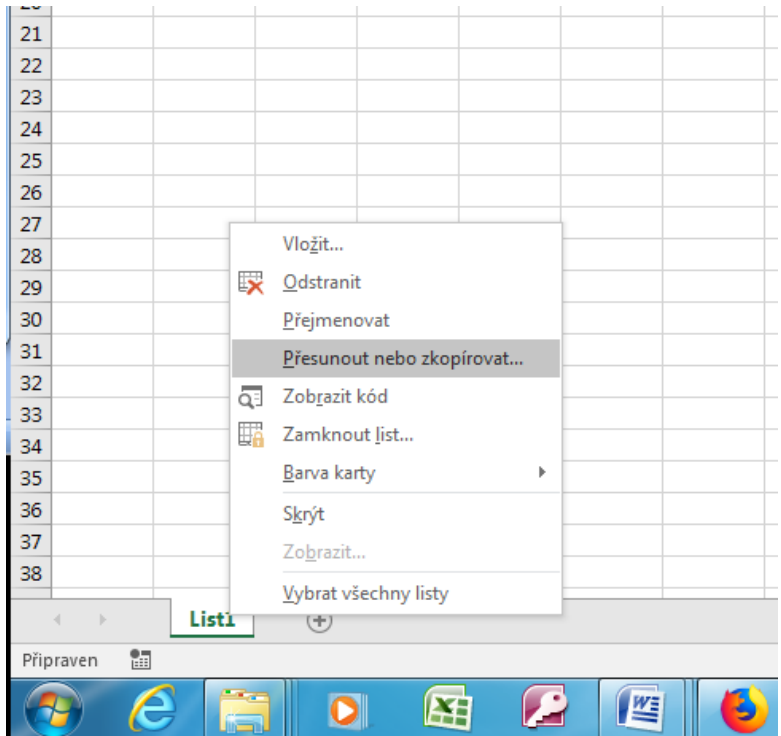

Listy lze také chránit před nepovoleným zásahem pomocí **uzamčení listu**, možnosti nastavení ukazuje uzamčení listu následující obrázek.

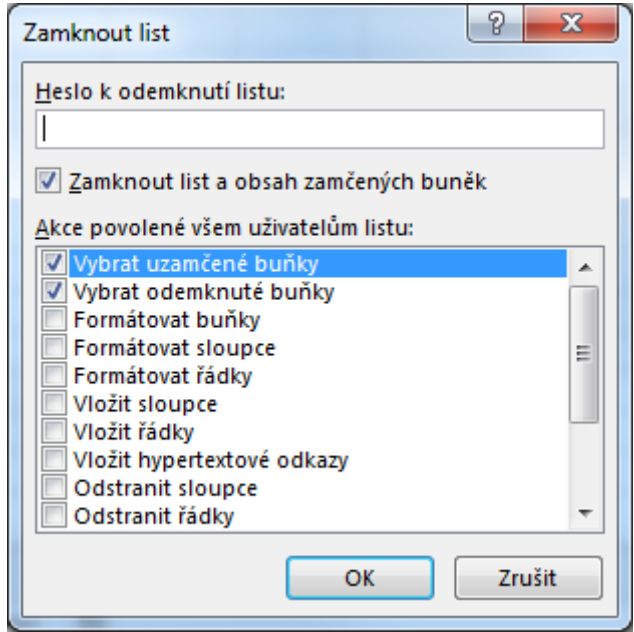

Důležitou vlastností listů je možnost je mezi sebou propojovat pomocí odkazů, vzorců a funkcí atd. Propojení lze vytvářet také mezi jednotlivými sešity.

Pracovní jednotkou (nejmenší) na každém listu je tzv. "buňka". **Buňka** může obsahovat číselné <sup>buňky a jejich</sup> proměnné, textové řetězce a další datové typy. formátování

## <span id="page-7-0"></span>**2.2 Formátování buněk**

Zpřístupnění možností úprav buňky je možno přes místní nabídku (kliknutí pravým tlačítkem myši do příslušné buňky). Zde lze buňky vkládat, mazat, kopírovat, vkládat komentáře a další.

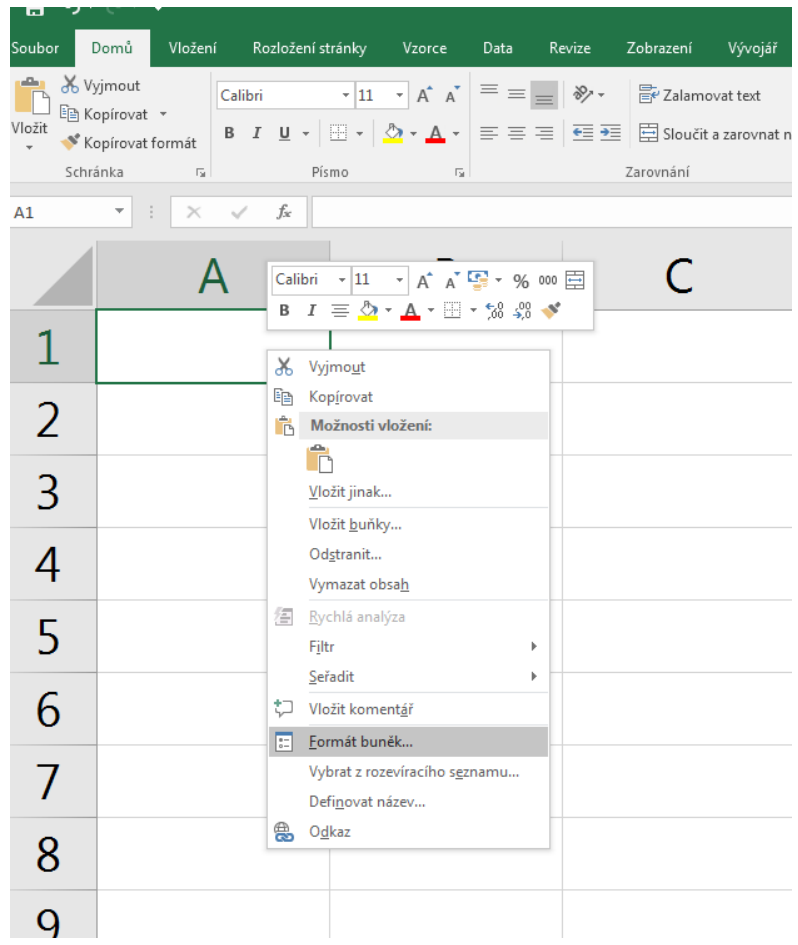

Datové formáty, na něž lze formátovat buňky uvádí další obrázek.

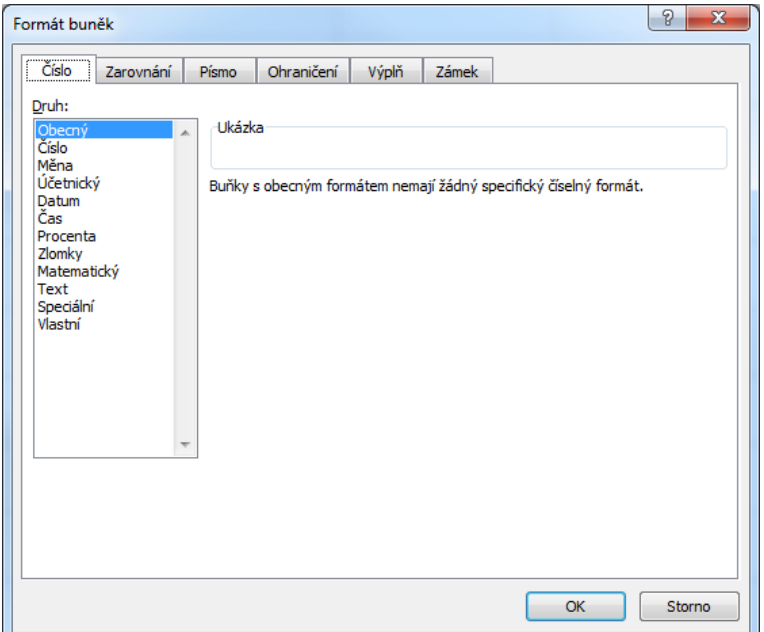

Po přepnutí na konkrétní kartu můžeme buňku podrobněji formátovat. Na kartě Zarovnání lze text karta Formát zarovnávat v buňce, změnit sklon textu v části Orientace buněk

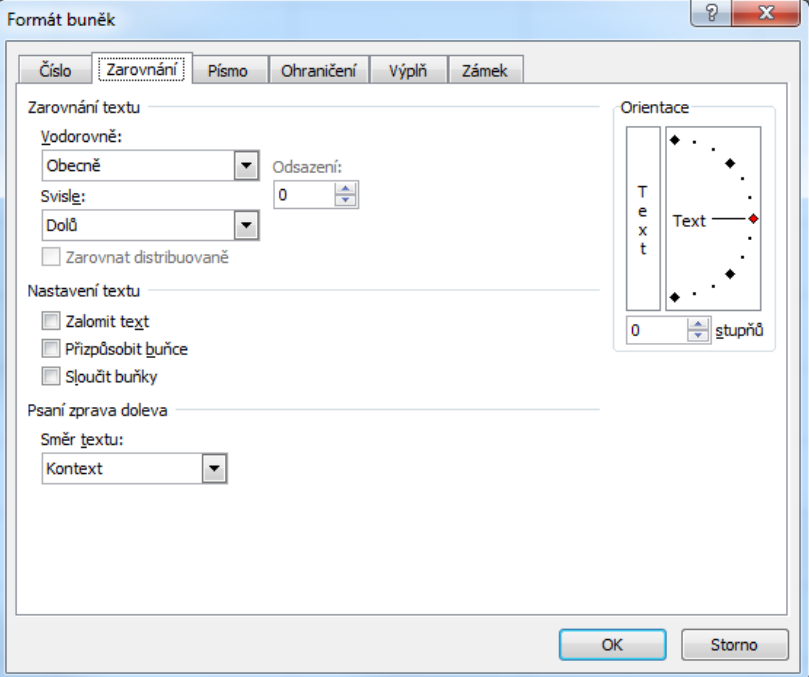

V části Nastavení textu můžeme vybrané **buňky slučovat** v jednu a dále nastavit, zda se bude text zalamovat podle šířky buňky, kdy zůstane zachována šířka buňky…

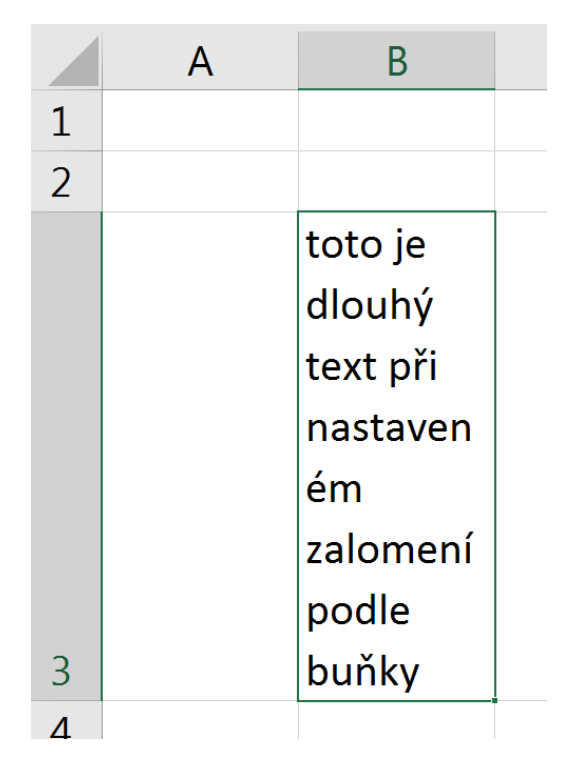

…nebo je možné text volbou **přizpůsobit velikosti** (výšce i šířce) buňky, kdy dojde ke zmenšení textu a jeho "vtěsnání" do velikostního nastavení buňky. Pro porovnání je na následujícím obrázku zobrazen text formátován stejnou velikostí písma (Calibri 11) při cca trojnásobném zvětšení.

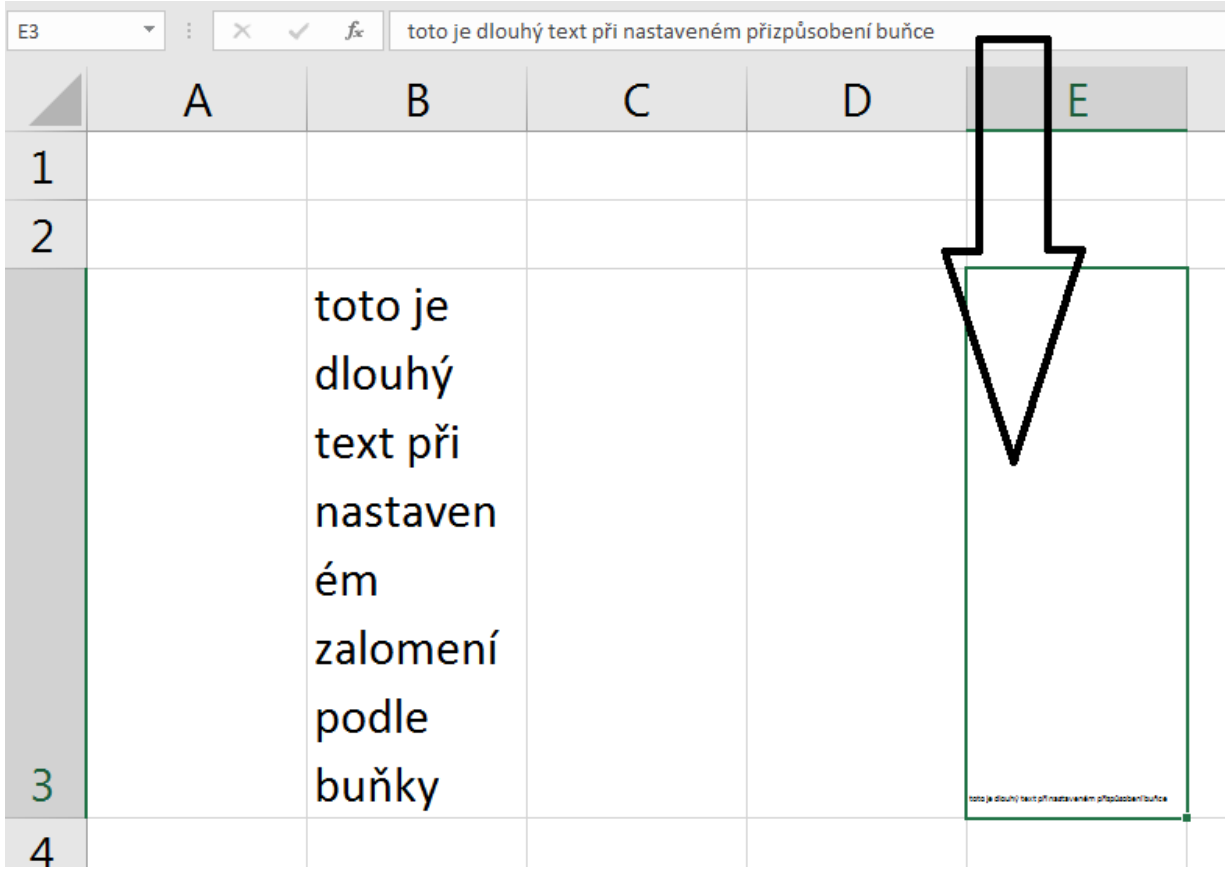

## <span id="page-9-0"></span>**2.3 Vkládání dat do buněk**

Vkládání dat – textu – hodnot do buněk probíhá prostřednictvím klávesnice, do buněk se vkládají také Vkládání dat výpočetní vzorce nebo funkce. **Rozdíl mezi vzorcem a funkcí** (excelovskou) lze zjednodušeně do buňky, popsat tak, že vzorec kompletně vytvoříme pomocí zadávání adres buněk a matematických operátorů a vzorce (třeba i za použití nějakých funkcí), kdežto funkce je v Excelu již předem naprogramovaná, kdy je nutné pouze zadat správný argument takové funkce. funkce

**Syntaxe vzorce** pro výpočet součtu hodnot v pěti buňkách:

 $_{II}$  =A1+A2+A3+A4+A5

**Syntaxe funkce** pro stejný úkon:

 $_{II}$  =SUMA(A1:A5)"

Znak "=" v Excelu předznamenává, že v dané buňce bude probíhat nějaký výpočet. Bez tohoto znaku Excel pracuje s vloženými daty jako s textovým řetězcem.

Vyhledání správné funkce je možné např. přes tlačítko **Vložit funkci**, kde jsou jednotlivé funkce tříděny do kategorií dle svého charakteru.

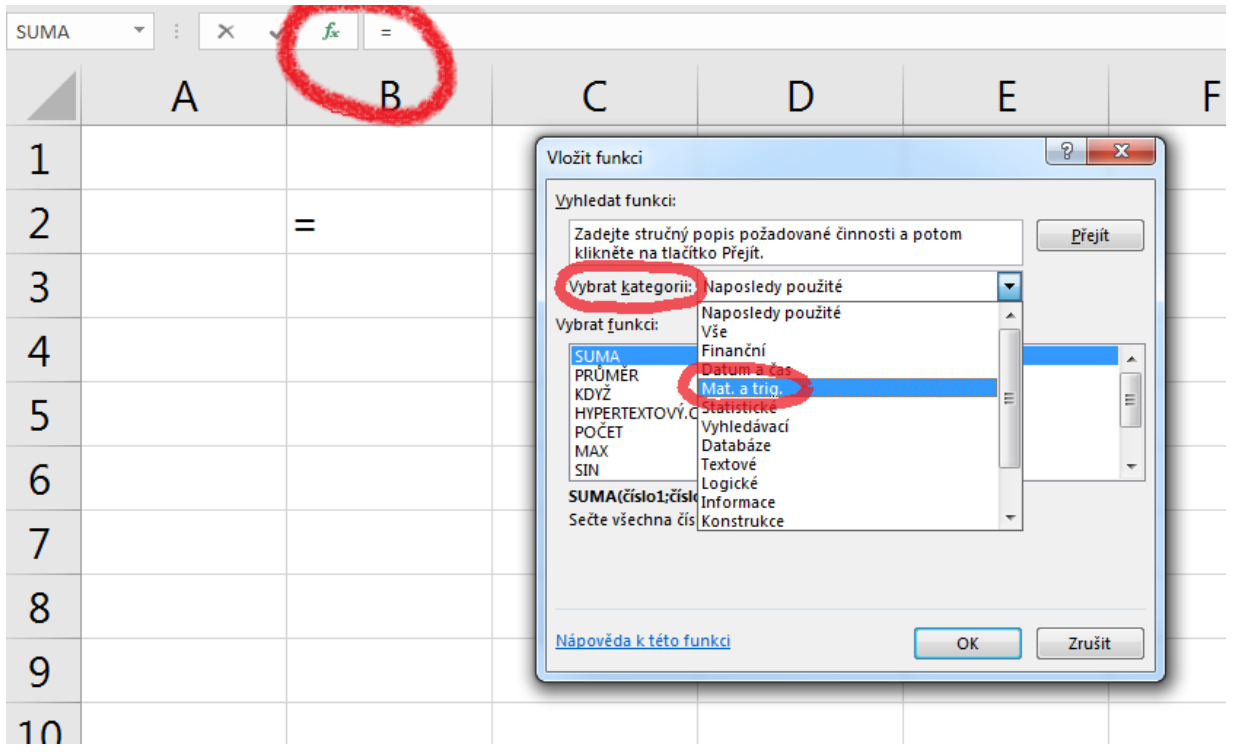

Důležitou vlastností buněk je **adresovatelnost**. Každá buňka na listu je pojmenovaná pomocí adresace "adresy" ve formátu **index sloupce-index řádku**. Sloupce jsou označeny pomocí písmen, řádky <sup>buněk</sup> pomocí čísel. Adresa pak může vypadat např. D3.

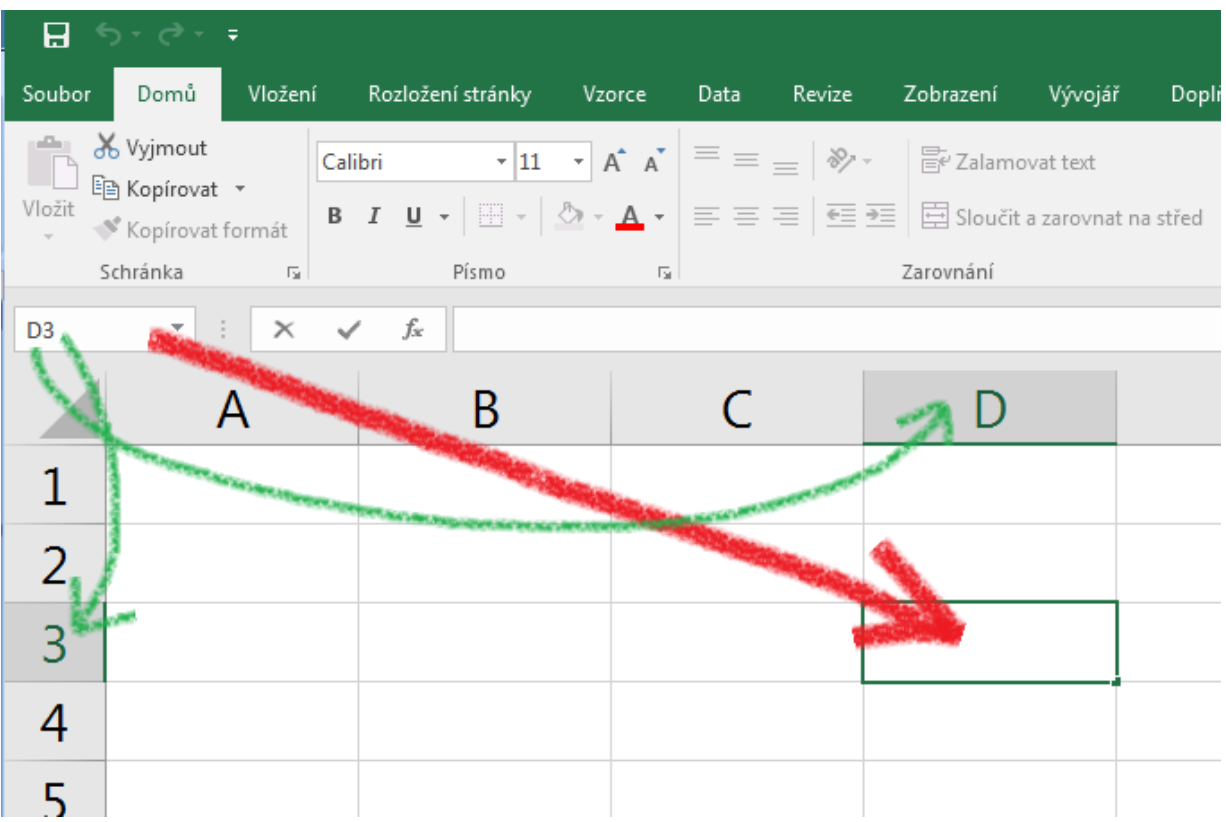

#### **Průvodce studiem**

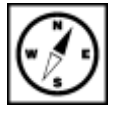

Adresace buňky je důležitá vlastnost, ovlivňující veškeré základní i složitější prováděné výpočty a zasluhující Vaši mimořádnou pozornost a proto jsme této problematice vyhradili vlastní, následující kapitolu.

Více buněk najednou vytváří **pole** nebo také **oblast**. Pole (oblast) může být dále souvislé nebo oblasti buněk nesouvislé. Souvislé pole vznikne označením buněk v jednom nebo více sloupcích. Označení – pole buněkbuňky nebo polí je možné provést pomocí myši (přidržením levého tlačítka a tažením přes buňky, které chceme zahrnout do výběru). Adresa (relativní – viz dále) **souvislého pole** může vypadat např. následovně "**B3:B25**" – tedy množinu buněk od buňky B3 až po buňku B25. **Nesouvislé pole** může tvořit více buněk z různých sloupců či řádků. Relativní adresou nesouvislého pole "B3:B25;C3:C10;D3;E20", kdy jsme sloučili dvě souvislá pole a přidali dvě jednotlivé buňky (jednotlivé segmenty nesouvislého pole pak oddělujeme středníkem). Pokud vytváříme nesouvislé pole pomocí myši, je nutné při výběru každého segmentu přidržet tlačítko CTRL.

## <span id="page-12-0"></span>**3 Absolutní vs. relativní vkládání hodnot**

#### **Průvodce studiem**

Jak jsme již uvedli na konci minulé kapitoly, čeká nás důležitá část textu, jejíž pochopení je nezbytné pro jakoukoliv pokročilejší práci s aplikací. Věnujte prosím prostudování uváděných fenoménů dostatek času.

#### **Pojmy k zapamatování**

 Absolutní adresa, relativní adresa, smíšená adresa, sloupcový index, řádkový index, kopírování hodnot a vzorců v horizontálním/vertikálním směru

Dosud jsme v textu pracovali pouze s relativními adresami buněk. Uveďme si jednoduchý příklad evidence skladových zásob. Mějme data uspořádaná do následující tabulky.

Konečný stav ve sloupci F určíme pomocí součtového vzorce dvou či tří polí v sousedních sloupcích (hodnota ve sloupci C sečtená s příslušnou hodnotou ve sloupci D či případně odečtená s hodnotou ve sloupci E). Zde není třeba použít funkci, neboť vzorec vytvoříme velmi rychle a jeho syntaxe bude následující:

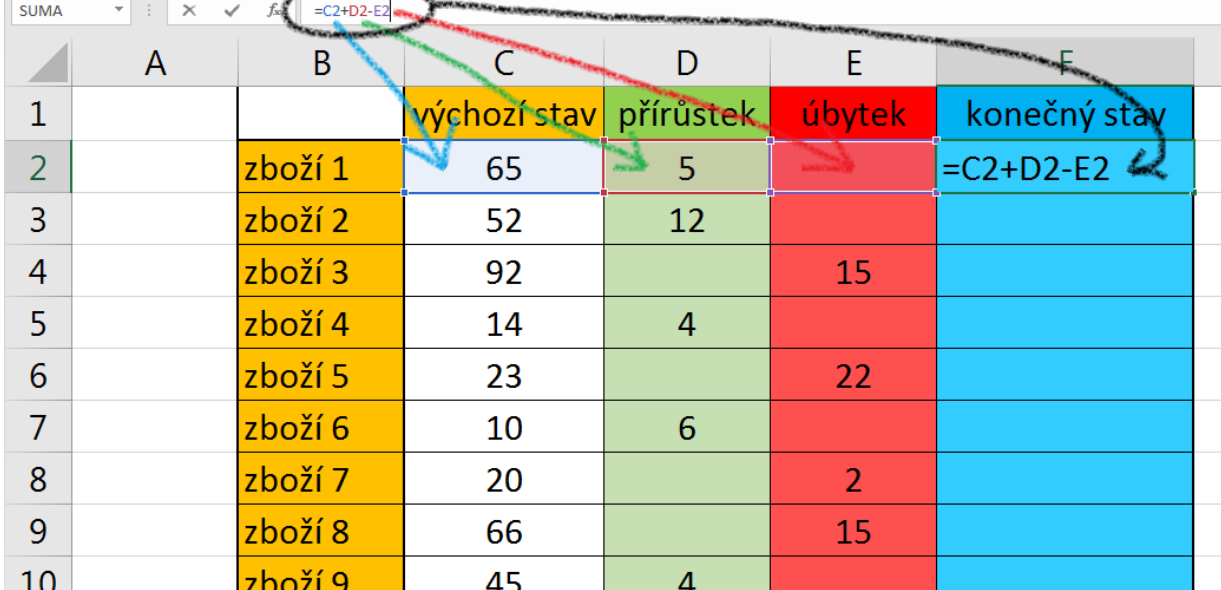

Takto bychom mohli vytvářet vzorce pro každý řádek, což by ale nebylo zrovna pohodlné. Vhodné kopírování je zde využít možností kopírování vzorce/funkce. To provedeme uchopením pravého dolního rohu směru kopírované buňky (kurzor se změní na křížek) a tažením přes požadovanou oblast buněk.

ve vertikálním

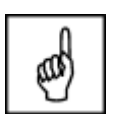

#### $U = C2 + D2-E2$ ".

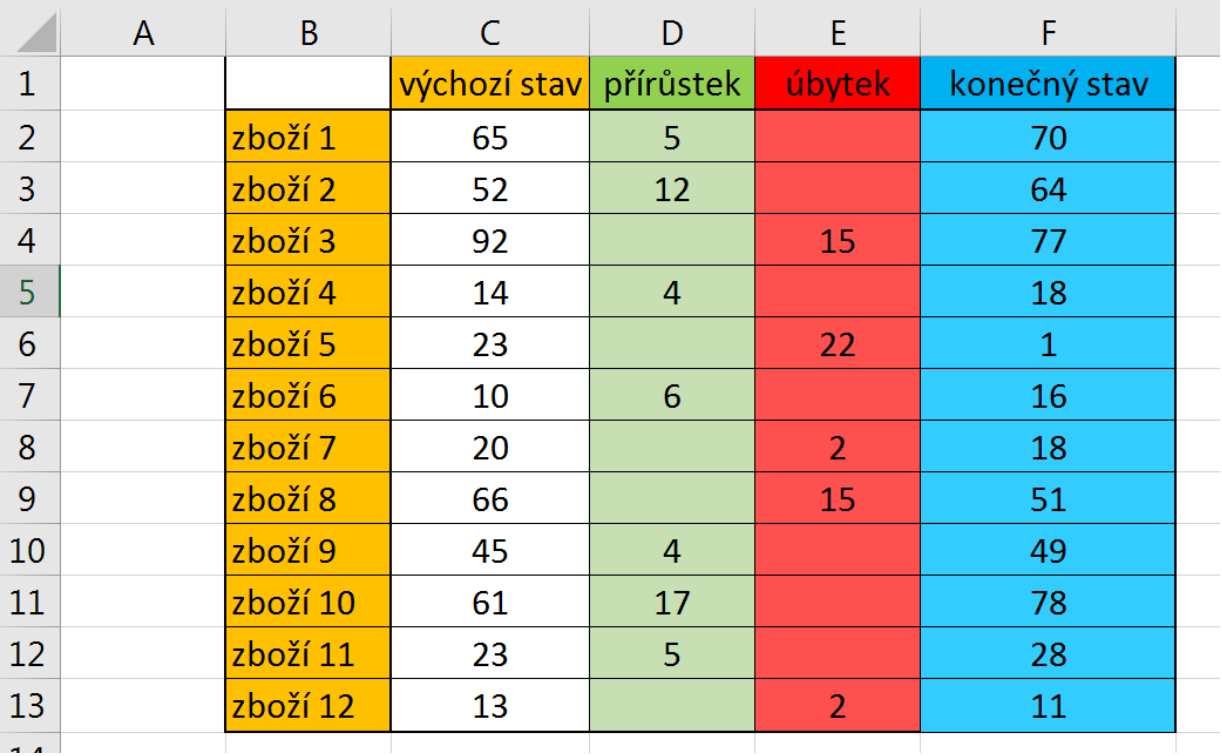

Výsledek tohoto úkonu můžeme sledovat na následujícím obrázku.

Právě jsme si předvedli kopírování ve vertikálním směru, stejně tak funguje kopírování po horizontále. Použití toho či onoho směru kopírování záleží na rozložení dat v tabulce.

Jak ale MS Excel rozpozná, že při kopírování má v každém řádku brát odpovídající hodnoty? A je to r<sup>elativní</sup> opravdu tak? Otevřeme si libovolnou buňku, do níž jsem kopírovali vzorec. Označíme buňku a klikneme do *Řádku vzorců* (viz další obrázek). adresace

Odpovědí je původní zadání vzorce a jeho syntaxe.

#### **Důležitá pasáž textu**

"= C2+D2-E2"." je vzorec, který je vytvořen pomocí relativních adres. Relativní adresace buněk umožňuje při kopírování v obou směrech měnit adresu buňky, tedy přizpůsobit ji aktuálnímu řádku/sloupci (v závislosti v jakém směru kopírujeme). Vzorec je doslova tvořen následujícím způsobem: relativní adresa buňky C2 (resp. hodnota v ní uložená) plus relativní adresa buňky D2 mínus relativní adresa buňky E2.

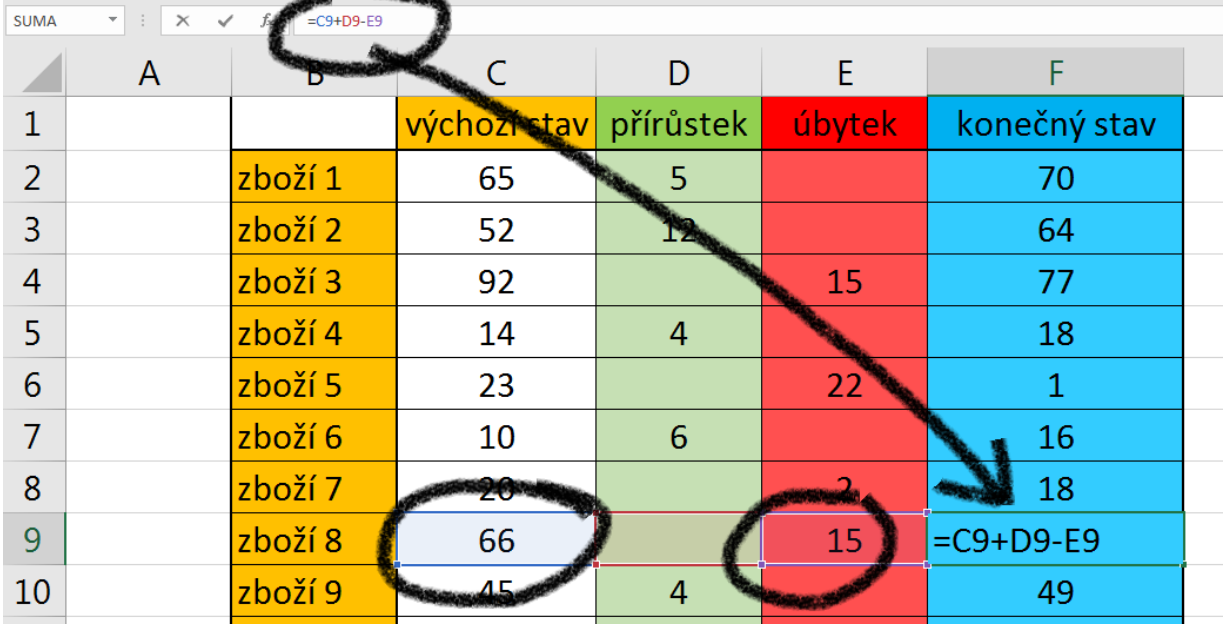

Pro vysvětlení dalších pojmů si zpracovávaný příklad dále rozšíříme. Budeme vyjadřovat hodnotu skladových zásob v EUR, a dále také v Kč. K tomu budeme potřebovat provést jednak vynásobení hodnot každého konečného stavu (sloupec F) zadanou cenou v EUR (sloupec G). Výpočet provedeme pomocí relativní adresace buněk ve sloupci H a následným kopírováním vzorce do dalších buněk v příslušném sloupci. V této části jsme si ukázali také další operátor, který Excel využívá a tím je "\*" pro násobení hodnot v buňkách. (Pro dělení pak používáme operátor "/", zde doporučujeme jednoznačně oddělovat pomocí závorek čitatele zlomku od jmenovatele. Pro umocnění používáme symbol "^", který nejjednodušeji zapíšeme pomocí SHIFT+6 (ž) v anglické verzi klávesnice a za tento symbol doplníme hodnotu mocniny, chceme-li tedy umocnit hodnotu v buňce H4 na třetí použijeme syntaxi "=H4^3". Dále je možno použít funkci POWER, čili stejná operace by se provedla následovně "=POWER(H4;3)", kde jak již tušíte, první z parametrů funkce je relativní adresa buňky a druhý parametr je hodnota mocniny. Počítáme-li odmocninu (i vyšší než druhou), je možné použít stejných postupů pouze s tím rozdílem, že použijeme odpovídající exponent v podobě zlomku. Třetí odmocninu tedy určíme následovně "=POWER(H4;1/3)" nebo "=H18^(1/3)".).

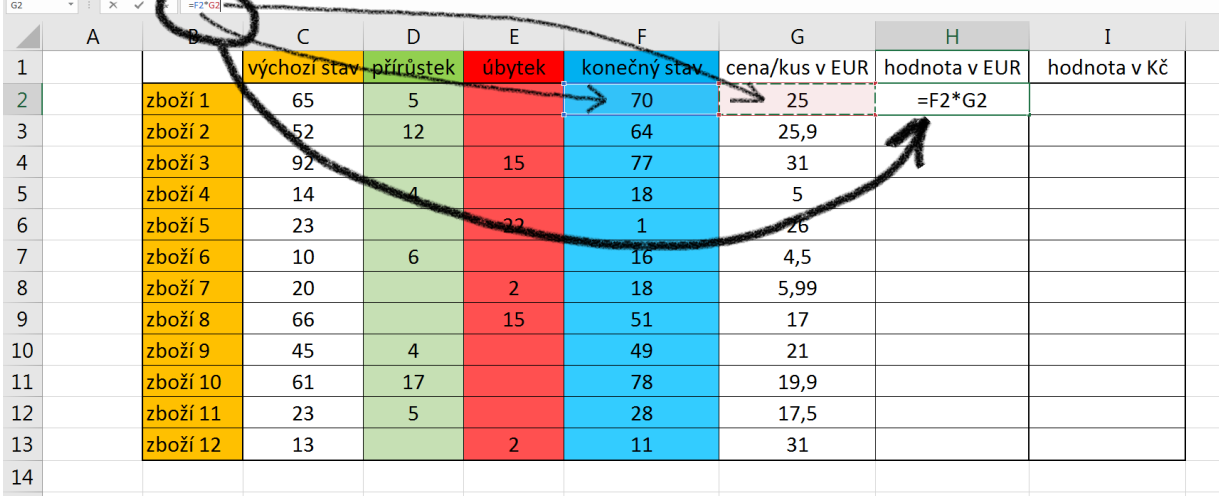

Převod na Kč je sice možno provést tak, že každou vypočtenou hodnotu ve sloupci H bychom násobili konstantou odpovídající aktuálnímu kurzu EUR/Kč. Pokud však tabulka obsahuje velké množství položek a navíc, jako zde, pracujeme s měnovým kurzem či jinou hodnotou, která se denně nebo často

mění, museli bychom vzorce při každé změně upravovat. To je však velmi nevýhodné, proto by se nám hodila možnost vložit hodnotu kurzu pouze do jedné buňky (zde například J2) a na její adresu pak ve výpočtech odkazovat. V případě potřeby tak měníme pouze tuto jedinou hodnotu a všechny další hodnoty se dynamicky přepočtou. S tímto problémem nám pomůže absolutní resp. smíšená adresace.

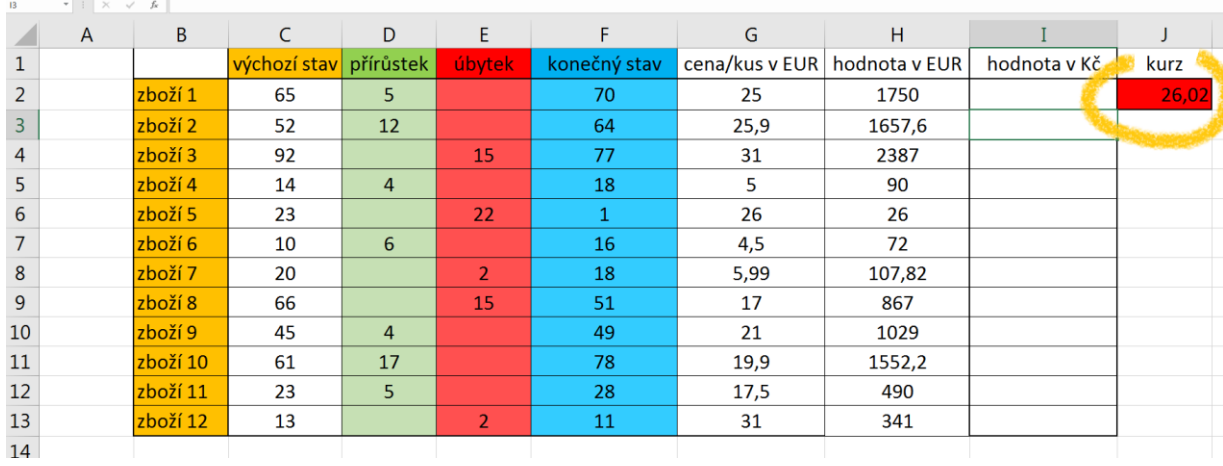

**Absolutní adresa** buňky se používá v případě, kdy odkazujeme na hodnotu uloženou v buňce <sup>absolutní</sup> ve vzorci či funkci a tento vzorec kopírujeme jak ve vertikálním směru tak ve směru horizontálním adresace př. \$J\$2. Pro náš příklad bude použitelný i smíšený typ adresace buněk. Ten umožňuje "zafixovat" proti změně při kopírování pouze jeden z indexů adresy buňky, buď řádkový nebo sloupcový. "Fixace" tedy probíhá vložením symbolu "dolaru" před příslušný index např. "J\$2". Jedna z možností jak vložit symbol dolaru je přepnutí na anglickou klávesnici pomocí klávesové kombinace ALT+SHIFT a poté kombinace SHIFT+č. Snazší možností je pak opakované použití klávesy F4 při umístěném kurzoru v upravované adrese buňky a smíšená

Vraťme se k řešení naší úlohy. Pokud bychom ve sloupci I vytvořili vzorec s použitím relativních adres a tento zkopírovali, výsledek by nás jistě neuspokojil. Na prvním řádku by výpočet proběhl korektně, ale na dalších řádcích by se objevily samé nuly.

#### **Úkol nebo cvičení**

Proč tomu tak je? Zkuste zadat a poté se podívejte do libovolné buňky, v níž je nesprávný výsledek a zkontrolujte odkazy na příslušné buňky. Excel počítá správně (dle zadaného vzorce), jen ne to, co jsme potřebovali počítat my.

Chyba je v tom, že do výpočtu se zahrnují hodnoty v buňkách J3 a dále, v nich ovšem nic uloženo není, tudíž program násobí nulou.

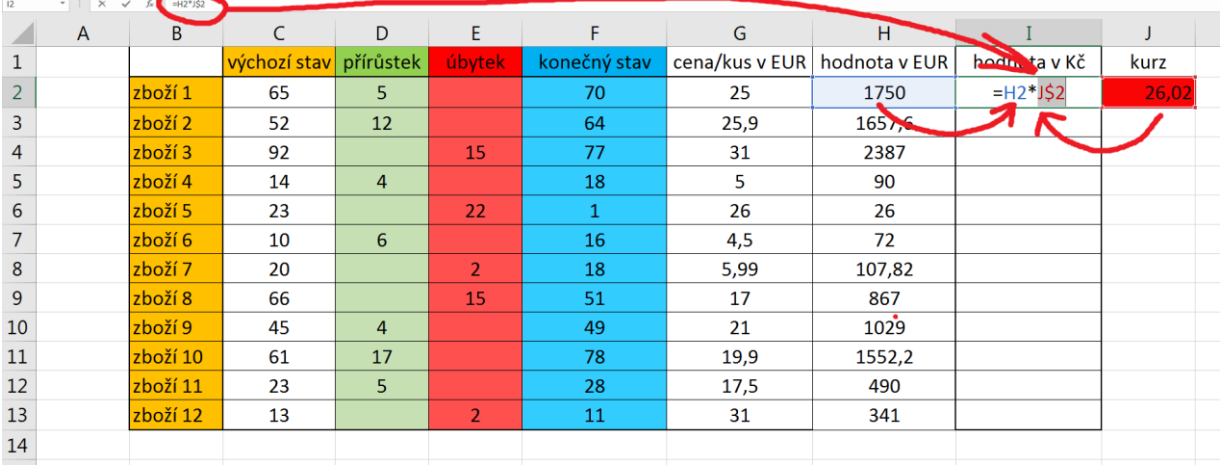

Zkusme tedy vzorec zadat pomocí smíšené adresy.

Další možností vytvoření absolutní nebo smíšené adresy bez nutnosti přepnutí mezi anglickým a českým rozložením kláves je **opakované použití klávesy F4** při zadávání adresy. Mění se formát adresy od absolutní, přes fixaci řádkového indexu, fixaci sloupcového indexu až zpátky na relativní adresu.

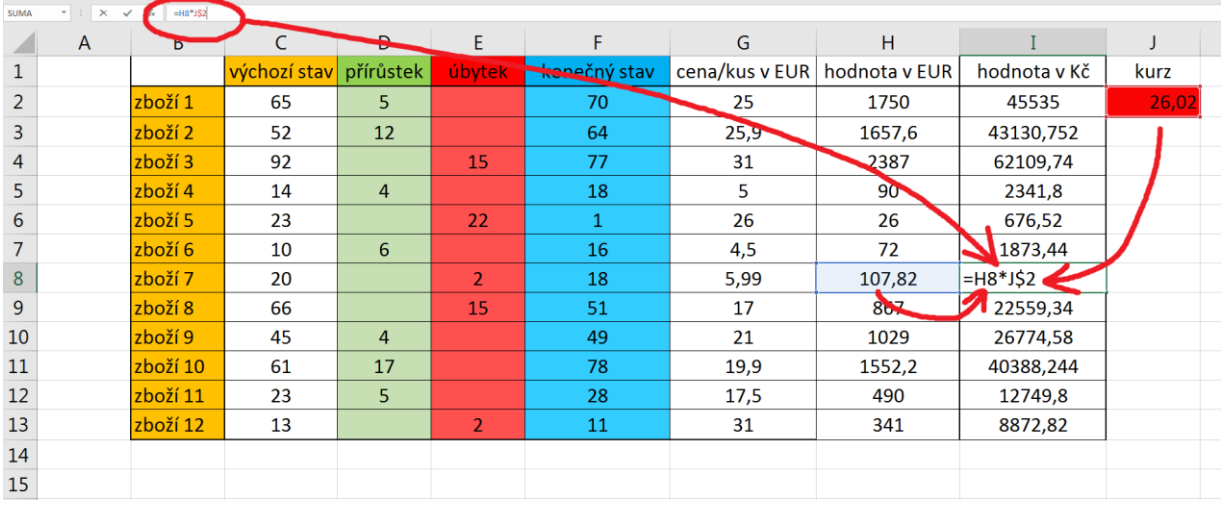

Pokud se nyní podíváte na syntaxi vzorce v libovolné buňce uvidíte, že po kopírování vzorce ve sloupci se zákonitě sloupcový index v adresách buněk nemění – proto jsme mohli zvolit jen smíšenou adresaci buňky J2, **mění se však řádkové indexy adres ve sloupci H**, nikoliv však řádkový index u J2, který je zafixován pomocí symbolu dolaru.

Zbývá pouze dodat, že kdybychom měli jinak rozloženou tabulku (data by byla uspořádána nikoliv do sloupců ale do řádků), museli bychom pomocí smíšené indexace fixovat sloupcový index. Použití absolutní adresace buňky J2 pak povede ke stejnému výsledku.

## <span id="page-17-0"></span>**4 Využití základních funkcí a konkrétní příklady (SUMA, Průměr, MIN, MAX a další)**

#### **Průvodce studiem**

V předchozích částech textu jsme již osvětlili pojmy vzorec a excelovská funkce. Vysvětlili jsme také použití funkce SUMA, která slouží k součtu hodnot nad souvislými či nesouvislými poli buněk. V tomto odstavci se blíže seznámíme s dalšími vybranými funkcemi, které jsou k dispozici v MS Excel 2016.

## <span id="page-17-1"></span>**4.1 Funkce SUMA**

zboží 1

zboží 2

 $\overline{1}$ 

 $\overline{a}$ 

 $\overline{3}$ 

Pro zopakování využijeme zpracovávanou úlohu z předchozího odstavce. Provedeme součet hodnot použití funkce skladových zásob v Kč a v EUR. Za poslední aktuální hodnotu v příslušném sloupci vložíme součtovou funkci "=SUMA(H2:H13)". Provedeme tak součet hodnot zboží ve skladu v eurech. SUMA

G

 $25$ 

 $25,9$ 

cena/kus v EUR hodnota v EUR

 $H$ 

1750

1657,6

 $\mathbf{I}$ 

hodnota v Kč

45535

43130,752

 $\overline{1}$ 

kurz

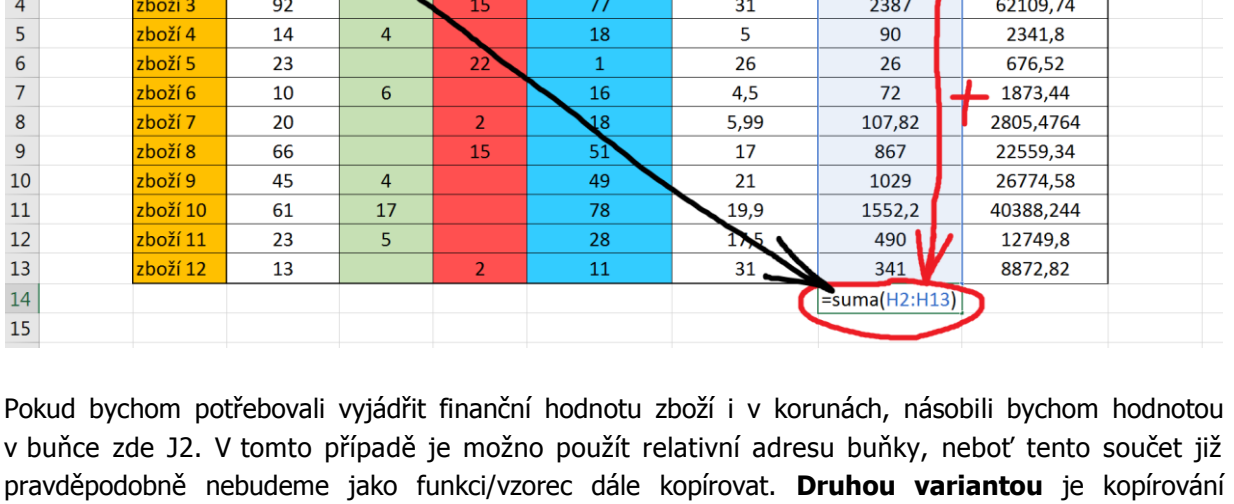

 $\mathbf{r}$ 

konečný stav

 $70$ 

64

#### **Úkol nebo cvičení**

součtové funkce, kterou jsme vytvořili pro eura.

 $\overline{D}$ 

přírůstek

F

úbvtek

 $\epsilon$ 

65

52

Zkopírujte součtový vzorec do příslušné buňky sloupce I a zkontrolujte, zda odkazuje na správné pole hodnot.

Co se ale stane pokud budeme potřebovat seznam skladových položek rozšířit o další položku, budeme muset upravit argumenty funkce?

Pope si nejprve způsoby vložení řádku či sloupce do již existující tabulky. Kliknutím pravým tlačítkem vložení řádku do záhlaví řádků tabulky, konkrétně na číslo řádku, před který chcete vkládat řádky zpřístupníte místní nabídku. Volbou Vložit dojde k vytvoření nového řádku nad označeným řádkem. či sloupce

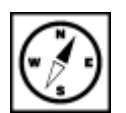

#### Základy MS Excel 2016: studijní text 18

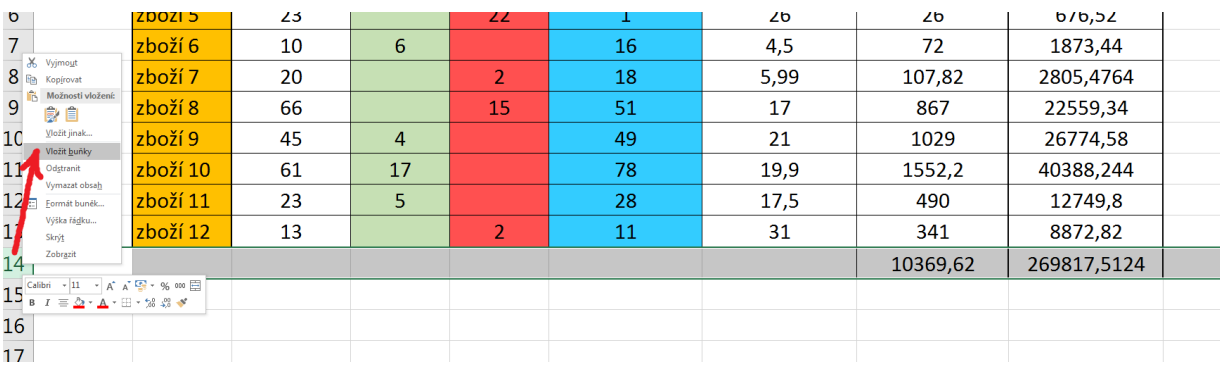

Všimněte si po vložení řádku zobrazení malé ikony štětce, která naznačuje, že máme volbu výběru vzhledu – formátování nového řádku. Rozkliknutím této volby a výběrem jedné z uvedených možností nastavíme formátování řádku.

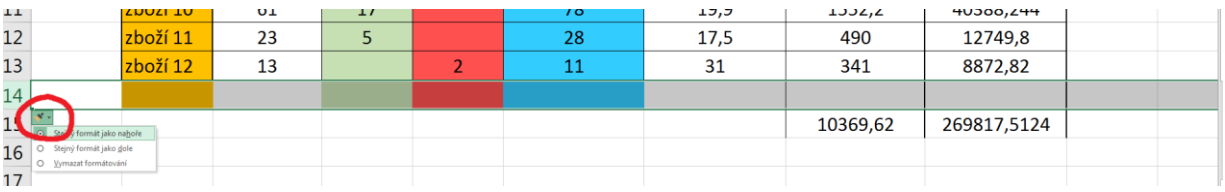

Poté již stačí pouze příslušné vzorce a funkce zkopírovat z předchozího řádku do odpovídajících buněk nového řádku.

Další možností vedoucí ke vložení nového řádku či sloupce, je použití nástroje Buňky/Vložit na kartě Domů. Opět platí, že máme vybraný (tedy označený) řádek, před nějž chceme nový řádek vložit.

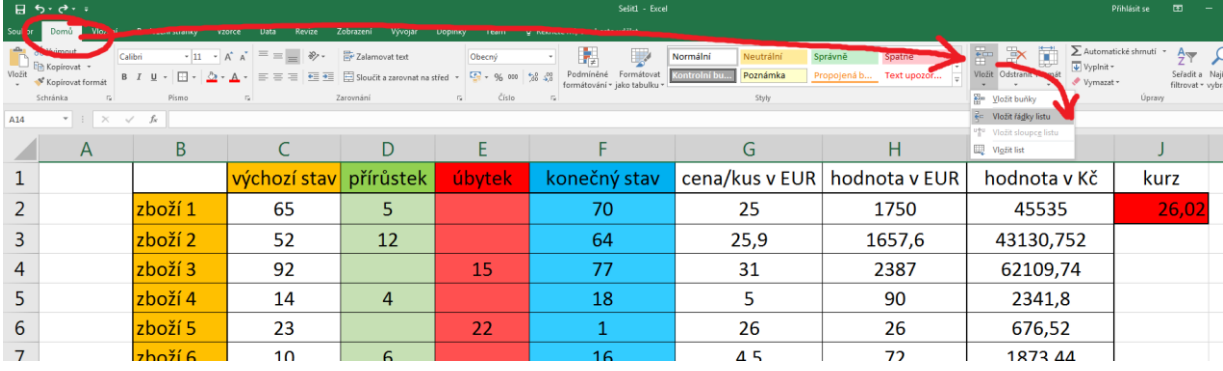

## <span id="page-18-0"></span>**4.2 Funkce PRŮMĚR a další charakteristiky polohy**

#### **Průvodce studiem**

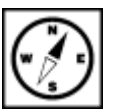

Rozpracovaný úkol můžeme rozšířit o výpočet aritmetického průměru u hodnot, u kterých to má smysl. Zde nejvíce dává smysl určit aritmetický průměr u ceny jednoho kusu skladové položky.

Do zvolené buňky, nejlépe je asi použít nějakou buňku ve stejném sloupci, vložíme následující syntaxi:

" =průměr(G2:G13) "

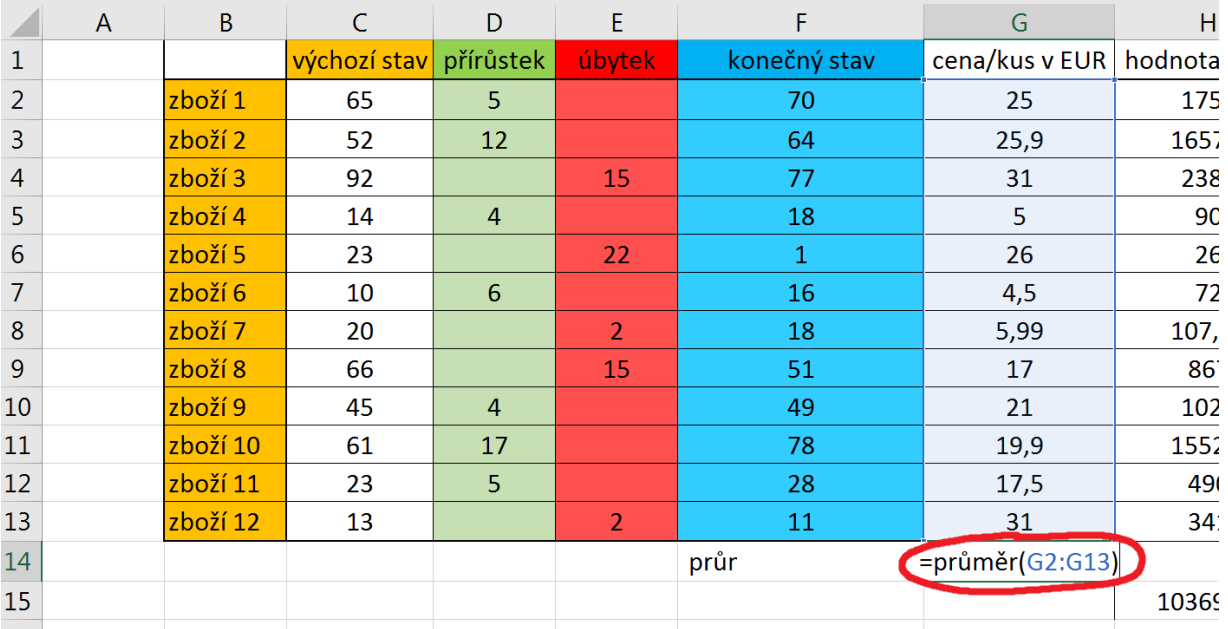

Tlačítkem ENTER dojde k výpočtu požadovaného údaje.

Průměrná hodnota výrobku v daném modelovém příkladu je 19,15 EUR.

#### **Pro zájemce**

Aritmetický průměr nepatří vždy mezi nejvhodnější charakteristiky polohy pro svou velkou citlivost vůči extrémním hodnotám. Vhodnějším ukazatelem tzv. míry centrální tendence je medián, ten však vyžaduje mít hodnoty seřazené dle velikosti. Medián pak dělí zkoumaný soubor na dvě stejně početné poloviny.

Podívejme se na výpočet mediánu. Abychom mohli počítat MEDIÁN, musíme nejdříve data seřadit od nejmenší po největší (seřazení je nutné pouze u ručního výpočtu, popisovaný proces ale přesto ze studijních důvodů vyzkoušejte a případně porovnejte, zda výpočet vrací jiný výsledek než v případě, že bychom nechali data neseřazená). Abychom nezasahovali do obsahové struktury tabulky (zboží máme pojmenováno ordinálně), přidáme další sloupec, do něj zkopírujeme hodnoty ze sloupce, v němž je máme uloženy (zde budeme kopírovat do sloupce H). Kopírování provedeme standardním způsobem jako jsme zvyklí z MS Word a dalších aplikací, použitím kombinací kláves CTRL+C a CTRL+V.

Hodnoty v nově vytvořeném sloupci vybereme a pomocí nástroje Seřadit na kartě Data hodnoty seřadíme od největší po nejmenší.

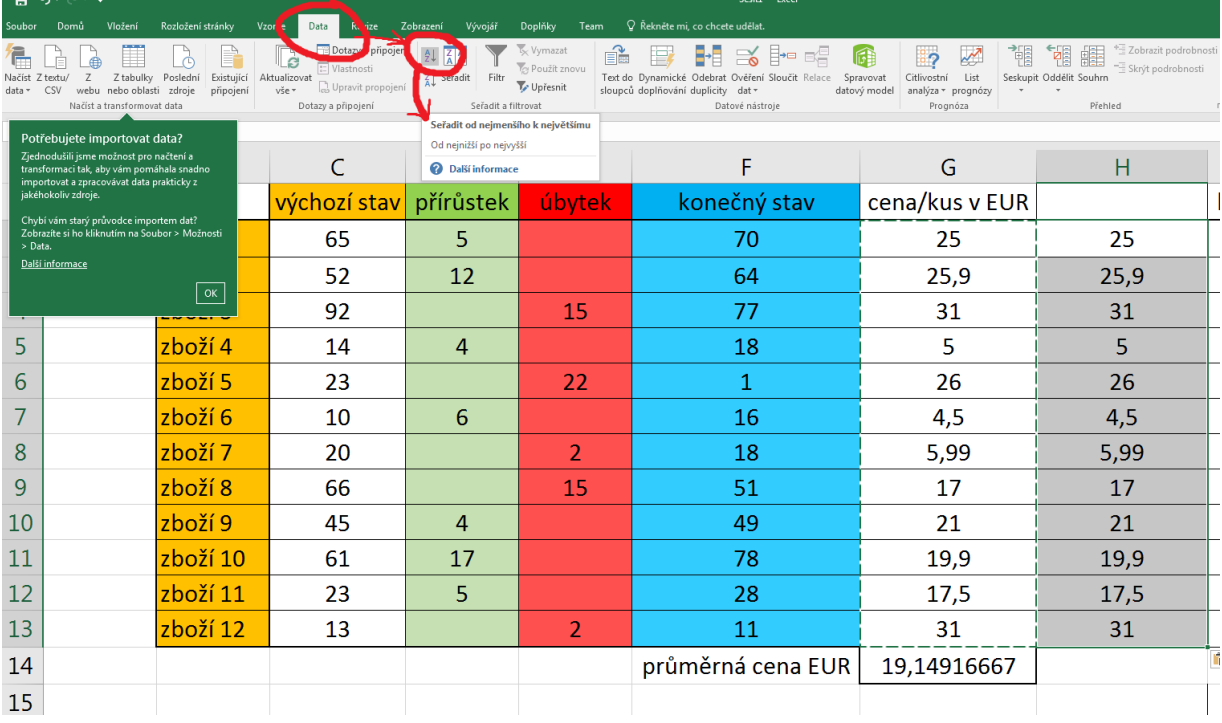

Pokud se objeví dialogové okno Upozornění při řazení vybereme možnost Pokračovat s aktuální oblastí, neboť předchozí sloupec ani žádné další hodnoty do výběru zahrnout nechceme.

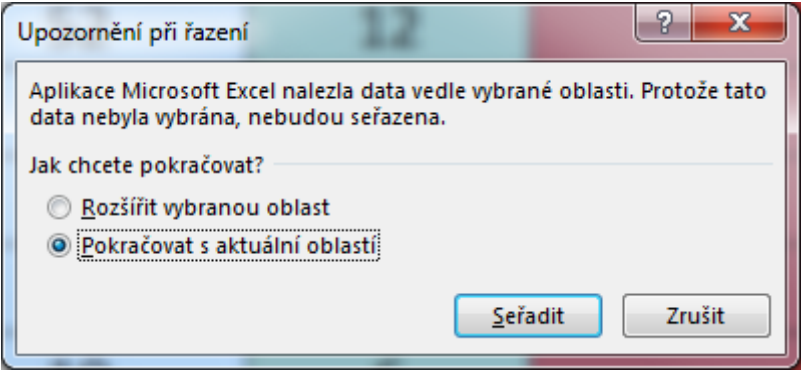

Výpočet mediánu provedeme pomocí následující syntaxe "=MEDIAN(H2:H13)", tedy nad celou nově vzniklou oblastí.

Provedeným výpočtem je zřejmé, že rozdíl mezi průměrnou hodnotou jednoho výrobku (vypočtená na 19,15 EUR) se významně neliší od vypočteného mediánu, který činí 20,45 EUR. Při jiném rozložení dat však mohou hodnoty aritmetického průměru a mediánu vykazovat značné diference.

#### **Průvodce studiem**

Situaci si však můžeme ještě trochu zkomplikovat. Zatím jsme sledovali "průměrnou cenu" jednoho kusu výrobku. Co když ale budeme sledovat průměrnou/střední hodnotu skladových zásob v EUR. Budeme tedy sledovat průměrnou cenu za skladovou položku, ta závisí na ceně jednoho kusu a počtu kusů ve skladu.

Z hlediska MS Excel se jedná o něco komplikovanější postup než v předchozím případě. Opět zkopírujeme příslušné hodnoty a vložíme je do nového sloupce, zde sloupec J. Vzhledem k tomu,

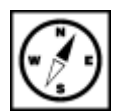

že každá hodnota zboží v eurech ve sloupci I vznikla jako výsledek nějakého vzorce, kopírováním bychom vložili opět vzorec, ten bude ale vracet pro nás chybné výsledky (zkuste a zamyslete se, proč tomu tak je). Proto využijeme možnosti **Vložit**.

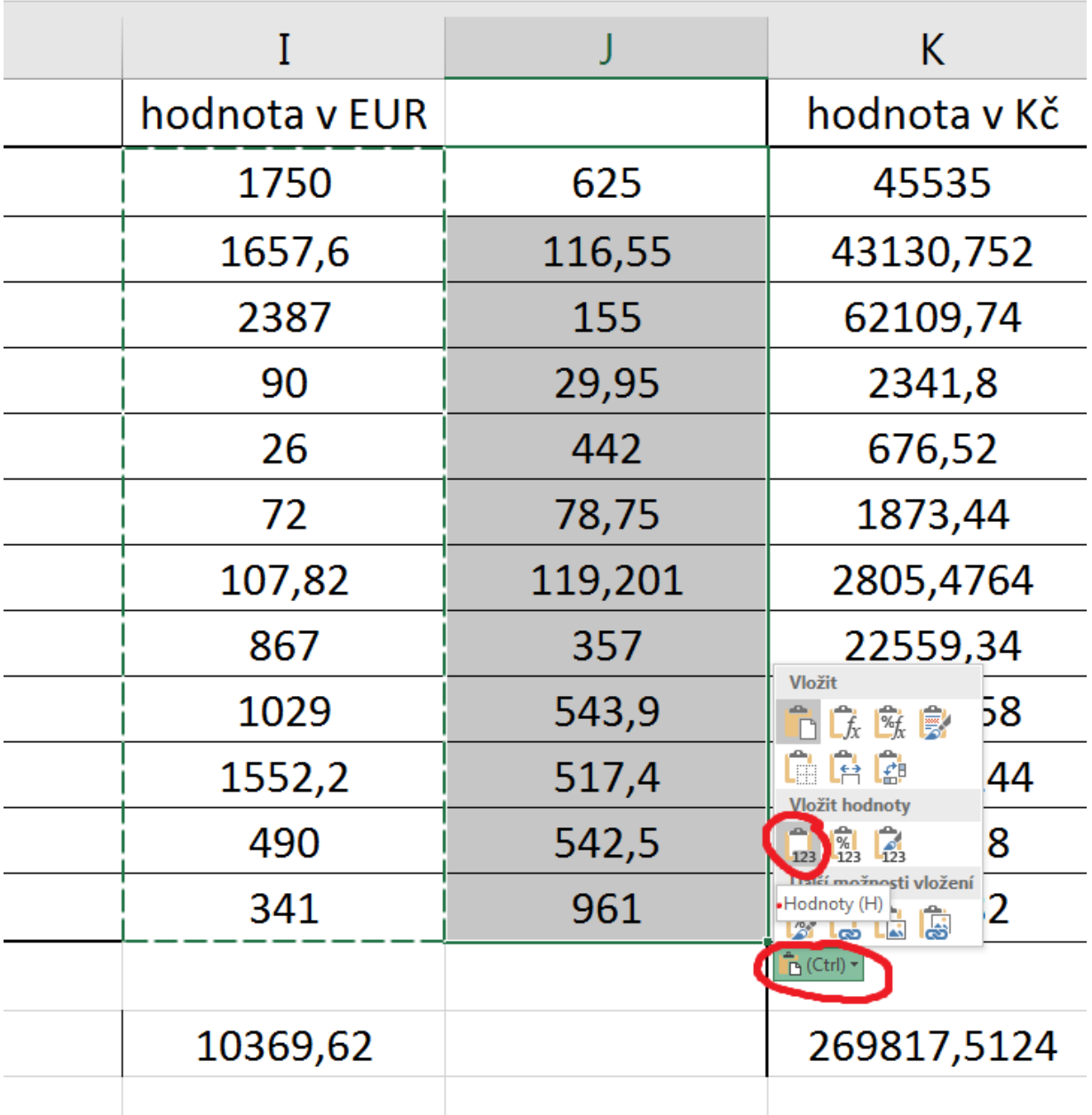

Pak již stačí provést stejný postup jako v předchozím případě. Tedy seřadit dle velikosti, a nad takto upraveným polem provést výpočet mediánu.

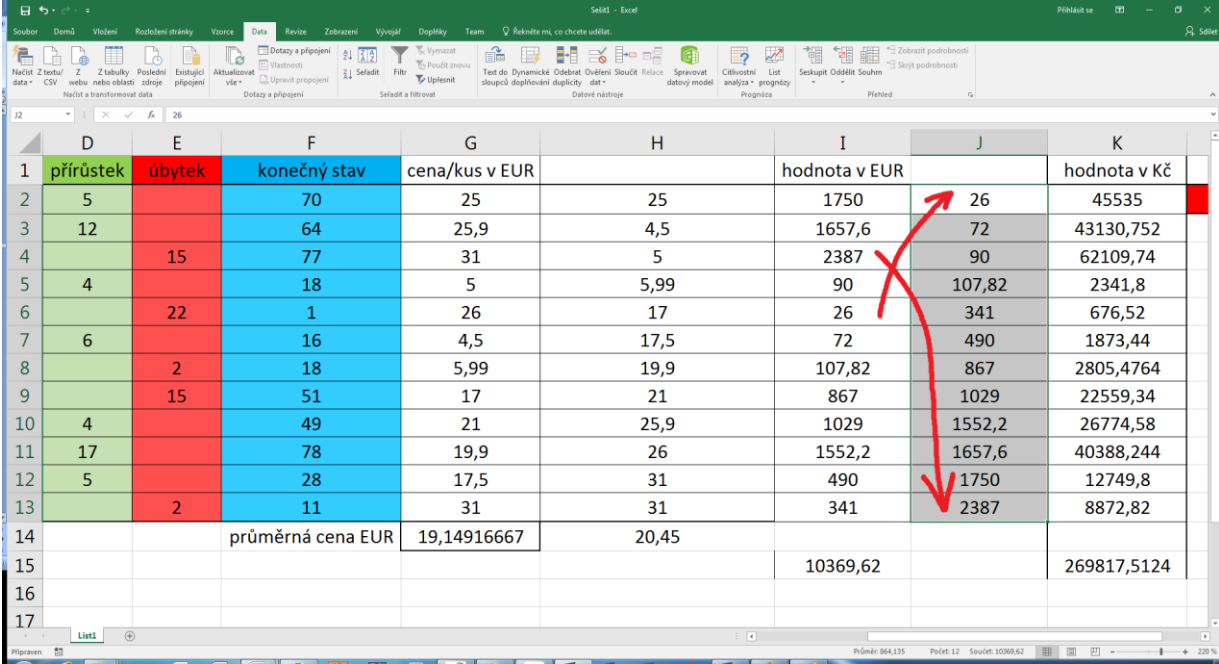

U těchto výsledků je citlivost aritmetického průměru k extrémním hodnotám ve zkoumaném souboru zřetelnější. Hodnota aritmetického průměru činí 864 EUR proti hodnotě mediánu 679 EUR.

## <span id="page-22-0"></span>**4.3 Funkce pro zjišťování extrémních hodnot – minima a maxima**

Další užitečné funkce pro zkoumání souboru dat slouží k vyhledávání a výpisu minimálních nebo maximálních hodnot.

Obecná syntaxe funkce min (resp. max) je "=MIN(argument)", kde argument tvoří jednotlivé funkce MIN parametry funkce, těmi pak jsou adresy polí buněk (souvislých i nesouvislých) či adresy jednotlivých buněk opět oddělované pomocí středníků. Obě funkce mají navíc tu vlastnost, že rozeznají charakter dat vložený v buňkách, tzn. pozná jiné datové typy než číselné např. textový řetězec a ten do výpočtu nezahrne. a MAX

Na dalším obrázku vidíte provedený výpočet – vyhledání maximální hodnoty za použití funkce MAX.

#### **Úkol nebo cvičení**

Zamyslete se nad provedeným výpočtem. Je to nejlepší varianta jak vyhledání provést? Co se bude dít, když budeme měnit hodnoty v jiných sloupcích např. pokud dojde ke změně počtu kusů určitého zboží ve skladu? Bude takto vytvořený sloupec reagovat na provedené změny v tabulce?

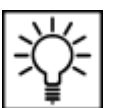

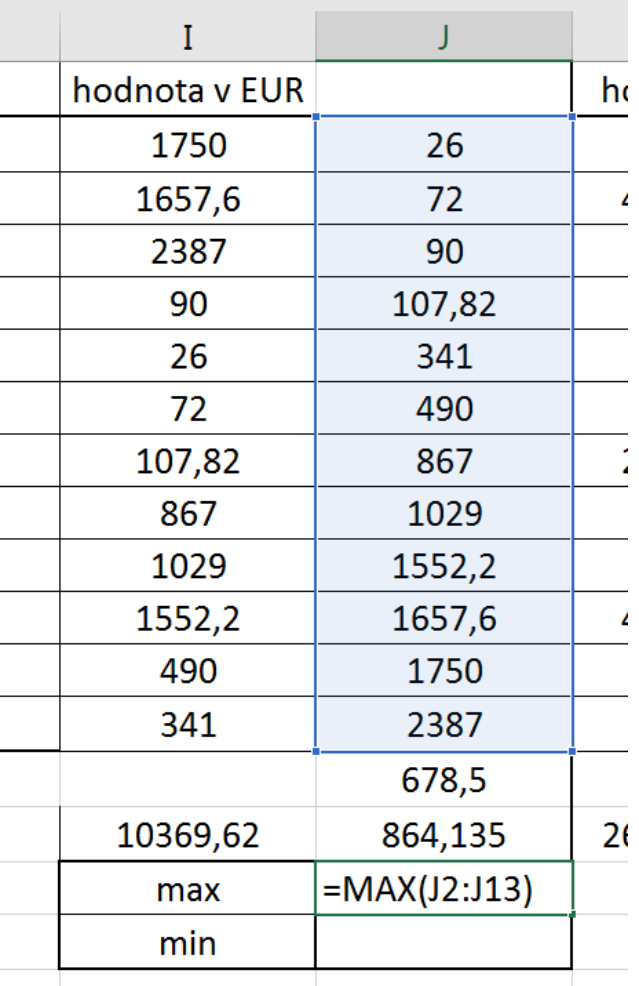

## <span id="page-23-0"></span>**4.4 Funkce pro určení četností výskytů určitého znaku**

#### **Průvodce studiem**

Při zkoumání souboru nominálních či ordinálních dat se často ocitneme před problémem určit, kolikrát se konkrétní hodnota znaku v souboru vyskytuje. Jedná se o problém určit absolutní četnosti sledovaných znaků. Obzvlášť pokud jsou soubory velmi rozsáhlé by manuální vyhledávání a sčítání bylo jednak zdlouhavé ale také by hrozilo riziko pochybení. Z tohoto důvodu si představíme další možnosti jak data analyzovat.

Zkoumejme soubor obyvatel ČR u nichž sledujeme např. následující znaky jejich úrovně – pohlaví absolutní (muž x žena), vzdělání (základní x střední bez maturitní zkoušky "MZ" x střední s MZ x vysokoškolské). Pro naši ukázku vytvořte tabulku dle následujícího obrázku. Každé úrovni každého znaku přiřadíme kód tzn. hodnoty – pro pohlaví 1=muž, 2 = žena; pro vzdělání 1= základní – 2 = střední bez maturitní zkoušky "MZ" –  $3 =$  střední s MZ – 4 = vysokoškolské. četnosti

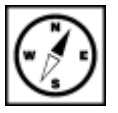

#### **Průvodce studiem**

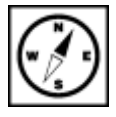

÷,

Hodnoty znaků samozřejmě můžete vložit libovolně, pokud zachováte stejné hodnoty jako je v uvedeném příkladu, budete moci lépe kontrolovat správnost prováděných operací.

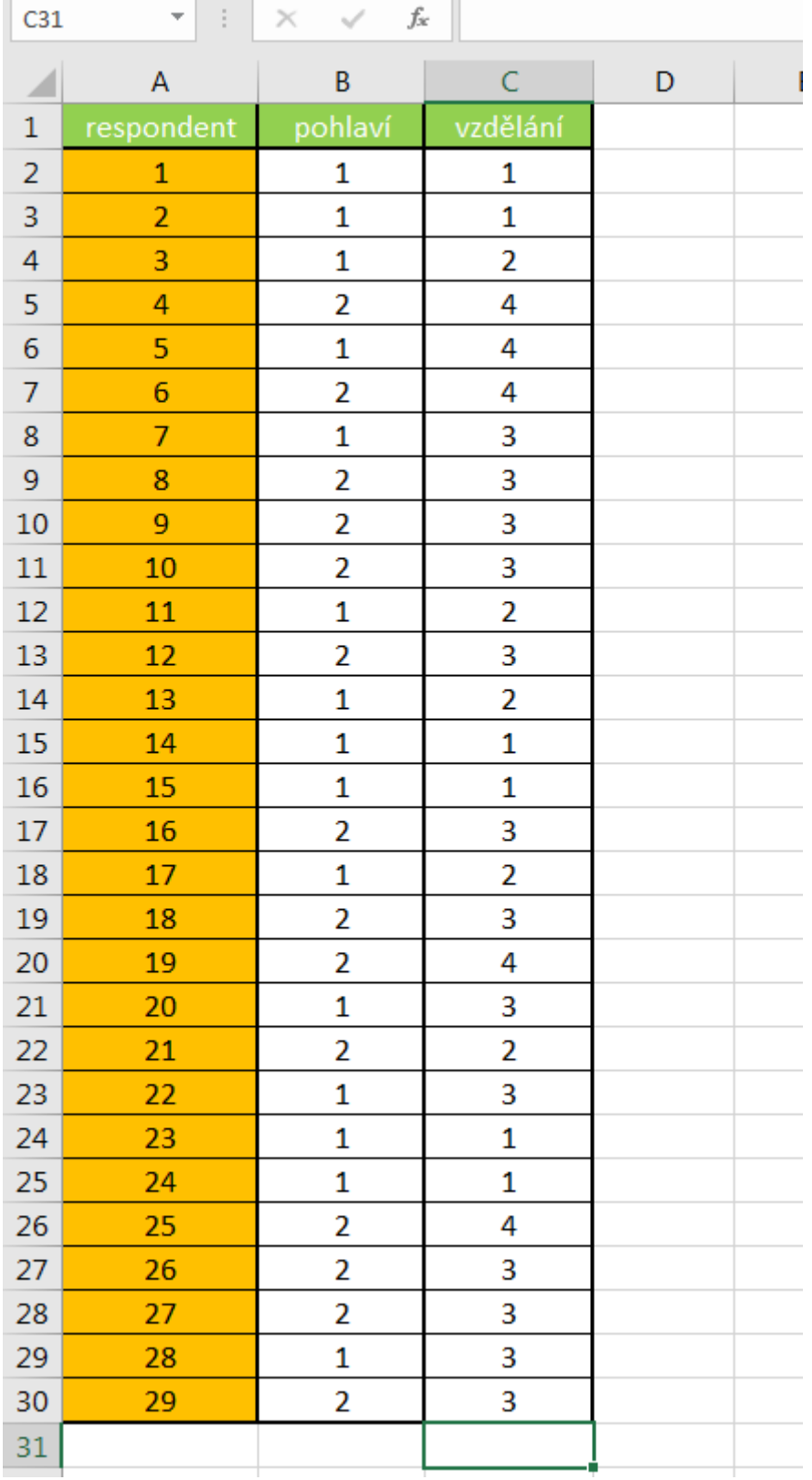

Dále budeme potřebovat pomocnou tabulku, která umožní přehledně zobrazit výsledky provedených operací.

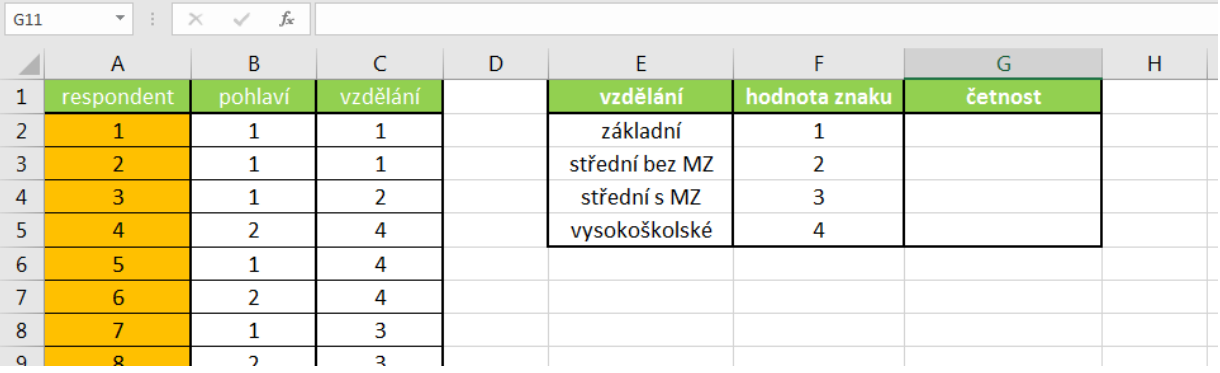

Do pomocné tabulky vložíme funkci COUNTIF. Funkce má následující obecný tvar syntaxe:

funkce **COUNTIE** 

#### "=COUNTIF(oblast;kritérium)"

V naší úloze bude parametry funkce tvořit 1. oblast dat, v nichž jsou uloženy hodnoty úrovně znaku dosaženého vzdělání. Kritériem bude ordinální hodnota sledovaného znaku. Funkci budeme vytvářet ve sloupci G pomocí kopírování funkce do dalších polí. Prohledávaná oblast C2 až C30 a bude samozřejmě pro všechny kopírované položky stejná. Je tedy ji nutné zadat pomocí smíšené (možno i pomocí absolutní) adresy. Sledované kritérium pro každou úroveň dosaženého vzdělání jsou uloženy ve sloupci F, hodnota kritéria se ale samozřejmě bude měnit v každé kopírované buňce. Takto nachystaná tabulka umožňuje reagovat na případné změny v kódování apod.

Jak tedy bude vypadat konkrétní funkce? Do buňky G2 vložíme syntaxi "=COUNTIF(C\$2:C\$30;F2)" a zkopírujeme tažením do dalších buněk G3 až G5.

Součet hodnot ve sloupci G by měl vrátit počet respondentů ve sloupci A. Proveďte kontrolu výpočtem. K zobrazení syntaxí funkce COUNTIF jsme použili nástroj **Zobrazit vzorce** na kartě **Vzorce** pro celou oblast, v níž jsme chtěli vzorce zobrazit.

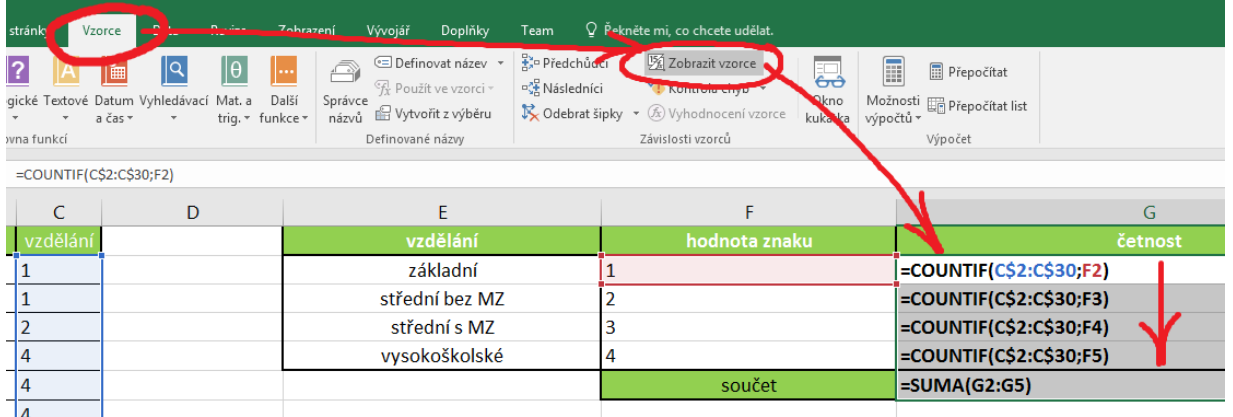

#### **Pro zájemce**

Pokud by bylo nutné určit kumulativní četnosti hodnot sledovaného znaku, použijeme funkci ČETNOSTI. Obecná syntaxe funkce je":

```
"=ČETNOSTI(data;hodnoty)"
```
Kumulativní četnost je postupně načítaná četnost jednotlivých vzestupně uspořádaných hodnot znaku kumulativní ve sledovaném statistickém souboru. četnost

Konkrétní syntaxe pro náš příklad by pak vypadala následovně:

"=ČETNOSTI(C\$2:C\$30;F2)". Argument je tedy vytvořen úplně stejně, jako u funkce COUNTIF. <u>Ľunkce</u> Po zkopírování do dalších příslušných buněk zjistíme rozdílnost ve fungování obou funkcí. **ČETNOSTI** 

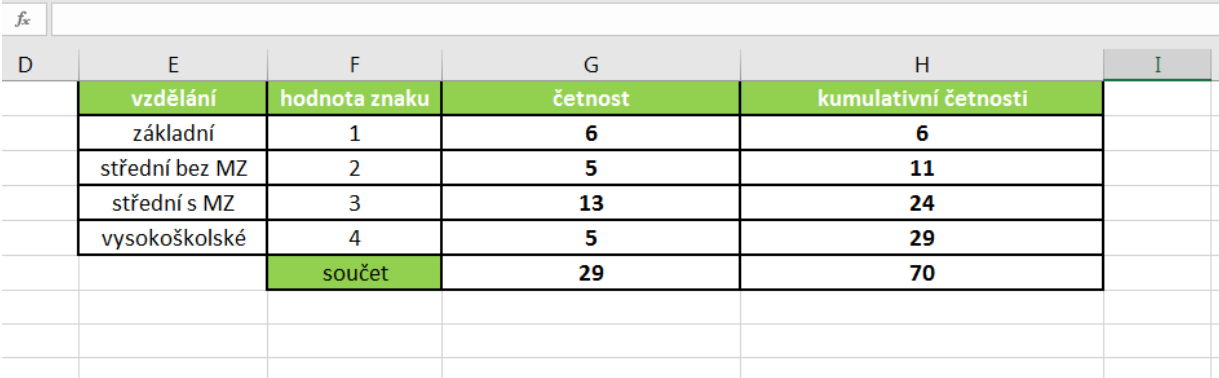

### **Úkol nebo cvičení**

V rámci procvičení probraných postupů proveďte rozšíření tabulky o další respondenty a hodnoty sledovaných znaků (můžete zadat libovolně, jedná se pouze o výukové účely). Dále aktualizujte vytvořené funkce, aby odpovídaly změněné situaci. Jako poslední část cvičení určete absolutní četnosti sledovaného znaku "pohlaví".

## <span id="page-27-0"></span>**5 Podmíněné formátování**

#### **Pojmy k zapamatování**

Podmíněné formátování, rychlé formátování, rozšíření formátování

#### **Průvodce studiem**

Další z kapitol nás zavede k nástroji tzv. Podmíněného formátování, které ač velmi mocné a užitečné, je mnoha uživatelům neznámé. Přičemž umožňuje výrazně zjednodušit práci a zpřehlednit výsledek práce.

**Podmíněné formátování mění vzhled buňky v závislosti na podmínce.** Splní-li buňka podmínku, zformátuje se podle pravidla, nevyhoví-li podmínce, zformátuje se podle jiného pravidla. Při vytváření podmíněného formátu je možné se odkazovat na ostatní buňky v sešitu.

Podmíněné formátování buňky obsahuje jedno nebo více pravidel. Pravidla lze vybírat z předem připravených šablon – rychlé formátování, nebo je nastavíte ručně – rozšířené formátování. Použitá pravidla se zobrazí v dialogovém okně **Správce pravidel a podmíněného formátování**. Počet pravidel není omezen, vyhodnocují se podle priorit.

#### **Otevření Správce pravidel**:

 $\Box$ 

Na kartě **Domů** se přesuneme do skupiny **Styly**.

- Zde je velká ikona **Podmíněné formátování** (klikneme na ni).
- V rozbalené nabídce je to poslední volba Správce pravidel …

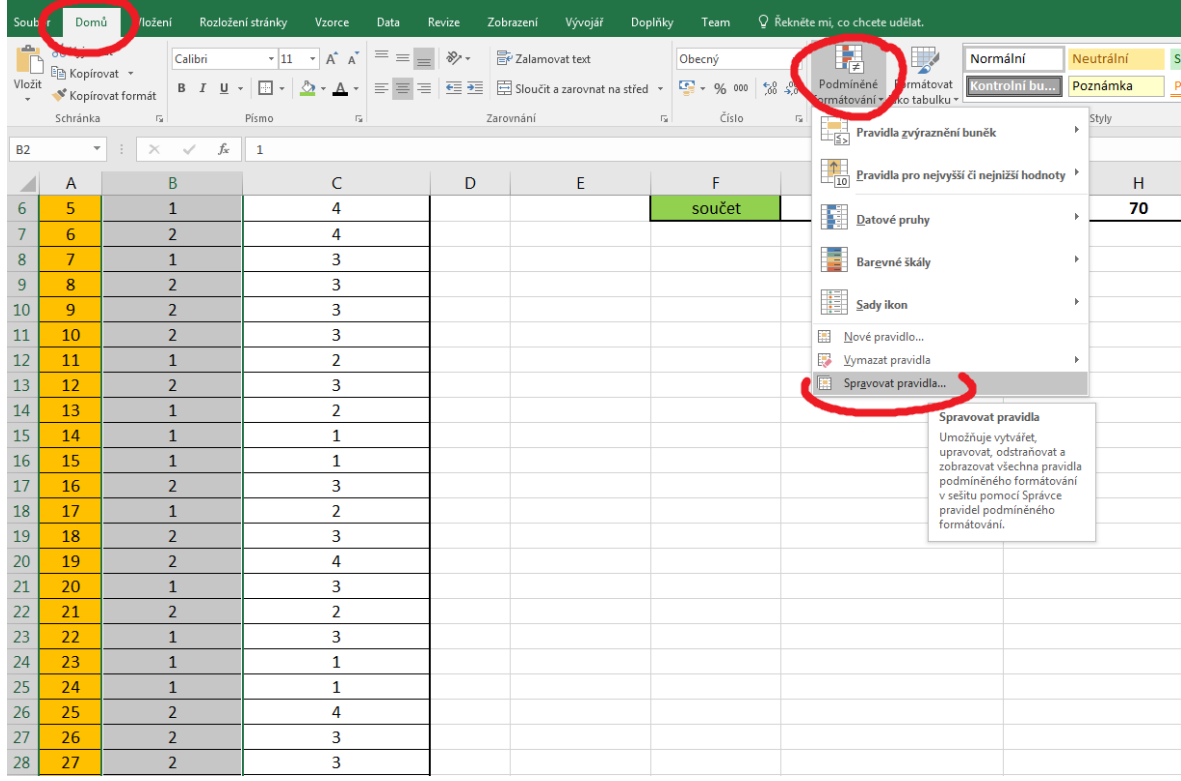

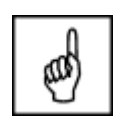

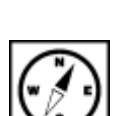

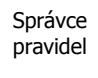

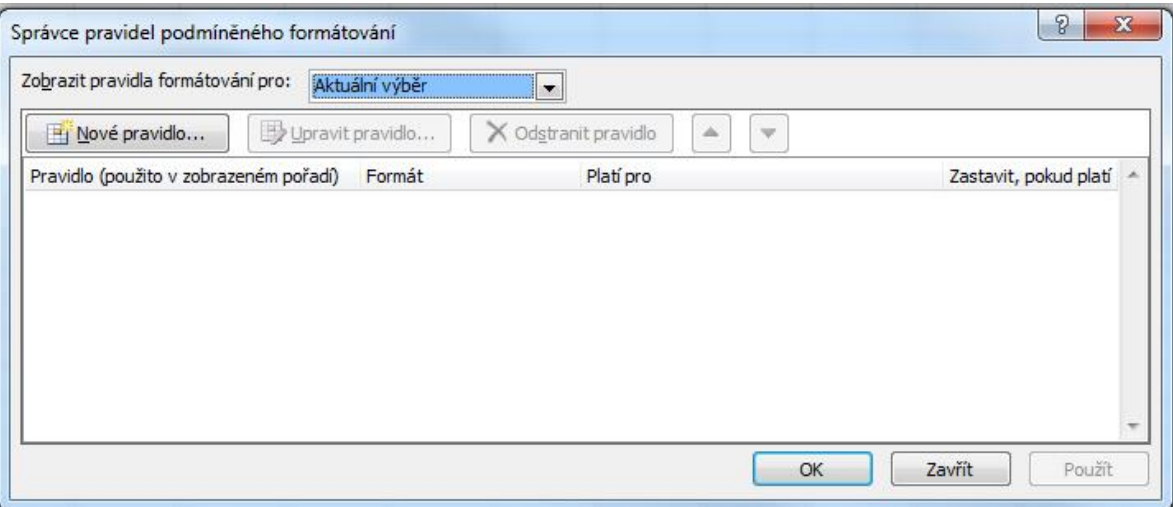

## <span id="page-28-0"></span>**5.1 Rychlé formátování**

Rychlý způsob vytvoření podmíněného formátování je pomocí připravených pravidel ze šablon <sup>Rychlé</sup> v nabídce **Podmíněné formátování** na kartě **Domů** ve skupině **Styly**. formátování

Excel 2016 nabízí pět skupin rychlého formátování:

- **Pravidla zvýraznění buněk** Formátování použité v buňkách "čeká" do doby, než obsažená hodnota (číslo nebo text) dosáhne určitého stavu. K dispozici jsou možnosti **Větší než, Menší než, Mezi, Rovná se, Text, který obsahuje, Datum připadající na následující dny** nebo **Duplicitní hodnoty**.
- **Pravidla pro nejvyšší či nejnižší hodnoty** Vybrané formátování je přiřazeno všem buňkám v oblasti, které jsou větší než nebo menší než zadaná mezní hodnota. K dispozici jsou možnosti **Prvních 10 položek, Prvních 10%, Posledních 10 položek, Posledních 10%, Nad průměrem** nebo **Pod průměrem**.
- **Datové pruhy** Odstupňované barevné výplně v buňkách, jejichž délka určuje hodnoty buněk ve vztahu ke všem sousedním buňkám, které jsou formátovány podle stejných podmínek.
- **Barevné škály** Dvou nebo tříbarevné formáty, jejichž barva určuje hodnoty buněk ve vztahu ke všem sousedním buňkám, které jsou formátovány podle stejných podmínek.
- **Sady ikon** Sady tří, čtyř nebo pěti malých obrázků umístěných uvnitř buněk, jejichž tvar nebo barva určuje hodnoty buněk ve vztahu ke všem sousedním buňkám, které jsou formátovány podle stejných podmínek. Na výběr jsou ikony ze skupin **Směrové, Obrazce, Indikátory a hodnocení**.

#### **Postup použití rychlého formátování:**

- 1. Vyberete buňku nebo oblast buněk.
- 2. Na kartě **Domů** ve skupině **Styl** klepnete na tlačítko **Podmíněné formátování**.
- 3. V seznamu možností vyberete způsob formátování, skupinu podmínek.
- 4. Ve skupině vyberte pravidlo.
- 5. Je-li to potřeba, pravidlo upřesníte.

Přidání dalšího pravidla k podmíněnému formátování buňky provedete zopakováním postupu. U prvních dvou skupin pravidel není počet omezen, vyhodnocují se podle priorit. Každá buňka může mít současně po jedné datové škále, pruhu a sadě ikon.

#### **Cvičení**

#### **Vyzkoušejme:**

- Otevřete si **nový sešit** a na **Listu1** vložíme ručně do buněk B2 až B6 hodnoty (10, 15. 10, 20, 25).
- Označte výběrem tuto skupinu a přejděte na kartě **Domů** do skupiny **Styly**.
- Z nástroje **Podmíněné formátování** vyberte volbu **Datové pruhy** a poté už jen barvu pruhů.
- Nejvyšší číslo našeho výběru získá vyplnění 100% šířky pruhem, nejnižší v přepočtu k hodnotě nejvyšší.

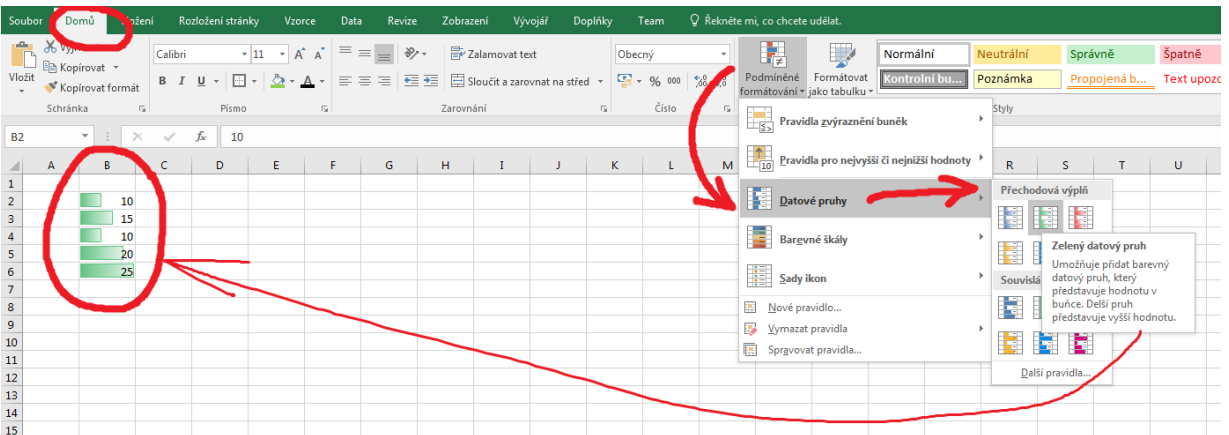

## <span id="page-29-0"></span>**5.2 Rozšířené formátování**

Rozšířené formátování nechává uživateli možnost vytvoření vlastního způsobu podmíněného <sup>Rozšířené</sup> formátování. Dialog **Správce pravidel rozšířeného formátování** umožňuje vytvářet vlastní formátovánípravidla a k nim přiřadit formátování buňky.

#### **Postup vytvoření pravidla:**

- 1. Vyberete buňku nebo oblast buněk.
- 2. Na kartě **Domů** ve skupině **Styl** klepnete na tlačítko **Podmíněné formátování**.
- 3. V seznamu možností vyberete položku **Nové pravidlo**.
- 4. V dialogovém okně Nové pravidlo formátování ve skupinovém rámečku **Vybrat typ pravidla** zvolíte typ nového pravidla.
- 5. Ve skupinovém rámečku **Upravit popis pravidla** nastavíte parametry pravidla.
- 6. Výsledek nastavení se zobrazí v poli **Náhled.**

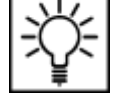

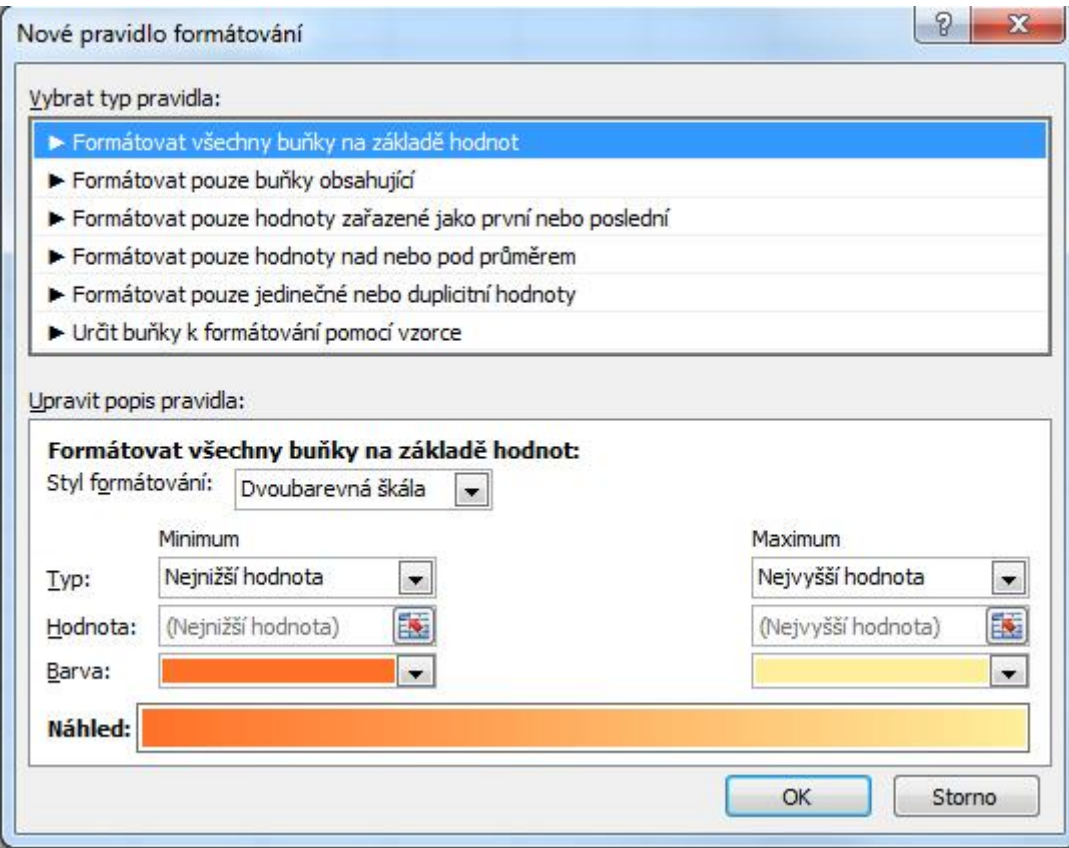

## <span id="page-30-0"></span>**5.3 Zrušení podmíněného formátování**

Po vytvoření více pravidel v buňce byste vždy měli zkontrolovat v dialogovém okně **Správce pravidel podmíněného formátování**, zda nemáte některá pravidla zbytečná nebo zda si některá pravidla neodporují.

Pro odstranění podmíněného formátování z listu máte dvě možnosti – odstranit podmíněné formátování z vybraných buněk nebo z celého listu.

Postup odstranění podmíněného formátování z listu:

- 1. Vyberete oblast buněk, ze které chcete odstranit podmíněné formátování.
- 2. Na kartě **Domů** ve skupině **Styl** rozbalíte seznam **Podmíněné formátování**. Z nabídky vyberete položku **Vymazat pravidla**.
- 3. Vyberete jednu z nabízených možností:
	- Vymazat pravidla z vybraných buněk.
	- Vymazat pravidla z celého listu.
	- Vymazat pravidla z této tabulky.
	- Vymazat pravidla z této kontingenční tabulky.

Odstranit formátování z buňky včetně podmíněného můžete pomocí nástroje **Vymazat** na kartě **Domů** ve skupině **Úpravy**.

## <span id="page-31-0"></span>**5.4 Cvičení – Zobrazení výsledků koláčovým grafem**

#### **Cvičení**

Vyhodnocení odpovědí na test nebo přehledu známek můžete zobrazit pomocí sady ikon s podobou koláčového grafu:

- 1. Označte oblast buněk, pro kterou požadujete nastavit podmíněné formátování.
- 2. Klepněte v kartě **Domů** ve skupině **Styly** na tlačítko **Podmíněné formátování**.
- 3. Vyberte položku **Sady ikon**.
- 4. V galerii zvolte sadu **5 možností čtvrtin**.

Je vhodné k přehledu výsledků doplnit popis významu jednotlivých ikon, případně skrýt zobrazení číselných hodnot:

- 1. Označte oblast buněk, pro kterou požadujete skrýt zobrazení hodnot.
- 2. Klepněte v kartě **Domů** ve skupině **Styly** na tlačítko **Podmíněné formátování**.
- 3. Vyberte položku **Správa pravidel**.
- 4. V dialogovém okně vyberte příslušné pravidlo a potom klepněte na tlačítko **Upravit pravidlo**.
- 5. V dialogovém okně **Upravit pravidlo formátování** zaškrtněte políčko **Zobrazit pouze ikonu**.

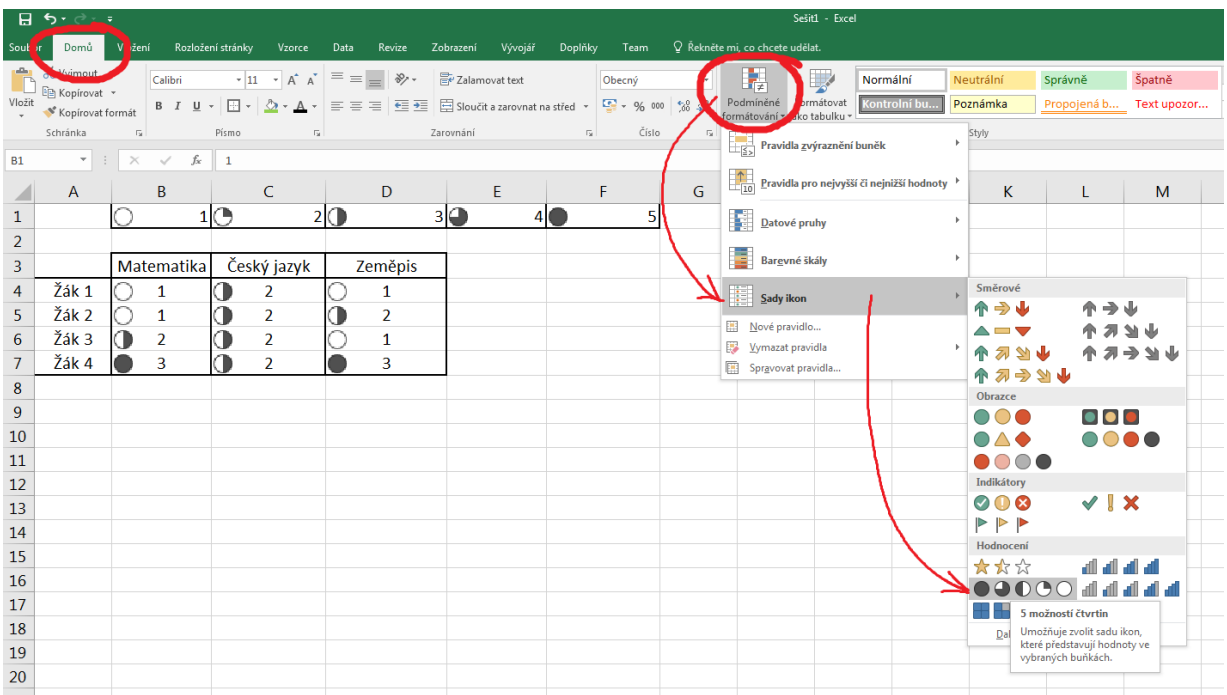

### **Úkol**

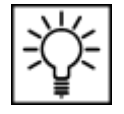

Vyzkoušejte si sami vytvořit tabulku hodnocení třeba osobních automobilů a pro jednotlivá kritéria hodnocení v rámci jednotlivých vozů použijte podmíněné formátování se sadami ikon.

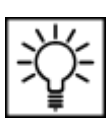

## <span id="page-32-0"></span>**6 Tvorba nejpoužívanějších grafů**

#### **Průvodce studiem**

Tvorba a vytváření grafů a zobrazování dat, je další oblastí zpracování dat ve které MS Excel exceluje. Graf je vytvářen v závislosti na datech vložených do tabulky a je s nimi provázán, takže každá změna dat ve výchozí tabulce se projeví i v grafu. Excel nabízí velké množství různých typů grafického znázornění analyzovaných dat, jejich použití se však podřizuje charakteru dat i požadovanému výstupu. Vytvoření grafu není v Excelu nic složitého. Pokusíme se o to v následujícím jednoduchém příkladě.

## <span id="page-32-1"></span>**6.1 Vytvoření výsečového – "koláčového grafu"**

#### **Příklad**

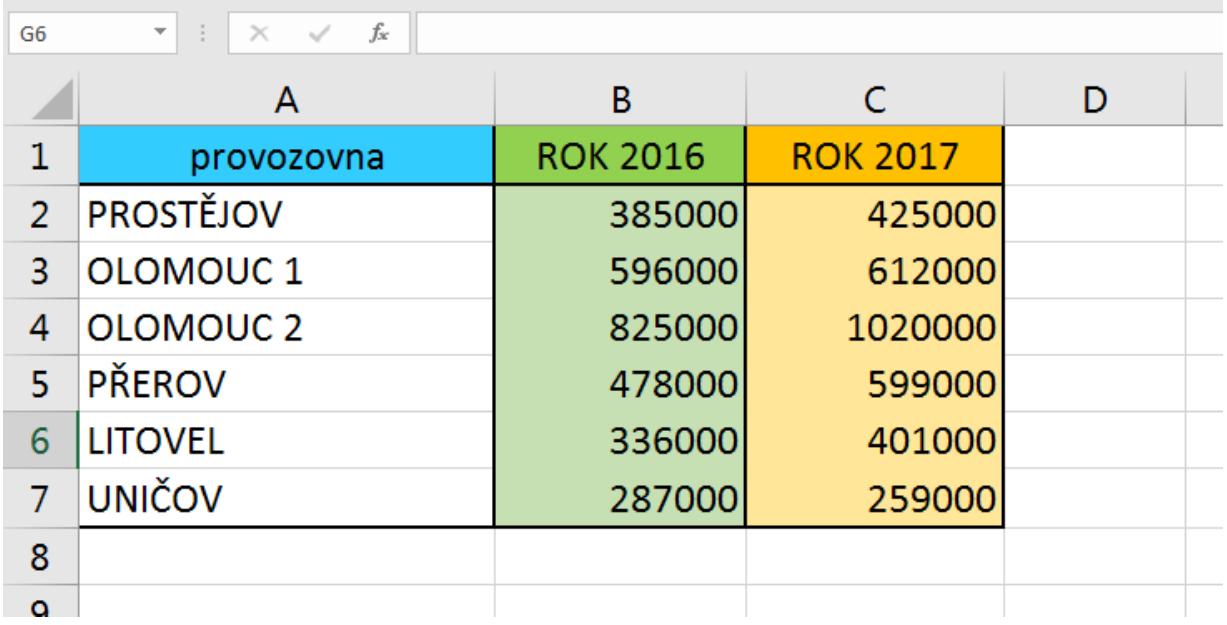

Zpracujte následující tabulku tržeb v jednotlivých provozovnách ve dvou po sobě jdoucích letech.

Sledujme podíl celkových tržeb jednotlivých prodejen na celkovém objemu tržeb. Nejlépe bude data koláčový graf prezentovat "koláčový" – výsečový graf – pie chart.

Pro srovnání obou sledovaných roků vytvoříme dva koláčové grafy, první společně, druhý vytvoříte již jistě sami. Začneme rokem 2016. Nejprve vybereme oblast "A2:B7" a spustíme na kartě Vložení podokno Grafy, v němž zvolíme příslušný typ grafu (výsečový) a jeho vhodný podtyp. Vhodným grafem by mohl být také graf sloupcový.

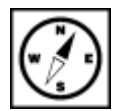

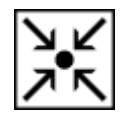

| 5.6.<br>8                                             |                                                                               |                                                            |                                                      |                                                  |           | Sešit1 - Excel                                                                   |          |  |
|-------------------------------------------------------|-------------------------------------------------------------------------------|------------------------------------------------------------|------------------------------------------------------|--------------------------------------------------|-----------|----------------------------------------------------------------------------------|----------|--|
| Soubor                                                | Vložení<br>ozložení stránky<br>Don                                            | Vzorce<br>Data                                             | Revize<br>Zobrazení                                  | Vývojář<br>Doplňky                               | Team      | $Q$ Řekněte mi, co chcete udělat.                                                |          |  |
| $\overline{v}$<br>Kontingenční<br>tabulka             | Ю<br>Ħ<br>Doporučené<br>Tabulka<br>Obrázky<br>kontingenční tabulky<br>Tabulky | 通<br>Online Obrazce Ikony SmartArt<br>obrázky<br>Ilustrace | $\sim$ Store<br>$\bullet$ +<br>Snímek<br>obrazovky * | Π<br>Doporu<br>Moje doplňky *<br>graf<br>Doplňky | $\bar{P}$ | $\mathbf{E}$<br>Mapy<br>Kontingenční<br>qraf<br>mapa<br><b>G</b> Prohlíc<br>Graf | le<br>3D |  |
| fx<br><b>B2</b><br>$\overline{\phantom{a}}$<br>385000 |                                                                               |                                                            |                                                      |                                                  |           | Vložit výsečový nebo prstencový graf<br>Umožňuje použít tento typ grafu k        |          |  |
|                                                       | A                                                                             | B                                                          |                                                      | D                                                |           | zobrazení proporcí celku. Použijte ho,<br>pokud je součet vašich čísel 100 %.    |          |  |
| 1                                                     | provozovna                                                                    | <b>ROK 2016</b>                                            | <b>ROK 2017</b>                                      |                                                  |           | Kliknutím na šipku zobrazíte různé typy<br>dostupných výsečových a               |          |  |
| 2                                                     | <b>PROSTĚJOV</b>                                                              | 385000                                                     | 425000                                               |                                                  |           | prstencových grafů, a když pozastavíte<br>myš na ikonách, zobrazí se jejich      |          |  |
| 3                                                     | OLOMOUC <sub>1</sub>                                                          | 596000                                                     | 612000                                               |                                                  |           | náhled v dokumentu.                                                              |          |  |
| $\overline{4}$                                        | <b>OLOMOUC 2</b>                                                              | 825000                                                     | 1020000                                              |                                                  |           |                                                                                  |          |  |
| 5                                                     | <b>PŘEROV</b>                                                                 | 478000                                                     | 599000                                               |                                                  |           |                                                                                  |          |  |
| 6                                                     | <b>LITOVEL</b>                                                                | 336000                                                     | 401000                                               |                                                  |           |                                                                                  |          |  |
| 7                                                     | <b>UNIČOV</b>                                                                 | 287000                                                     | 259000                                               |                                                  |           |                                                                                  |          |  |
| Q                                                     |                                                                               |                                                            |                                                      |                                                  |           |                                                                                  |          |  |

Výsledný graf bude vypadat zhruba následovně.

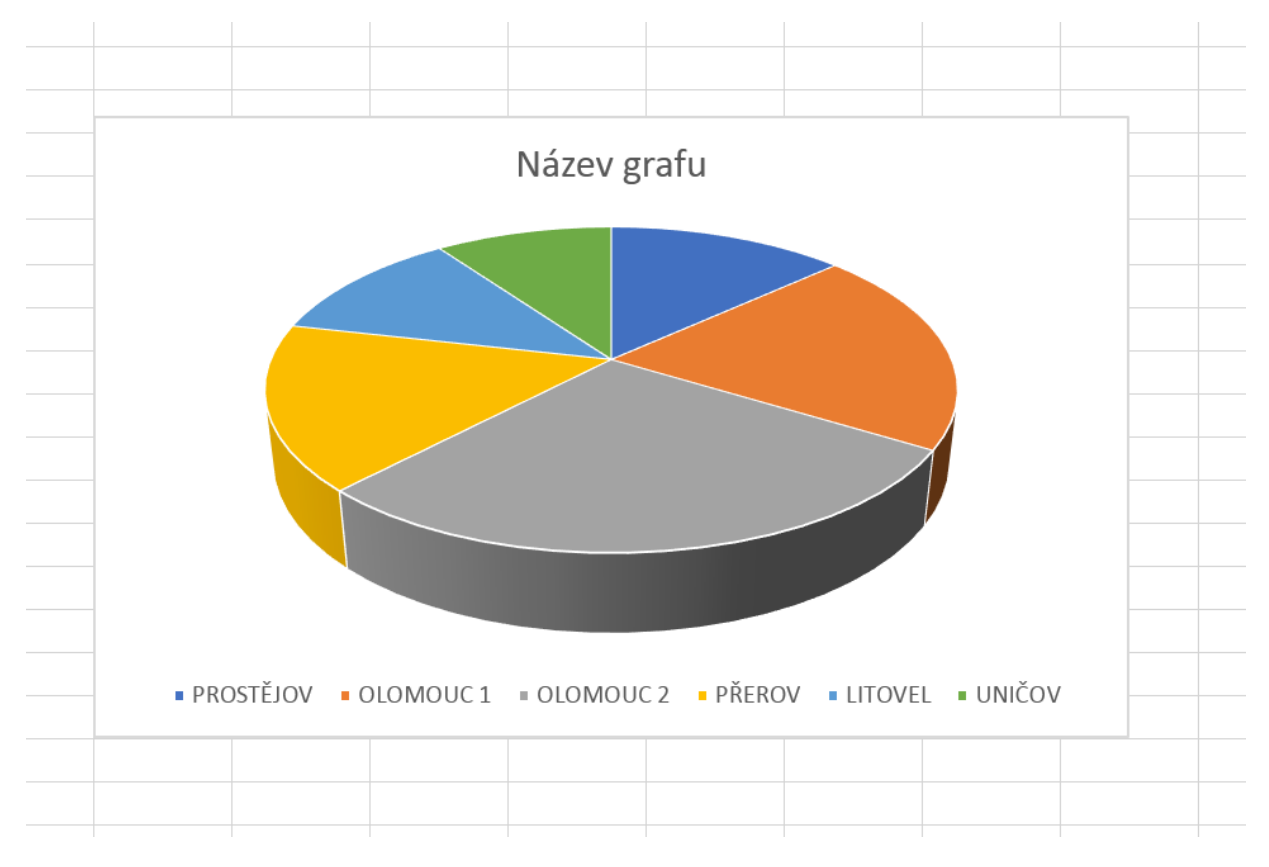

Takto vytvořený graf moc přehledný není a nemá ani moc velkou vypovídací hodnotu, proto jej dialogové okno doplníme o legendu a další prvky pro zvýšení přehlednosti. Kliknutím pravým tlačítkem myši pro úpravy grafuzpřístupníme místní nabídku. Zde vybereme možnost Vybrat data. Otevře se následující dialog. Přidáme do grafu jeho název. V podokně Položky legendy klikneme na název řady, kterou budeme upravovat a klikneme na tlačítko Upravit.

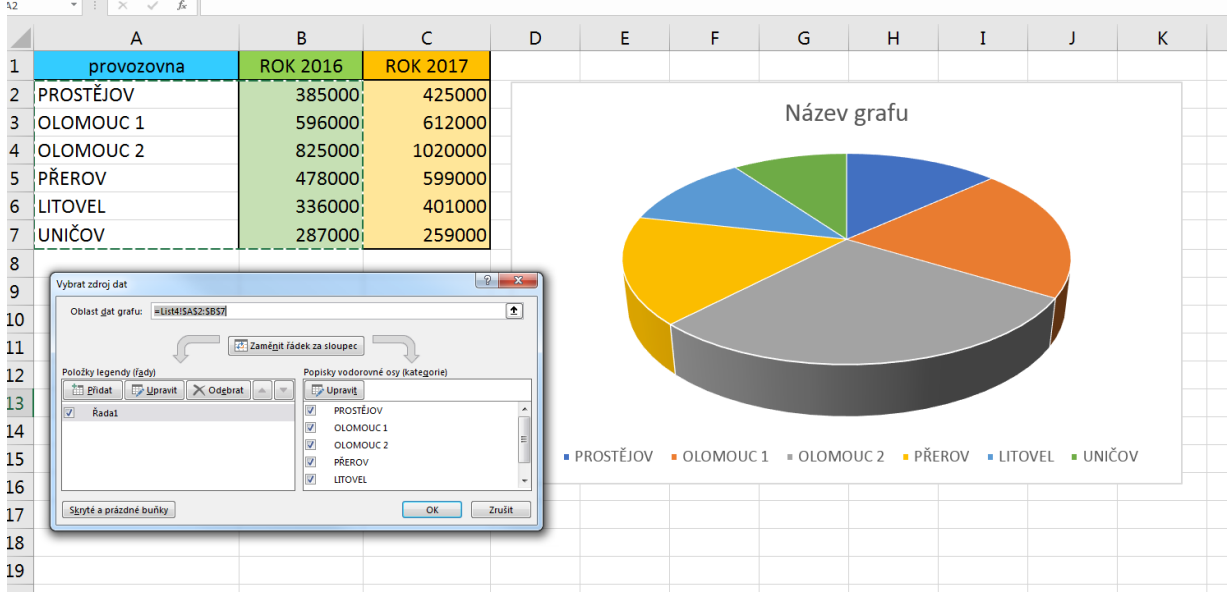

Otevře se další dialog Upravit řady, zde doplníme název řady/grafu, provedeme vložení názvu pomocí název grafu odkazu na záhlaví příslušného sloupce. Zachová se tak dynamika grafu, graf bude reagovat na změnu v dané buňce tabulky.

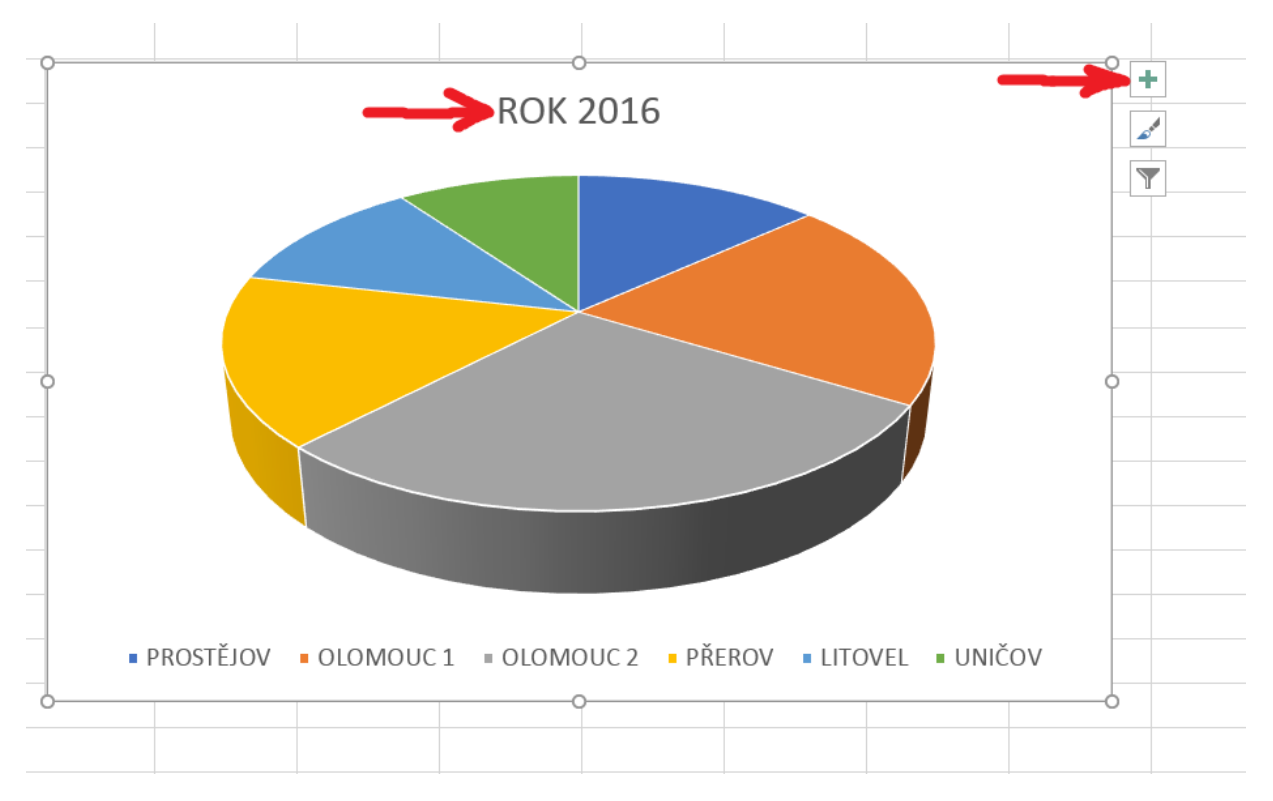

Pokud by nám nevyhovovaly popisky vodorovné osy grafu (zde názvy provozoven), je možné je předefinovat v předchozím dialogovém okně – Vybrat zdroj dat. V pravém okně bychom vybrali položku Upravit a v následujícím okně bychom předefinovali oblast buněk, z nichž by se nové popisky čerpaly. Aby dostal graf nový informační rozměr je možné jej opatřit popisky dat. To provedeme pomocí tlačítka plus vedle grafu (jak naznačuje předchozí obrázek) nebo v místní nabídce grafu v položce Přidat popisky dat.

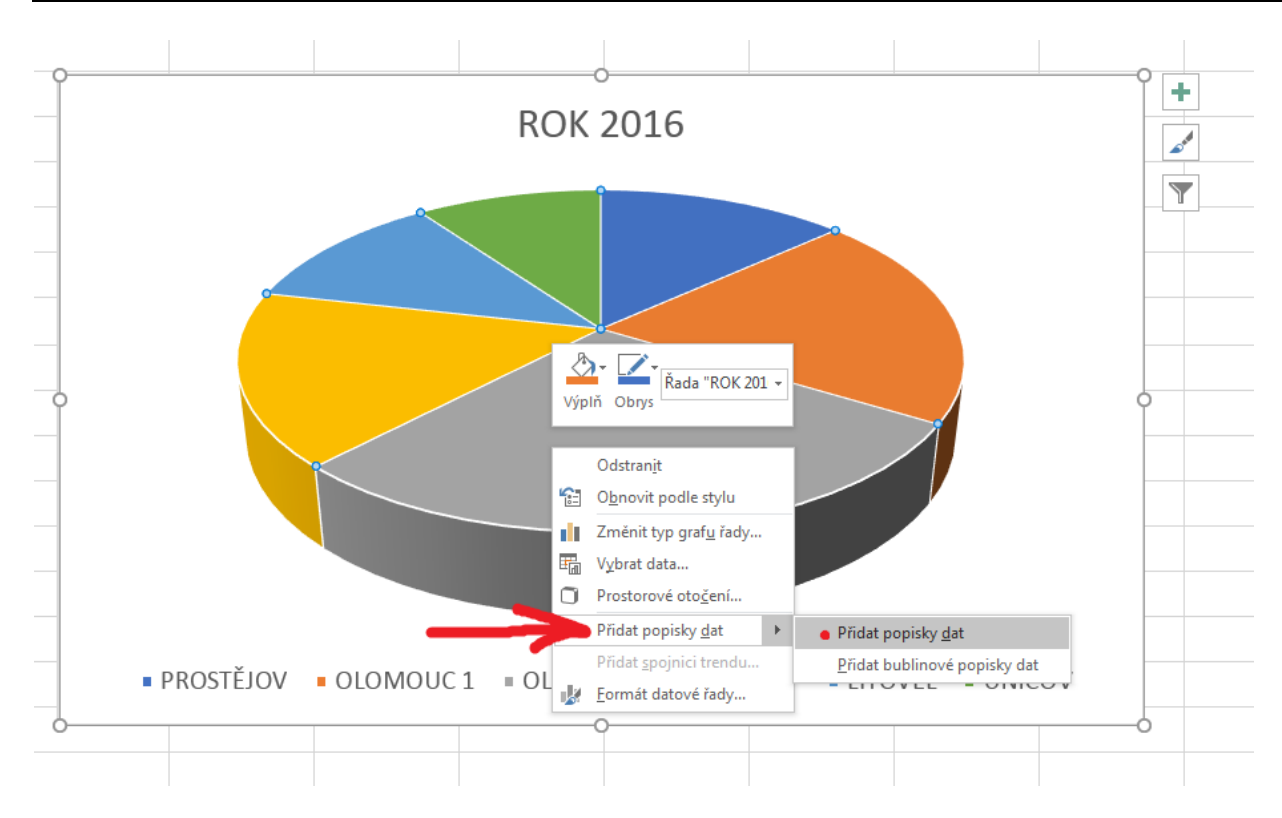

I popisky dat lze dále formátovat, v místní nabídce byste po označení grafu nyní měli mít přístupnou možnost Formát popisků dat.

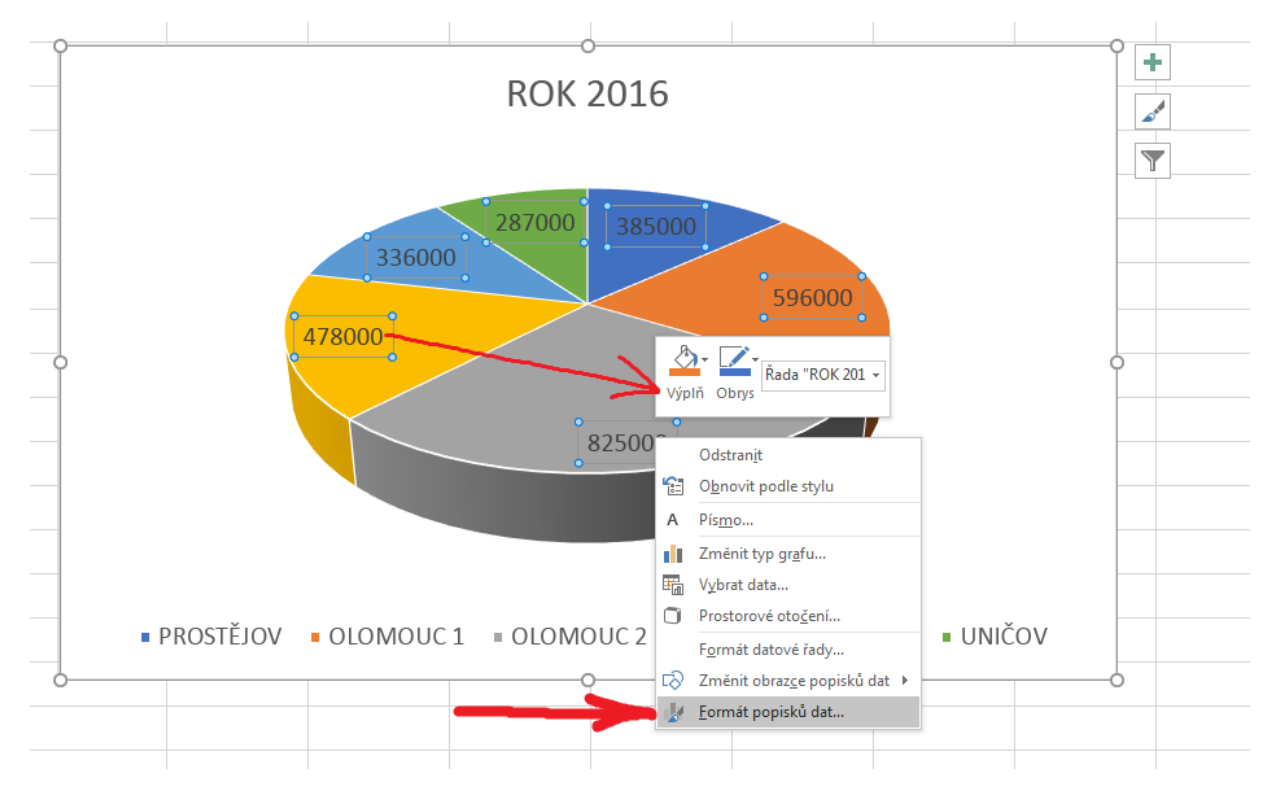

Výsledný graf trochu "přeplácáme", ale pouze z toho důvodu, abychom vyzkoušeli více variant zobrazení popisků dat pomocí zatrhnutí voleb v dialogu Formát popisků dat. Další možnosti úprav formátování necháváme na vás, projděte si všechny možnosti a sledujte provedené změny.

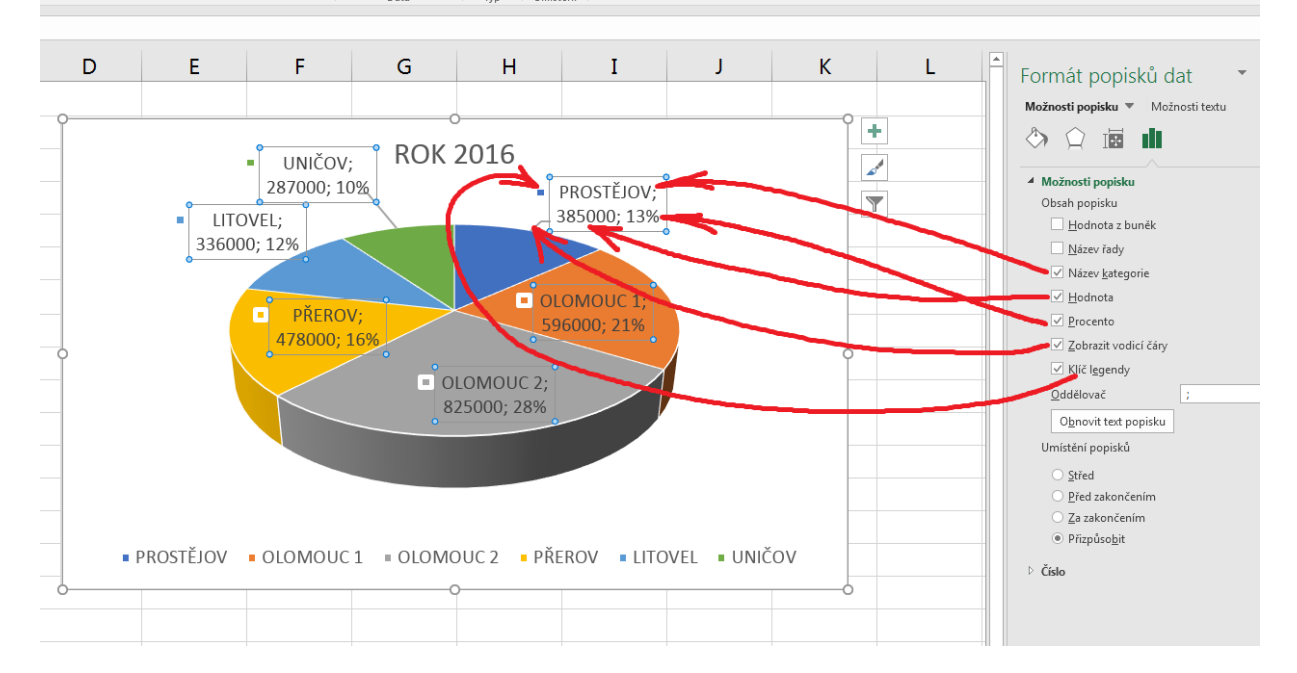

#### **Úkol nebo cvičení**

Vytvořte graf pro rok 2017.

#### **Průvodce studiem**

Tímto jsme prošli základní kroky při tvorbě grafů. Další typy grafů však nabízejí rozdílné možnosti doplnění dalších funkcí a prvků zvyšujících výpovědní hodnotu grafu. Rozhodnutí o využití určitého typu grafu závisí na charakteru zobrazovaných dat a na otázkách na něž má poskytovat odpovědi.

S výběrem vhodného grafu nám může pomoci následující orientační tabulka:

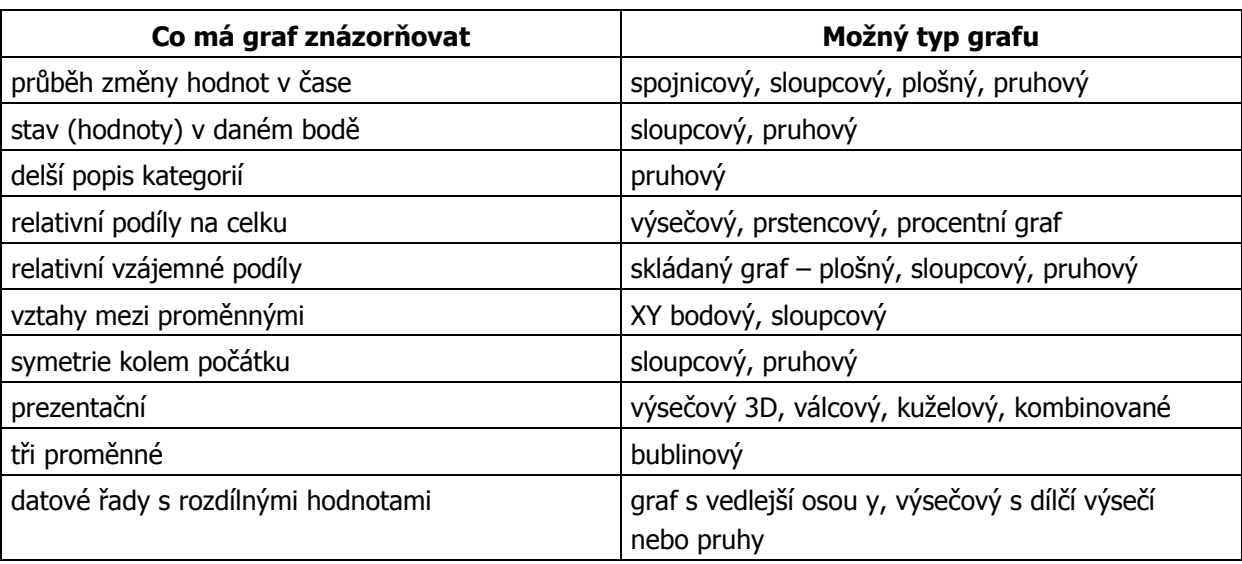

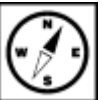

výběr vhodného

grafu

## <span id="page-37-0"></span>**6.2 Vytvoření histogramu**

#### **Průvodce studiem**

Doufáme, že jste výsečový graf pro rok 2017 z předchozího příkladu zvládli vytvořit a pěkně naformátovat. V dalších postupech si ukážeme postup vytvoření histogramu, použijeme data pro rok 2017 z předchozího problému.

#### **Příklad**

Budeme tedy vycházet z předchozích dat. Výběr základních dat můžeme provést pomocí myši. Budeme vybírat oblasti A2 až A7, tedy coby popisky vodorovné osy, ale data pro rok 2014 jsou umístěna až ve sloupci C v oblasti C2 až C7. Jedná se o výběr nesouvislé oblasti proto výběr druhého sloupce provedeme se stisknutou klávesou CTRL.

Na kartě Vložení vyhledáme nástroj Grafy a typ grafu zvolíme Sloupcový s vhodným podtypem.

Graf opět můžeme opatřit popiskami dat, změnit legendu atd. Jak vidno, výsečový graf je lépe použít pokud chceme vyjádřit podíl dané kategorie na celkovém výsledku, čili ve vztahu část ku celku. Chceme-li lépe vyjádřit vztahy a rozdíly mezi jednotlivými kategoriemi dat, dá se s úspěchem použít právě histogram.

Další možností formátování, která vytvoří patřičný důraz na konkrétní prezentovaná data je možnost změnit barvu konkrétního sloupce. Příslušný sloupec je nutno vybrat klikáním myši tak, že zůstane ve výběru jako jediný, poté v místní nabídce zvolíme Formát datového bodu.

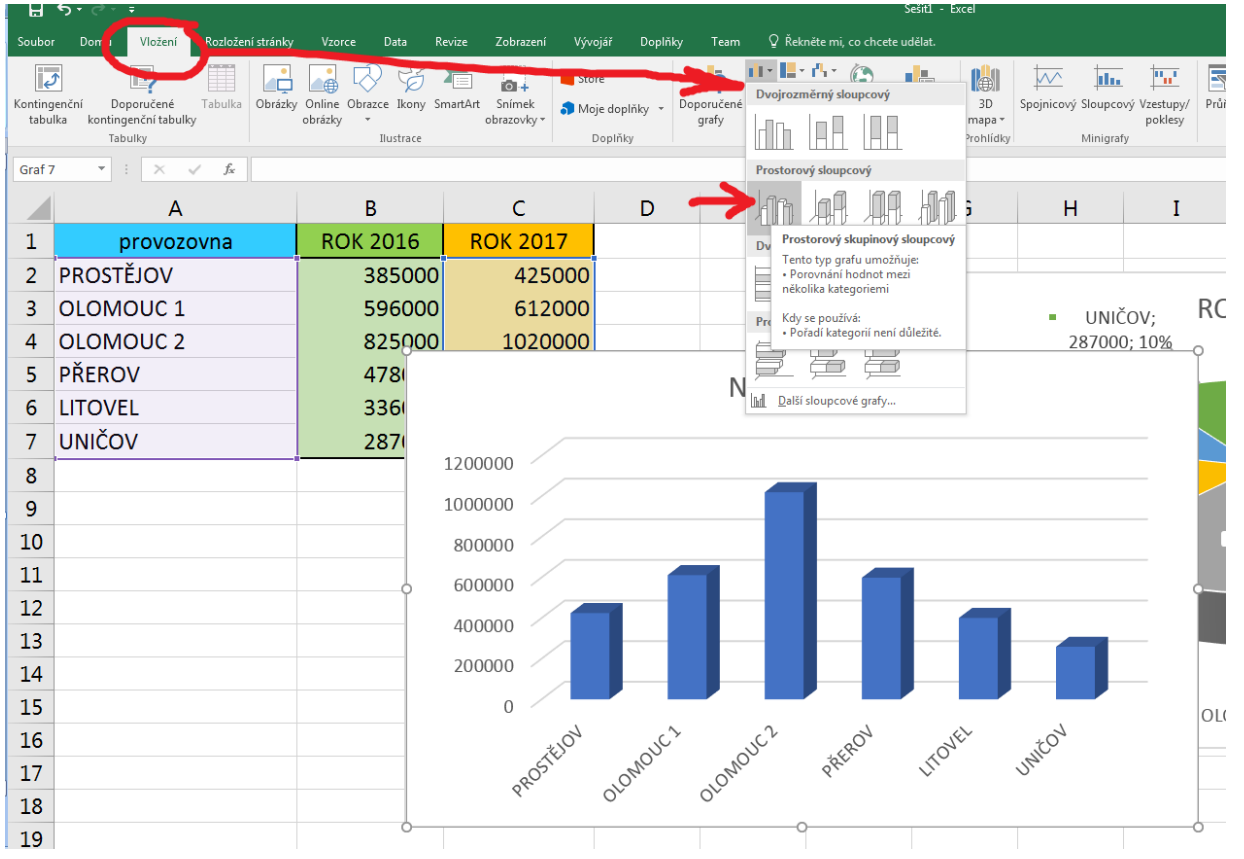

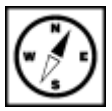

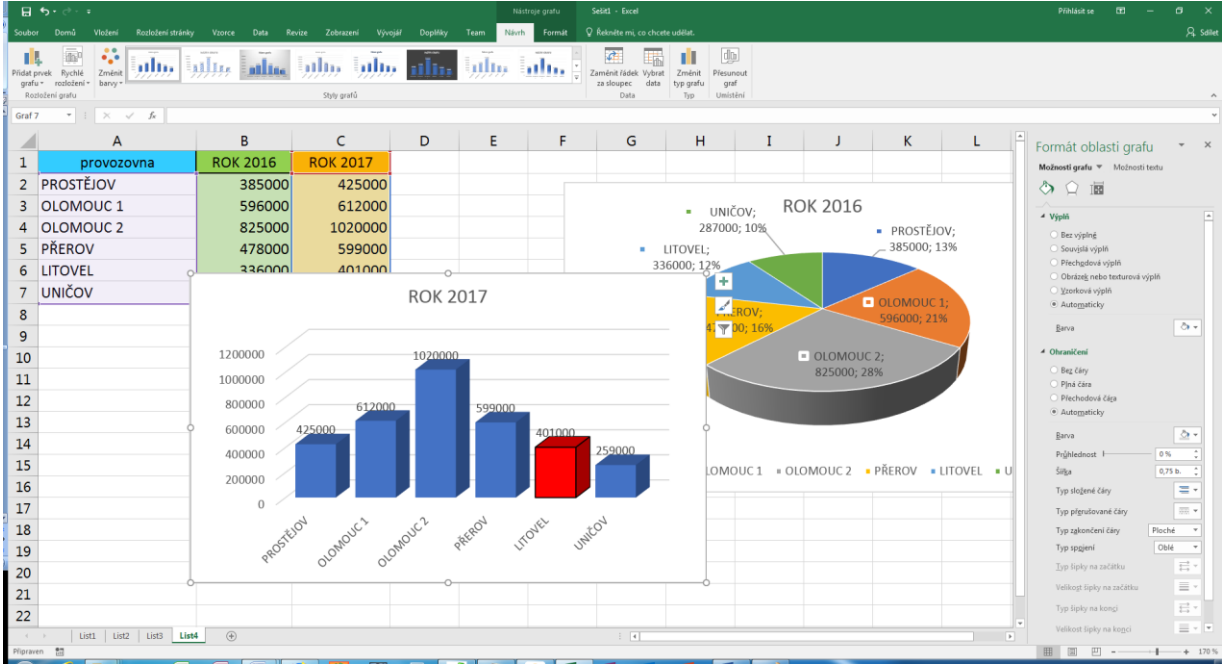

V zobrazeném dialogu můžete opět nastavovat množství dalších parametrů grafu příp. sloupce, nás bude zajímat volba Výplň, ponecháme na souvislé výplni, případně dle individuálního vkusu a vybereme další parametry – barvu případně průhlednost.

Výsledný graf může vypadat podobně. Zvýraznili jsme v něm data pro konkrétní provozovnu.

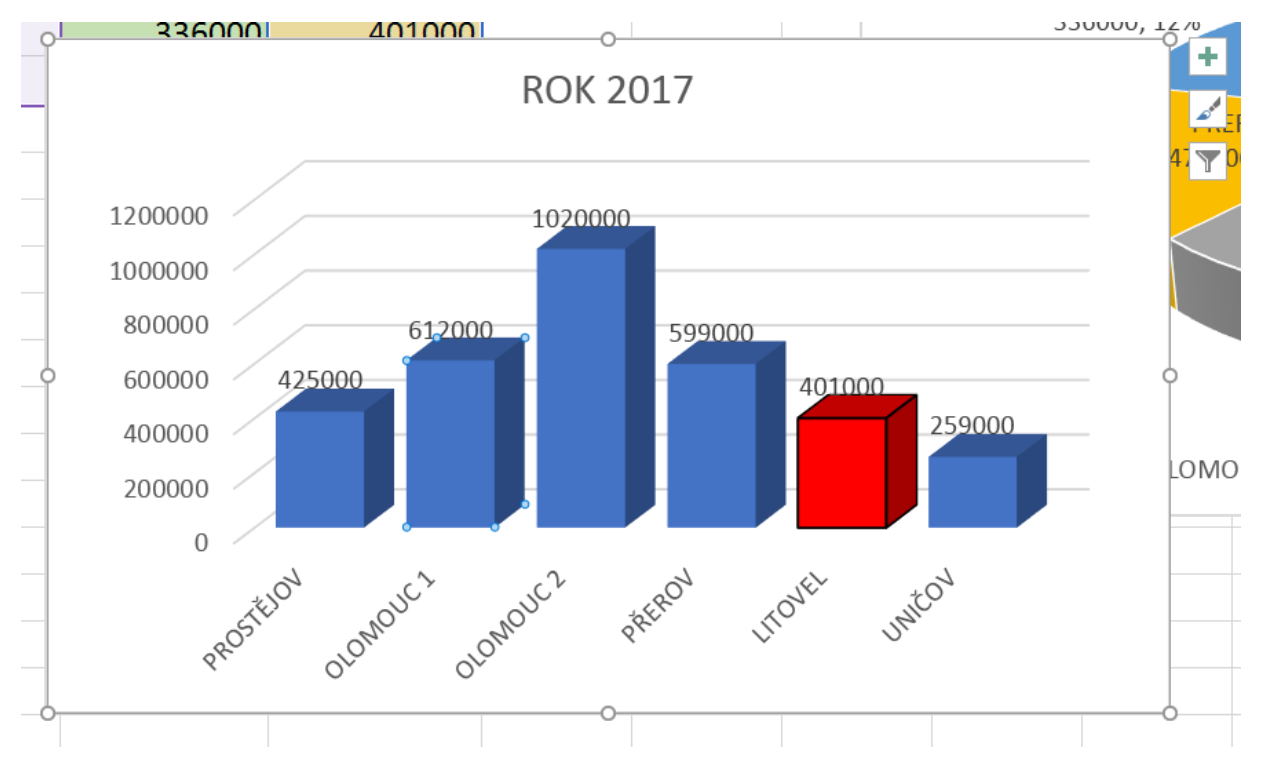

#### **Úkol nebo cvičení**

Zkuste barevně odlišit popisek datového bodu.

## <span id="page-39-0"></span>**7 Logická funkce Když**

## <span id="page-39-1"></span>**7.1 Základní použití funkce KDYŽ**

#### **Průvodce studiem**

Logická funkce KDYŽ případně IF je jednou z velmi používaných funkcí a její použití se již dá zařadit mezi pokročilejší využití Excelu.

Funkce KDYŽ se řadí mezi logické funkce, tím, že provádí výběr, operaci nebo jiný úkon podle určitého funkce KDYZ, parametru – podmínky ji také nazýváme **podmínkovou funkcí**. neboli podmínková

Tato funkce nám pomáhá rozhodovat v případech, kdy máme například určitou mezní hodnotu (resp. více hodnot) a podle nich máme provést určitý výpočet nebo rozdělit základní soubor dat na nějaké kategorie. Že z tohoto výkladu nejste moc moudří a nevíte co si představit? Tak hurá na další příklad.

#### **Příklad**

Mějme náš již známý soubor provozoven a na něm shromážděná data o jejich obratech. Naším úkolem nejprve bude tento soubor rozdělit do dvou kategorií, tedy dle jednoho kritéria. Tím kritériem bude výše změny v meziročním obratu. Pokud bude obrat meziročně vyšší (tzn. v roce 2014 je jeho hodnota vyšší než v roce 2013) necháme program v dalším sloupci vypsat textový řetězec "zlepšení". Pokud tomu bude však naopak, nebo bude obrat stejný jako v roce 2013, vypíše program textový řetězec "zhoršení".

Než se pustíme do řešení problému, potřebujeme znát syntaxi funkce, začneme obecnou formou:

"=KDYŽ(podmínka;ANO;NE)"

**Podmínka** je v našem příkladu jasná, musíme porovnat hodnotu s kritériem, je-li větší pak se vypíše první hlášení, je-li menší, druhé hlášení.

**ANO, NE** – zde určíme, co se má provést pokud je podmínka splněna. Může mít podobu **vzorce, funkce, vrátí číselnou hodnotu nebo textový řetězec** – ten musíme uzavřít do uvozovek.

Jak tedy bude vypadat konkrétní zápis naší funkce?

"=KDYŽ(C2>B2;"ZLEPŠENÍ";"ZHORŠENÍ")"

Proč bude vypadat právě takto? Jestliže je zapsaná podmínka to je "hodnota v buňce C2 je větší než v buňce B2", je ve skutečnosti obrat v roce 2017 v konkrétní provozovně vyšší než byl v roce 2016, tudíž došlo ke zlepšení. Pokud splněná není a hodnota v C2 není větší než v B2, došlo meziročně ke zhoršení.

#### **Pro zájemce**

Problém lze možno řešit i za pomocí podmínky pracující s rozdílem příslušných dvou hodnot, s podmínkou, která by byla formulovaná také s pomocí porovnání, ale porovnání by probíhalo v opačném pořadí, modifikací řešení je tedy celá řada. Zkuste zpracovat tato řešení v Excelu.

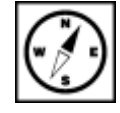

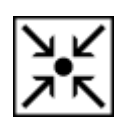

funkce

obecná syntaxe KDYŽ

syntaxe KDYŽ pro řešený příklad

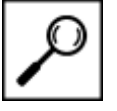

Doplňme si tedy funkci do tabulky. Výpočty budeme provádět v dalším sloupci, takže na první relevantní řádek vložíme vytvořenou syntaxi. Posledním krokem je rozhodnutí, jakou adresaci použijeme. Budeme kopírovat ve sloupci a potřebujeme, aby se vždy porovnávaly hodnoty ve dvou sloupcích uvedené vždy na stejném řádku. Z toho plyne, že potřebujeme aby se řádkové indexy měnily a program vracel odpovídající hodnoty. Absolutní ani smíšené adresace tedy není nutné užít a na místě je tedy použití relativní adresace.

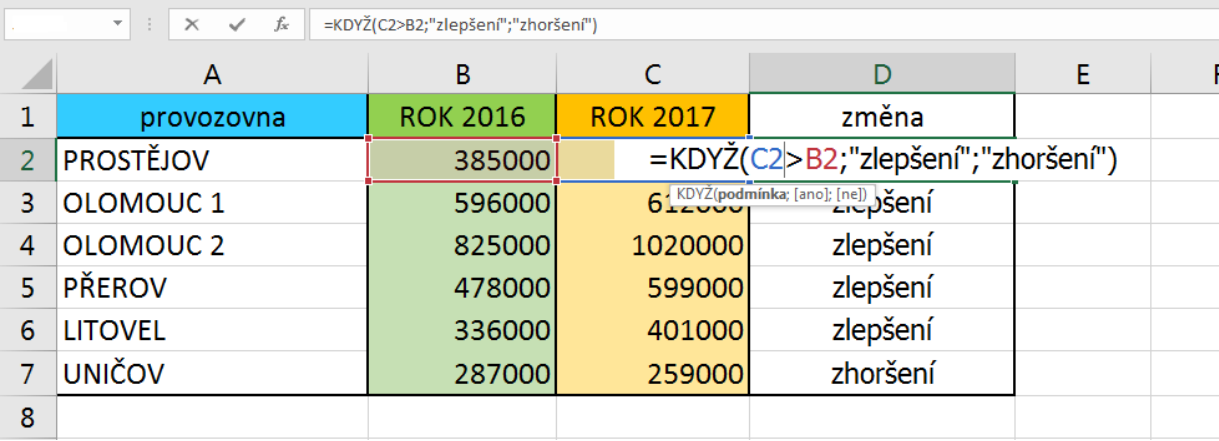

Pokud byste chtěli mít tabulku opravdu dynamickou a nespoléhat se na konstanty nebo textové řetězce, vytvořili byste si externí pomocnou, z níž byste volali výsledná hlášení, která by měla funkce vracet. V syntaxi byste potom odkazovali pouze pomocí adres ve vhodném formátu (absolutní nebo smíšená adresace).

#### **Důležitá pasáž textu**

Dodržte přesně stanovenou syntaxi, záleží na každém znaku – parametry musí být odděleny středníky, musí být použity správné horní uvozovky, pokud použiji n-krát znak levé závorky, musím použít pravou závorku ve stejném počtu atd. Formulace podmínky a přesné adresace buněk samozřejmě závisí na charakteru úlohy a rozložení vstupních dat v listu.

## <span id="page-40-0"></span>**7.2 Vnoření podmínkové funkce do podmínkové funkce**

Ukázali jsme si pravděpodobně nejjednodušší aplikaci popisované funkce. Výše jsme uvedli, že argument může tvořit další vzorec nebo další funkce. Hovoříme v takovém případě o vnoření funkce. Typickým příkladem je situace, kdy nemáme rozhodnout podle jednoho kritéria, ale dle dvou či více.

Zkomplikujme tedy rozhodovací situaci a přidejme kritérium "pokud bude rozdíl mezi rokem 2016 a 2017 nulový", program vrátí hlášení třeba "STAGNACE".

Syntaxe bude pro tento problém složitější. Začneme porovnáním, zda hodnoty pro rok 2016 a 2017 jsou stejné či nikoliv. Tzn. jestliže se rovnají, jsou stejné, jestliže se nerovnají jsou různé a pak máme další dvě možnosti. Buď je druhá větší než první nebo ne (tuto část problému jsme již vyřešili).

První část řešení problému můžeme vyřešit pomocí následující syntaxe: "=KDYŽ(C2=B2;"STAGNACE";...", proběhne porovnání zda jsou hodnoty stejné či nikoliv a pokud jsou, provede se pokyn za středníkem. Pokud ale nejsou, musí proběhnout další vyhodnocení a zde právě dojde ke vnoření funkce KDYŽ – stane se parametrem.

Celá syntaxe pak bude vypadat takto:

#### **"=KDYŽ(C2=B2;"STAGNACE";KDYŽ(C2>B2;"ZLEPŠENÍ";"ZHORŠENÍ"))"**

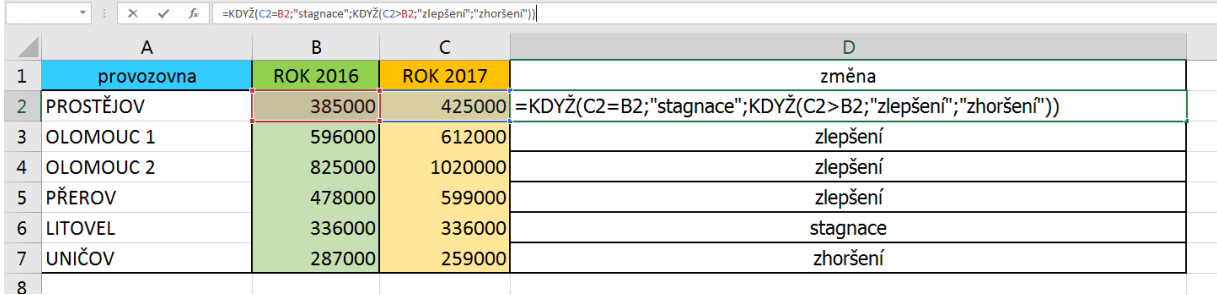

Abychom ověřili funkčnost vytvořené podmínkové funkce, upravili jsme vstupní data tak, aby se podmínkové funkce mohly projevit všechny naráz a my byli schopni ověřit, že funkce pracuje korektně.

#### **KOMPLEXNÍ ÚKOL 1**

Vytvořte v MS Excel výpočetní tabulku, v níž ze zadaných známek u žáků z několika didaktických testů v určité třídě bude vypočítávána průměrná známka každého žáka, průměrná známka třídy v každém testu. Podle vypočtené průměrné známky přiřaďte každému žáku hodnotící stupeň a dále určete absolutní četnosti hodnotících stupňů ve skupině. Vytvořte grafické znázornění s ideální výpovědní hodnotou. Tabulku můžete dále libovolně vylepšit v souvislosti s dalšími získanými poznatky v dalších kapitolách (podmíněné formátování atd.)

#### **KOMPLEXNÍ ÚKOL 2**

Vytvořte vyhodnocovací tabulku pro určení BMI (Body Mass Index). Fungování, formátování a další nastavení necháváme zcela na vás.

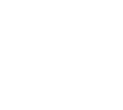

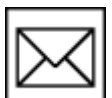

## <span id="page-42-0"></span>**8 Karta Vývojář**

#### **Pojmy k zapamatování**

Vývojář, ovládací prvky formuláře, makro, VBA

#### **Průvodce studiem**

Na řadu přichází pro mnohé neoblíbená pasáž, nicméně vzhledem k pokročilosti uživatelského rozhraní MS EXCEL 2016 je práce s kartou Vývojář přínosná i pro začátečníky. Každý si totiž může doplnit svou práci o prvky formulářů.

MS Excel 2016 je stejně jako jeho předchůdci vybaven velmi zajímavými a pokročilými možnostmi tvorby vlastních formulářů, záznamů, editací a spouštění maker, rovněž nástroji pro práci s daty ve formátu XML. Abychom mohli tyto možnosti plnohodnotně využívat, musíme si v seznamu karet aktivovat defaultně skrytou kartu **Vývojář**.

V rámci MS Excel 2016 je postup následující:

#### **Důležitá pasáž textu**

- V seznamu pásu karet vybereme **Soubor**.
- Z nabídky sloupce vlevo vybereme volbu **Možnosti**.
- V zobrazené nabídce Možností vybereme volbu **Přizpůsobit pás karet**.

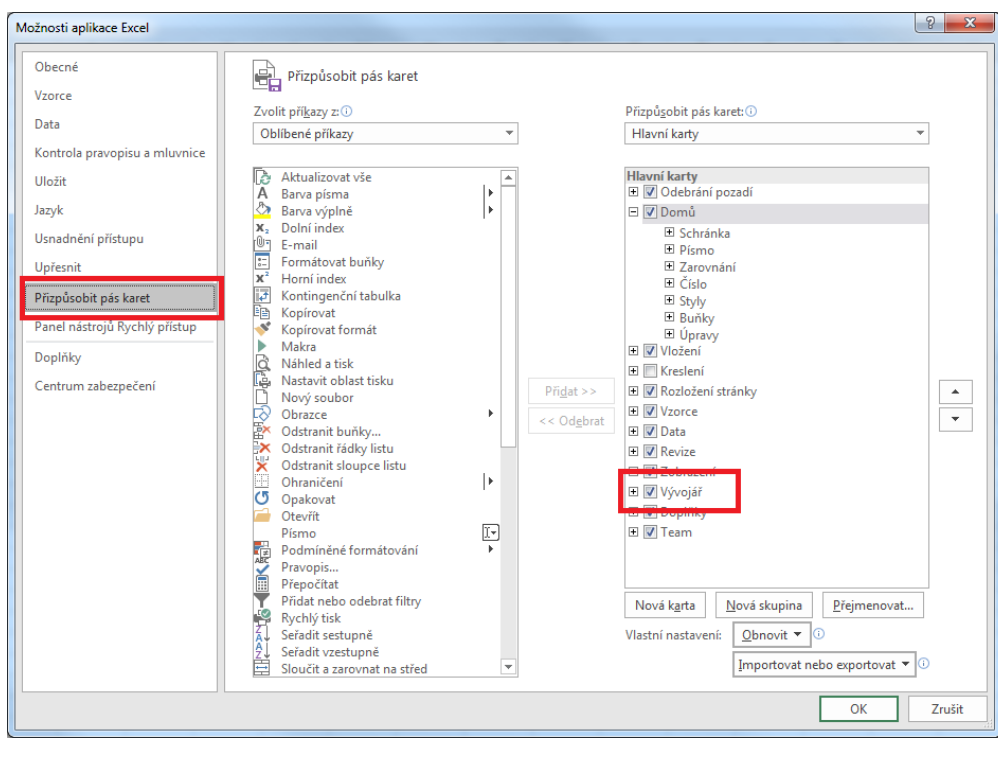

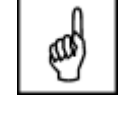

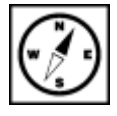

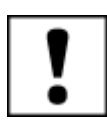

- V pravé části nabídky v sekci **Hlavní karty** vidíme všechny aktivované karty. Pokud v seznamu chybí karta Vývojář, postupujeme následovně:
	- V levé části okna v rozbalovacím poli **Zvolit příkazy z**: vybereme z nabídky volbu **Hlavní karty**. - Označíme volbu **Vývojář** a klikneme na tlačítko **Přidat**.

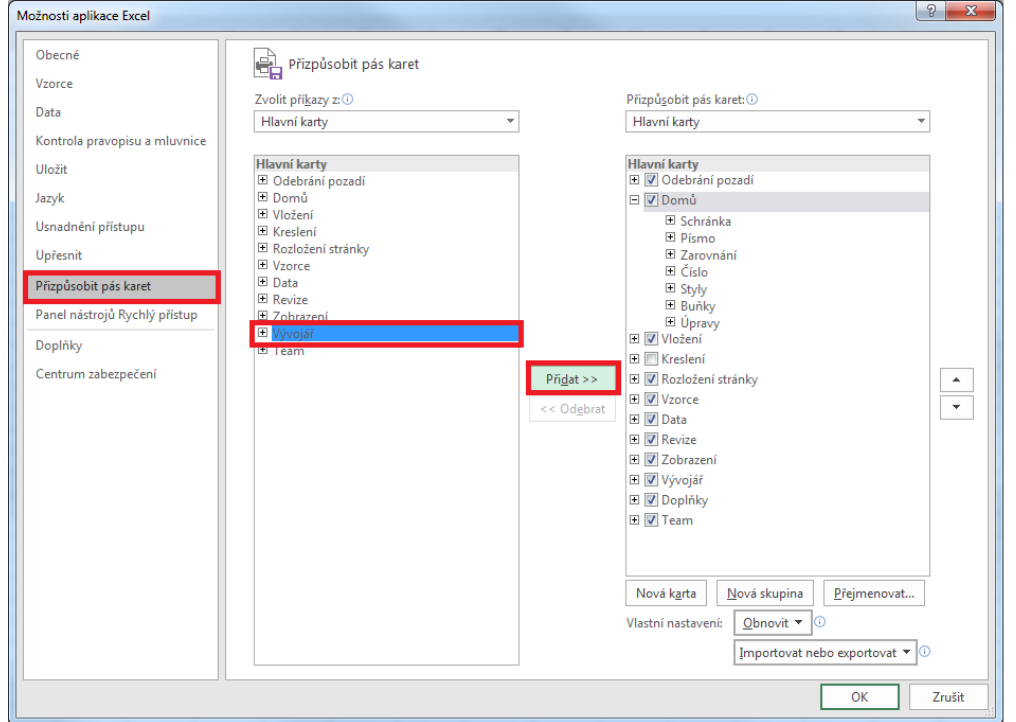

Popis jednotlivých komponent karty Vývojář by v tomto podání byl poměrně nepřehledný, a proto Menu karty se primárně zaměříme na nástroje, se kterými budeme pracovat v dalších kapitolách. Našemu zájmu se tak budou těšit: Vývojář

- Volba **Vložit**, ze které budeme čerpat formulářové elementy.
- **Zaznamenat makro** pomocí kterého si vyzkoušíme vytvořit naše první makro.

### <span id="page-43-0"></span>**8.1 Vývojář – volba Vložit**

#### **Důležitá pasáž textu**

Pod touto nabídkou máme k dispozici dvojí sadu formulářových elementů, které můžeme vkládat do našich listů. Jedná se např. o tlačítka, přepínače, zaškrtávací políčka, textová políčka a další.

#### <span id="page-43-1"></span>**8.1.1 Skupina elementů v nabídce Ovládací prvky formuláře**

Ovládací prvky formuláře jsou původní ovládací prvky, které jsou kompatibilní se staršími verzemi aplikace Excel. Můžeme je použít pro případy, pokud chceme snadno odkazovat a pracovat s daty buněk bez použití kódu jazyka VBA (Visual Basic for Application).

#### <span id="page-44-0"></span>**8.1.2 Skupina elementů v nabídce Ovládací prvky ActiveX**

Ovládací prvky ActiveX mohou být použity na formulářích listu, s nebo bez použití kódu VBA. Obecně platí, že použití ovládacích prvků ActiveX se hodí pro případy, když budeme potřebovat pružnější požadavky na konstrukci formulářů, než jakých bychom dosáhli s **ovládacími prvky formuláře**.

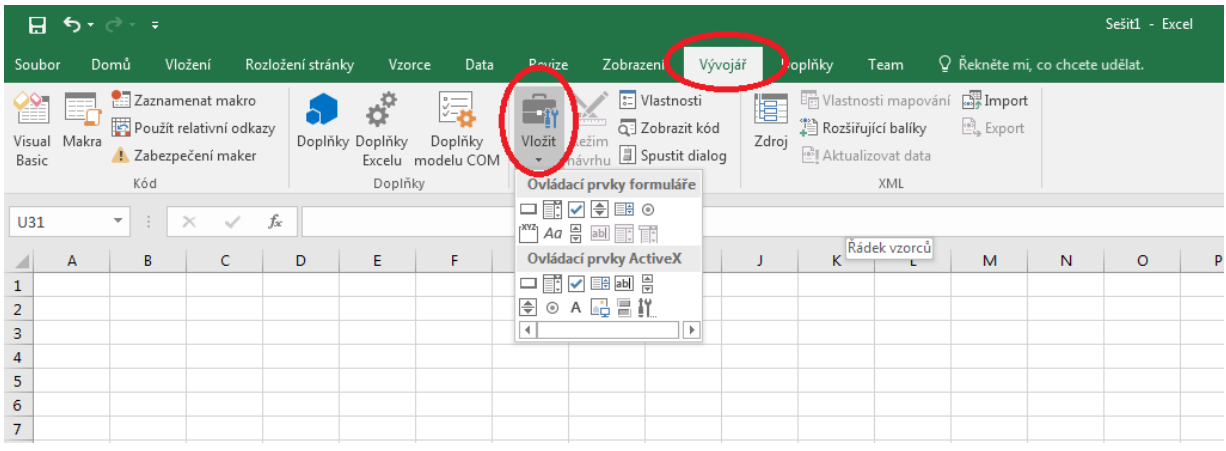

#### <span id="page-44-1"></span>**8.1.3 Formulářové elementy**

**Tlačítko** – prvek, který po kliknutí spustí přidělené makro.

**Pole se seznamem** – rozbalovací seznam definovaných hodnot.

**Zaškrtávací políčko** – tzv. checkbox, které zapíná nebo vypíná příslušnou možnost. Na listu nebo ve skupině může být současně zaškrtnuto více políček.

**Číselník** – Tlačítko se šipkami nahoru a dolů, které můžete připojit k buňce. Klepnutím na šipku nahoru hodnotu zvýšíte, klepnutím na šipku dolů hodnotu snížíte.

**Seznam** – Rámeček obsahuje seznam položek, z kterých si můžeme vybírat.

**Přepínač** – Prvek, pomocí kterého je vybírána jedna ze skupiny možností ve skupinovém rámečku. Ve skupinovém rámečku lze zapnout pouze jeden přepínač. Přepínače se používají v případě, kdy je přípustná pouze jedna z několika možností.

**Skupinový rámeček –** Rámeček s popiskem, který seskupuje související ovládací prvky (např. přepínače nebo zaškrtávací políčka).

**Popisek –** Text přidaný k listu nebo formuláři a poskytující informace o ovládacím prvku, listu nebo formuláři.

**Posuvník** – Ovládací prvek, pomocí kterého se posunuje seznam hodnot klepnutím na šipku posuvníku nebo přetahováním jezdce posuvníku. Seznam je možné posunout o jednu stránku klepnutím mezi jezdec a šipku posuvníku.

#### Základy MS Excel 2016: studijní text 45

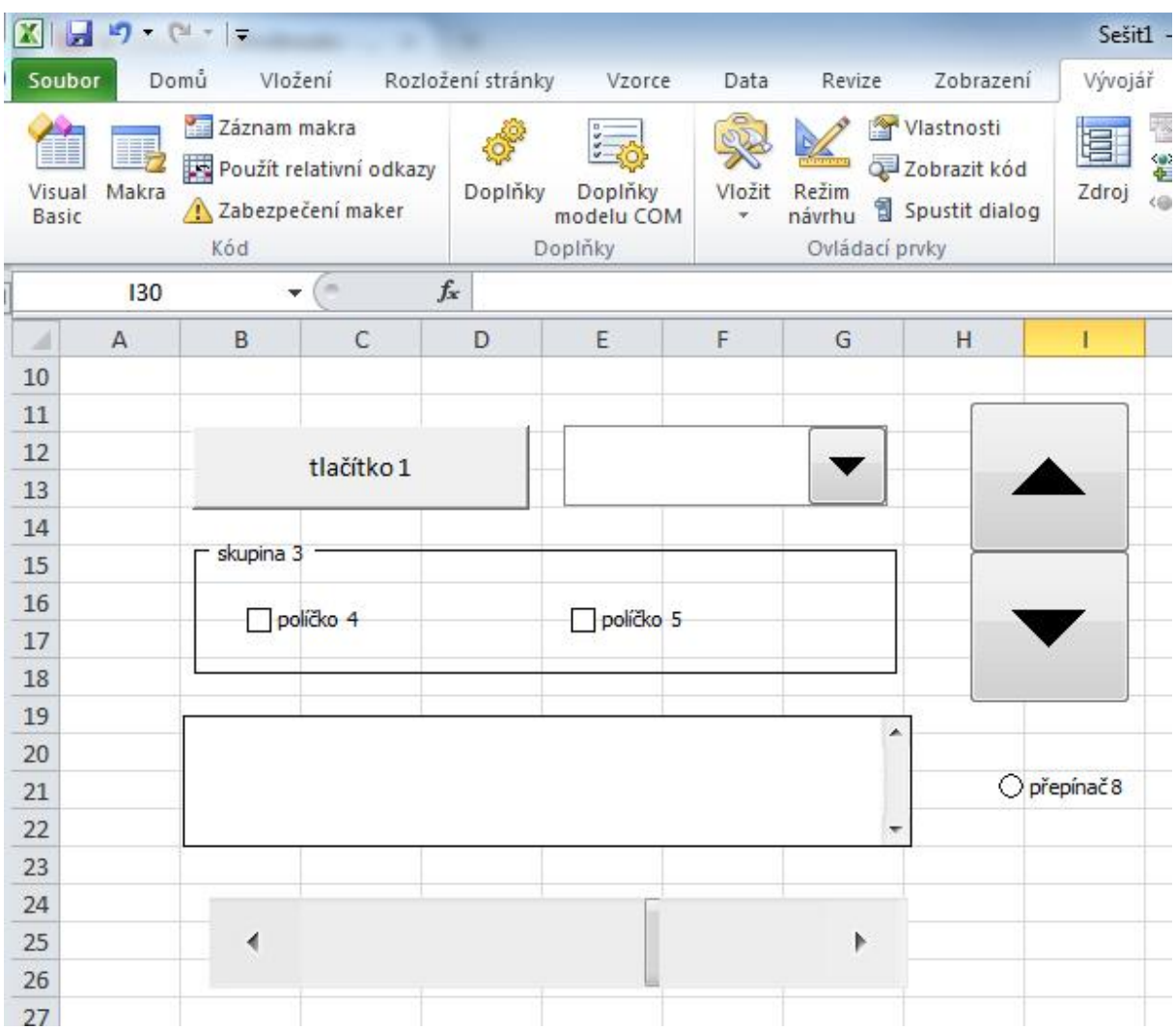

## <span id="page-46-0"></span>**9 Tvorba jednoduchých aplikací s využitím formulářových prvků**

#### **Pojmy k zapamatování**

Aplikace, formuláře, formát ovládacího prvku

#### **Průvodce studiem**

V této části si vyzkoušíme vytvořit dvě jednoduché aplikace využívající Ovládacích prvků formuláře. Naučíme se tak prakticky použít základní formulářové elementy bez nutnosti tvorby kódu VBA.

## <span id="page-46-1"></span>**9.1 Převod Km/h na M/s**

Naše první aplikace bude velmi jednoduchá, zato však efektivní. Úkolem je vytvořit "formulář", který bude převádět vstupní hodnotu na hodnotu výstupní. Vstupním argumentem bude číselná hodnota v **Km/h** a výstupem převedení na **M/s**. A pomocí formulářových elementů i pro obrácený sled.

Patrně víte, že Km/h převádíme na M/s tak, že vstupní hodnotu Km/h vydělíme hodnotou 3,6. Vlastní výstup výsledku nám tedy zajistí pouze aplikace rovnice s dělením nebo násobením hodnoty ve vstupní buňce, v závislosti na směru převodu.

#### <span id="page-46-2"></span>**9.1.1 Postup**

Otevřeme nový sešit Excelu a budeme pracovat na List1. Začneme vytvořením obou přepínačů ve skupinovém rámečku:

 Z nabídky Vložit karty **Vývojář** vybereme ze skupiny Ovládací prvky formuláře **Skupinový rámeček**.

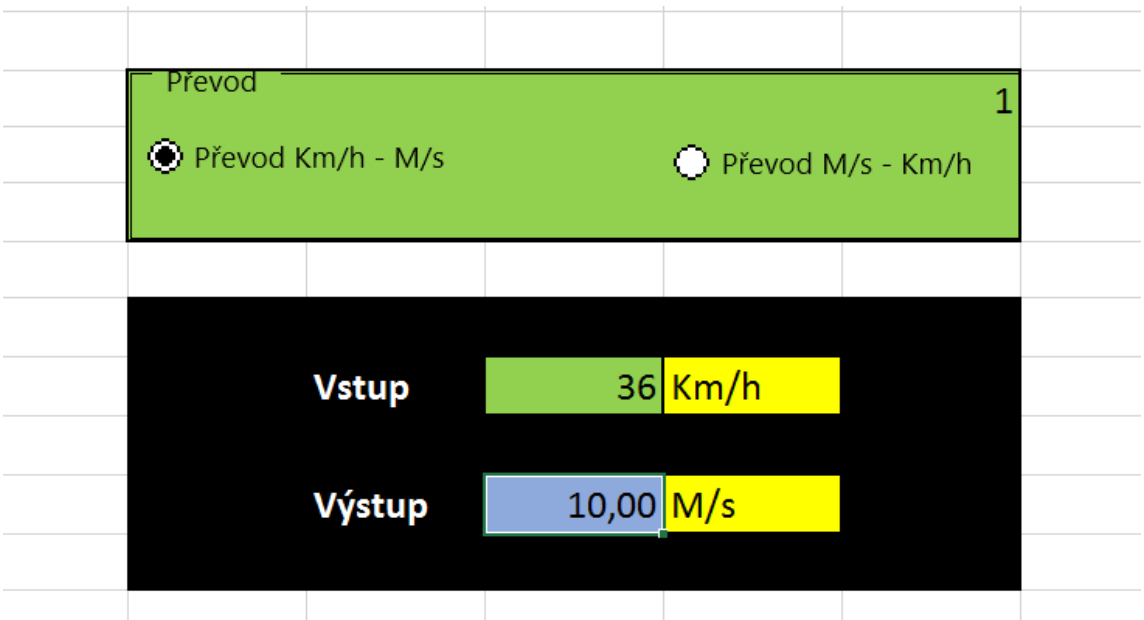

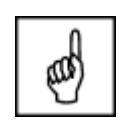

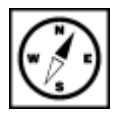

Zhruba v oblasti buněk C3 až G5 si vytvoříme skupinový rámeček – tažením myši při stisknutém levém <sup>Skupinový</sup> tlačítku. rámeček

- Poklepeme na text **Skupina** a přejmenujeme jej na **Převod**.
- Z nabídky vložit dále vybereme volbu **Přepínač** a vytvoříme jej obdobným způsobem jako rámeček zhruba v oblasti buněk C4 a D4. Přepínač přejmenujeme na Převod Km/h-M/s.

Stejným způsobem vytvoříme přepínač Převod M/s-Km/h.

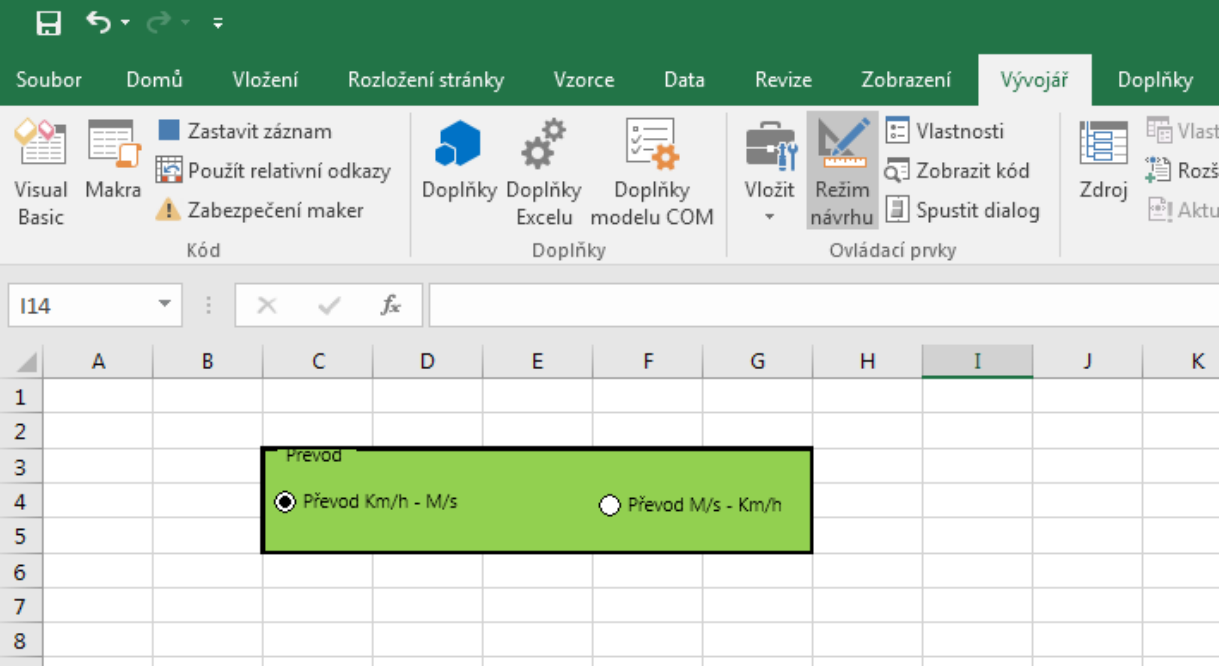

V dalším kroku propojíme jeden z přepínačů s buňkou, která bude **číselně signalizovat stav tohoto přepínače** – aktivní, neaktivní. Tato signalizace je pro daný formulář velmi důležitá, neboť je jediným možným způsobem jak odečítat stav přepínače. Jiný způsob již vyžaduje použití maker.

 Pravým tlačítkem myši klepneme na přepínač Převod Km/h-M/s a z místní nabídky vybereme volbu **Formát ovládacího prvku**.

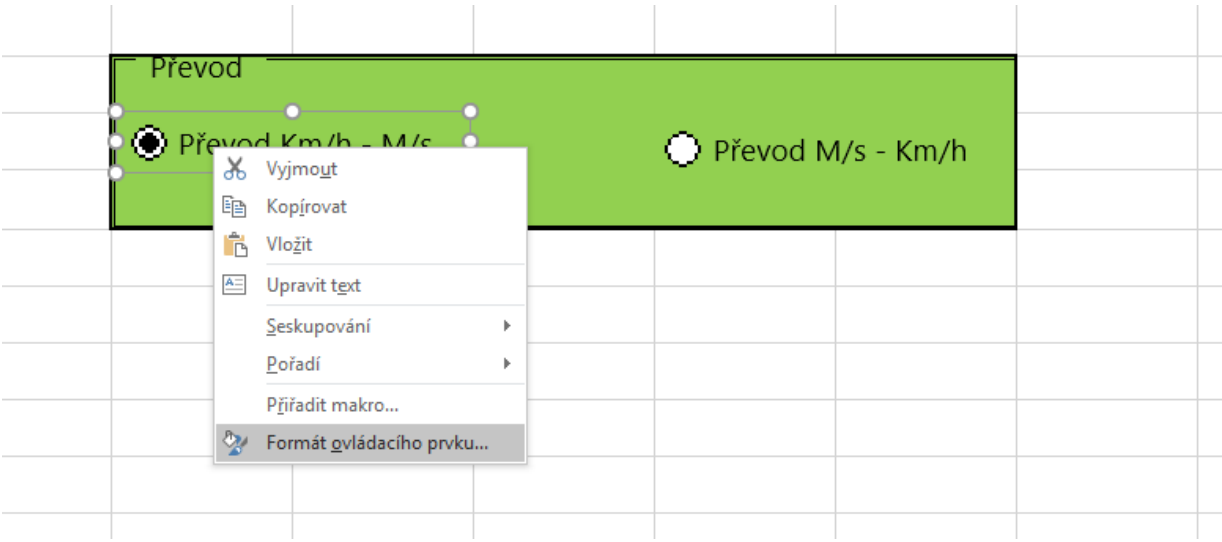

Přepínač

- Na zobrazené kartě Formát ovládacího prvku na záložce Ovládací prvek máme možnost provést dva elementární úkony:
	- 1. Nastavit, zdali má být přepínač při zobrazené sešitu zaškrtnutý nebo naopak nezaškrtnutý.
	- 2. Nastavit propojení s buňkou. Tímto propojíme signalizaci zaškrtnutí přepínače s buňkou, která nám stav přepínače bude pro naše další potřeby signalizovat číselně.

#### **Důležitá pasáž textu**

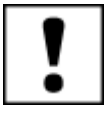

 Klepneme v místě **Propojení s buňkou** na výběrové tlačítko a v listu označíme např. buňku G3. Dokončíme stiskem klávesy Enter a potvrzení okna OK.

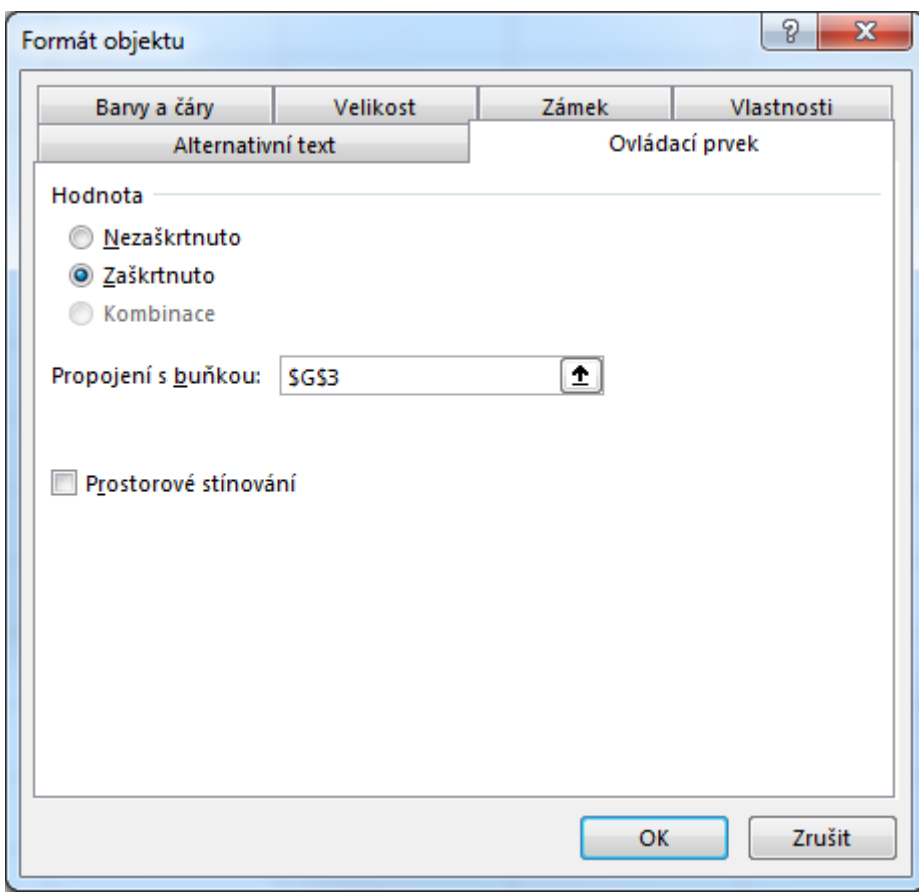

 **V buňce G3 se nyní bude v závislosti na stavu přepínače Převod Km/h-M/s zobrazovat buď hodnota 1 při aktivním přepínači, nebo hodnota 2 pokud bude neaktivní.** V našem formuláři hodnota buňky G3 = 2 tedy znamená, že je aktivní přepínač Převod M/s-Km/h. Pokud máme ve skupině pouze dva přepínače, je tato signalizace dostačující pro oba formulářové prvky.

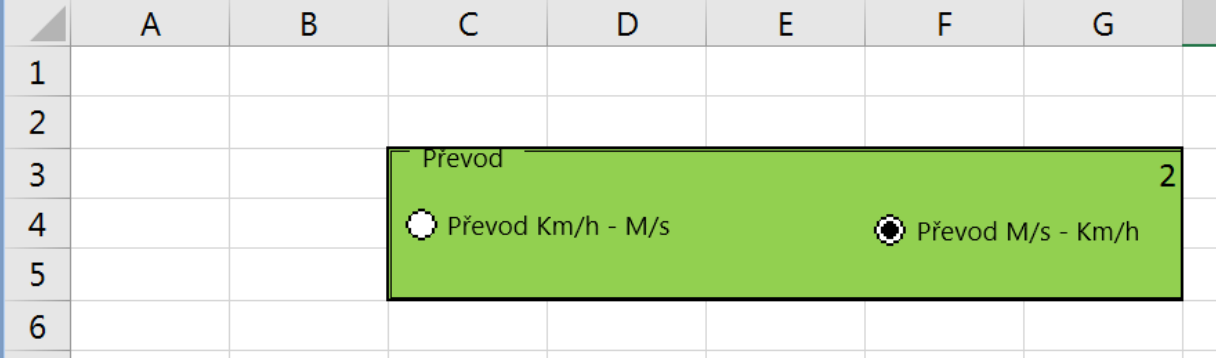

Ovládací prvky formuláře máme hotovy. Jejich úkol je jasný. Nyní bude naší další snahou sestrojit zbylé části tak, aby na stav přepínačů správně reagovaly a prováděly adekvátní matematické operace či zobrazovaly správné textové výstupy.

Pokud Vás zajímá, jak jsme docílili podbarvení skupinového rámečku, tak to je velice jednoduché. Pouze jsme označili oblast buněk pod skupinovým rámečkem a v jejich formátování jsme nastavili příslušnou výplň.

Dále si tedy připravme (graficky formátujme) oblast buněk pro zadání vstupní hodnoty a zobrazení výsledků:

 Je to velmi jednoduché. Vždy klepneme do příslušné buňky a na kartě **Domů** si ve skupině **Styly** vybereme z přednastavených stylů buněk. Nebo klepneme pravým tlačítkem do výběru buněk a z místní nabídky zvolíme volbu **Formát buněk**. Poté na záložce **Výplň** vybereme zvolenou barvu či jiné efekty výplně.

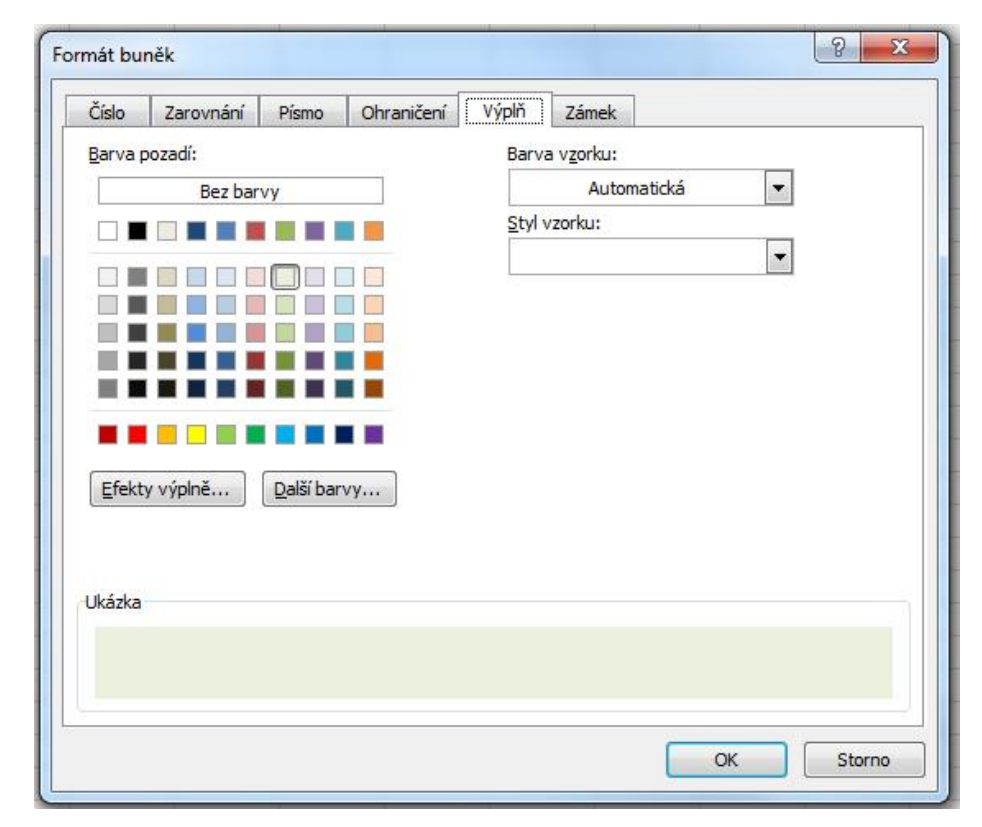

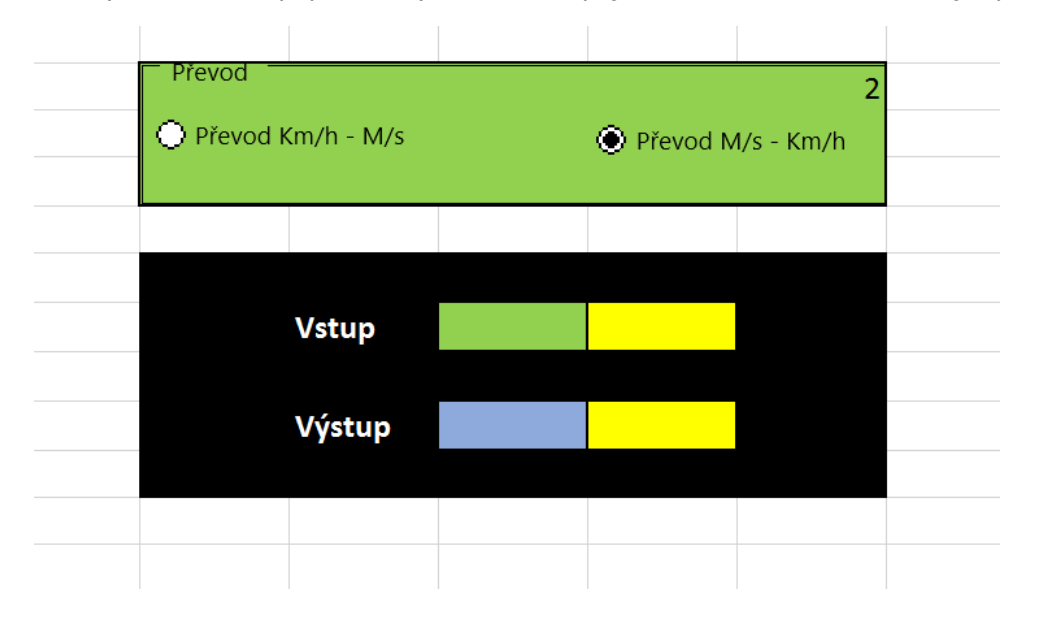

Dále bychom tedy měli mít náš připravovaný formulář resp. jeho kostru zhruba v následující podobě:

#### <span id="page-50-0"></span>**9.1.2 Použití logické funkce Když**

Pomocí logické funkce Když můžeme dokončit naši jednoduchou aplikaci. Díky ní jsme schopni provést Použití logické požadované operace v jednotlivých buňkách. funkce Když

#### **Zobrazení správných jednotek v buňkách F8 a F10**

Ukážeme si postup nastavení jednotek pro buňku F8. F10 bude v podstatě to samé a to už zvládnete sami.

- Klepneme myší do buňky F8.
- Na kartě Vzorce klepneme na první tlačítko **Vložit funkci**. (nebo rovnou v řádku vzorců na odpovídající ikonu).
- V otevřeném okně Vložit funkci vybereme kategorii **Logické** a zvolíme funkci **KDYŽ**.
- Provedeme vložení **Argumentů funkce**.
- Jako první vložíme **podmínku** v tomto znění: G3=1
- V případě splnění podmínky kolonka ANO chceme vypsat text "Km/h". Pokud je totiž buňka G3 rovna 1, převádíme podle našeho formuláře z Km/h na M/s. Proto vstupní hodnota aplikace má jednotky Km/h.
- V opačném případě převádíme z M/s na Km/h a vstupní hodnota má jednotku M/s.
- Textové řetězce zapisujeme do kolonek s uvozovkami.

V této chvíli je naše aplikace již částečně interaktivní, protože na základě akce přepínače se nám dynamicky mění jednotky v buňce F8.

Proveďte nyní stejný postup pro buňku F10, ovšem pamatujte, že zde se oproti buňce F8 musí jednotky zaměnit.

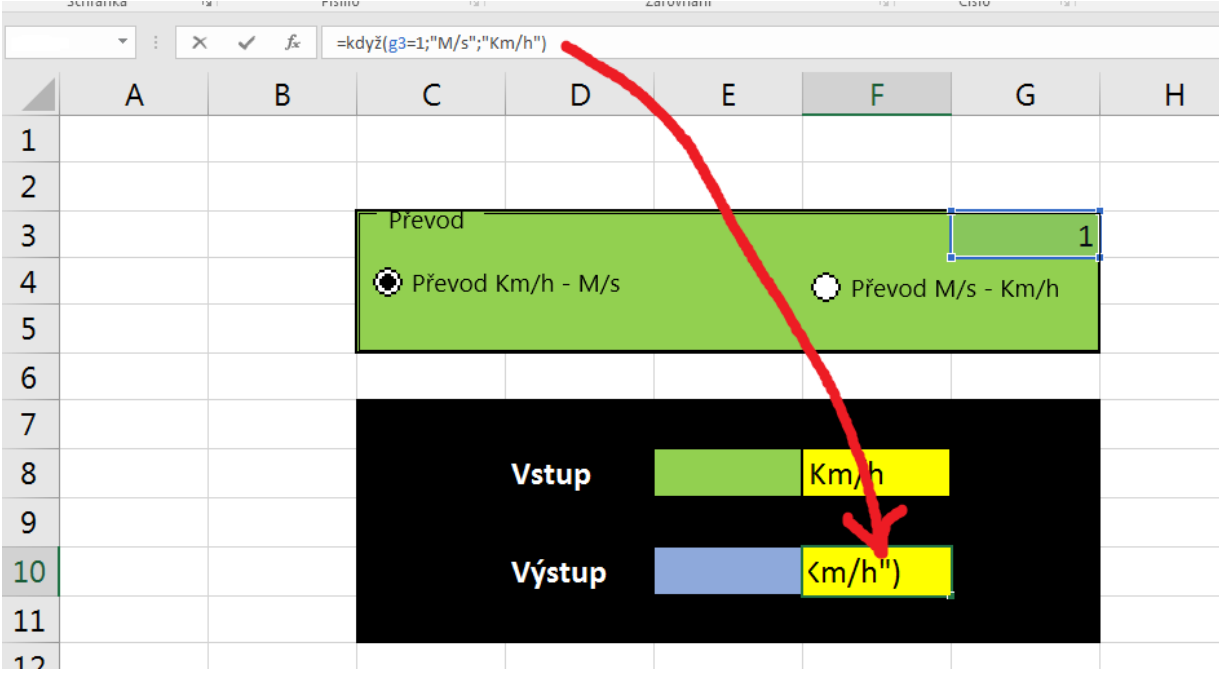

#### **Výpočet převodu**

Posledním krokem je výpočet převodu. Vše potřebné máme k dispozici, stačí opět správně použít logickou funkci KDYŽ.

- Klepneme do buňky E10, kde se bude nacházet výstup převodu.
- Vložíme funkci KDYŽ a nastavíme podmínku a oba výstupy viz obr. níže.

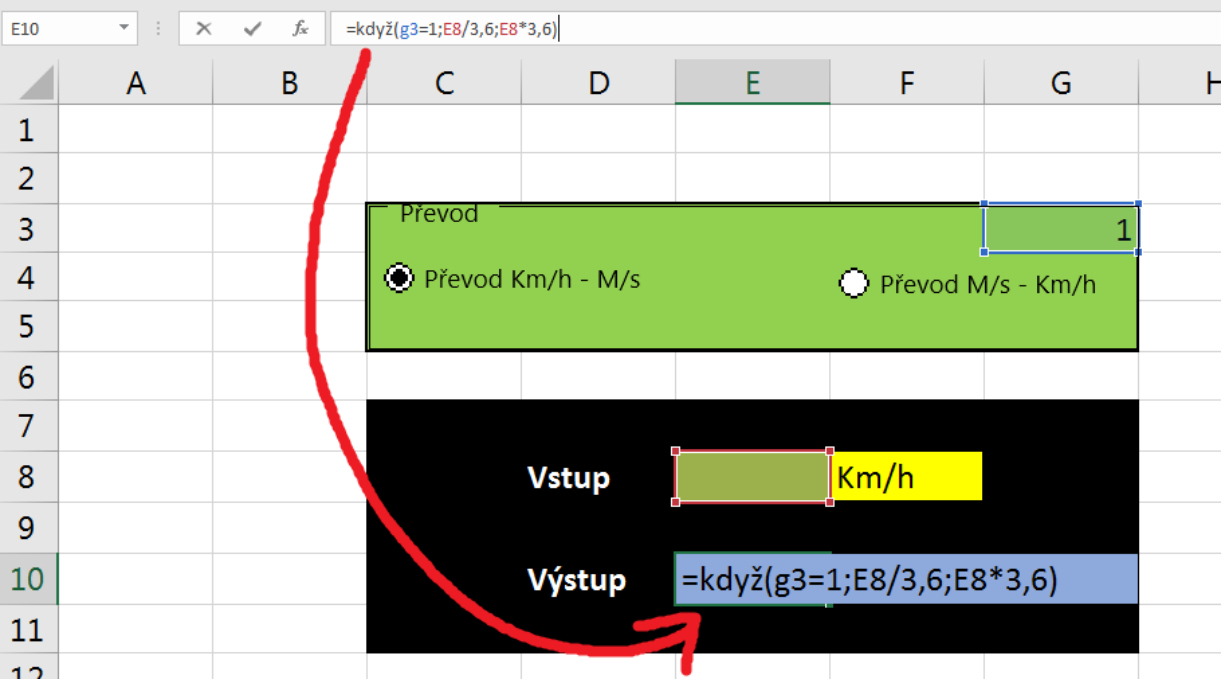

- Po dokončení ještě nastavíme zaokrouhlení desetinných míst čísla výstupní hodnoty.
- Pravým tlačítkem vyvoláme místní nabídku buňky E10 a zvolíme volbu **Formát buněk**.
- Na záložce Číslo zvolíme **Druh Číslo** a nastavíme počet desetinných míst.

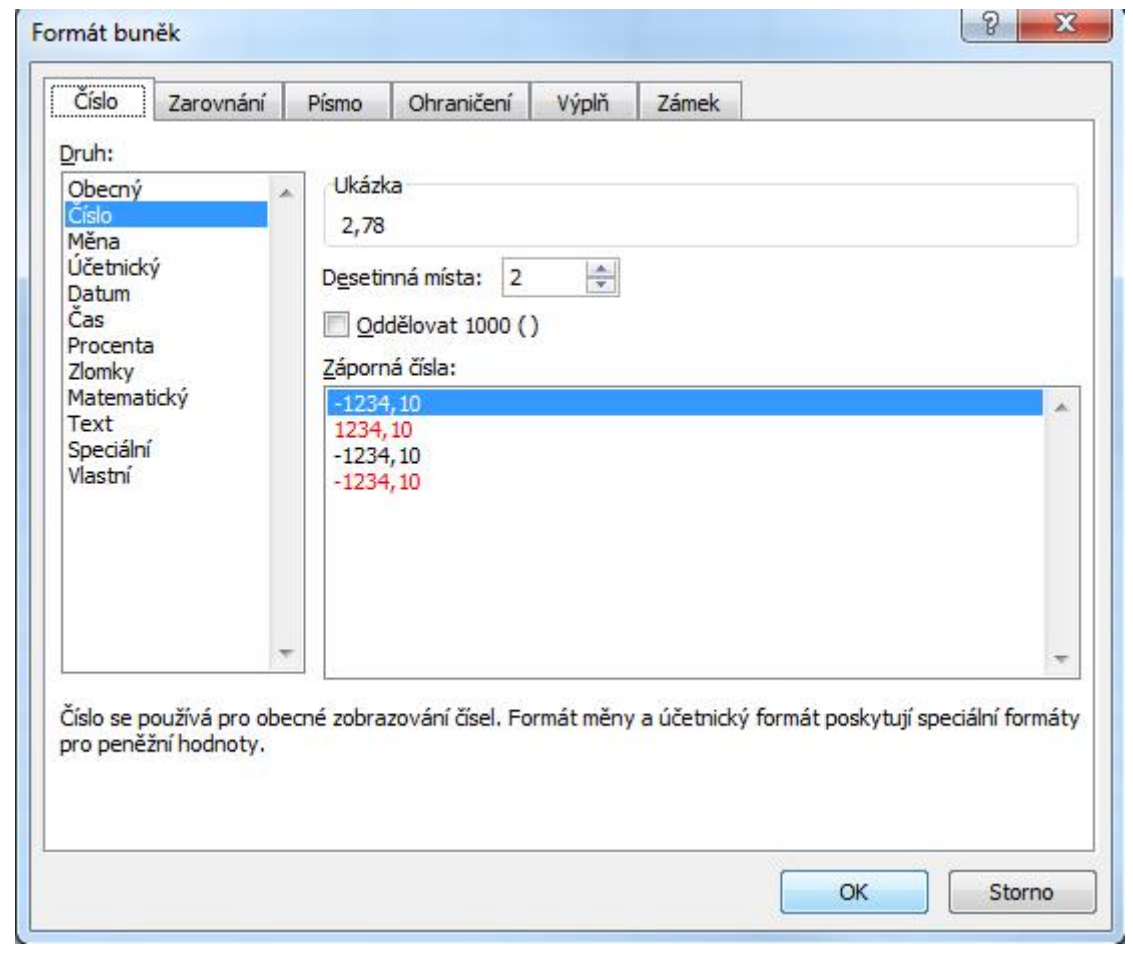

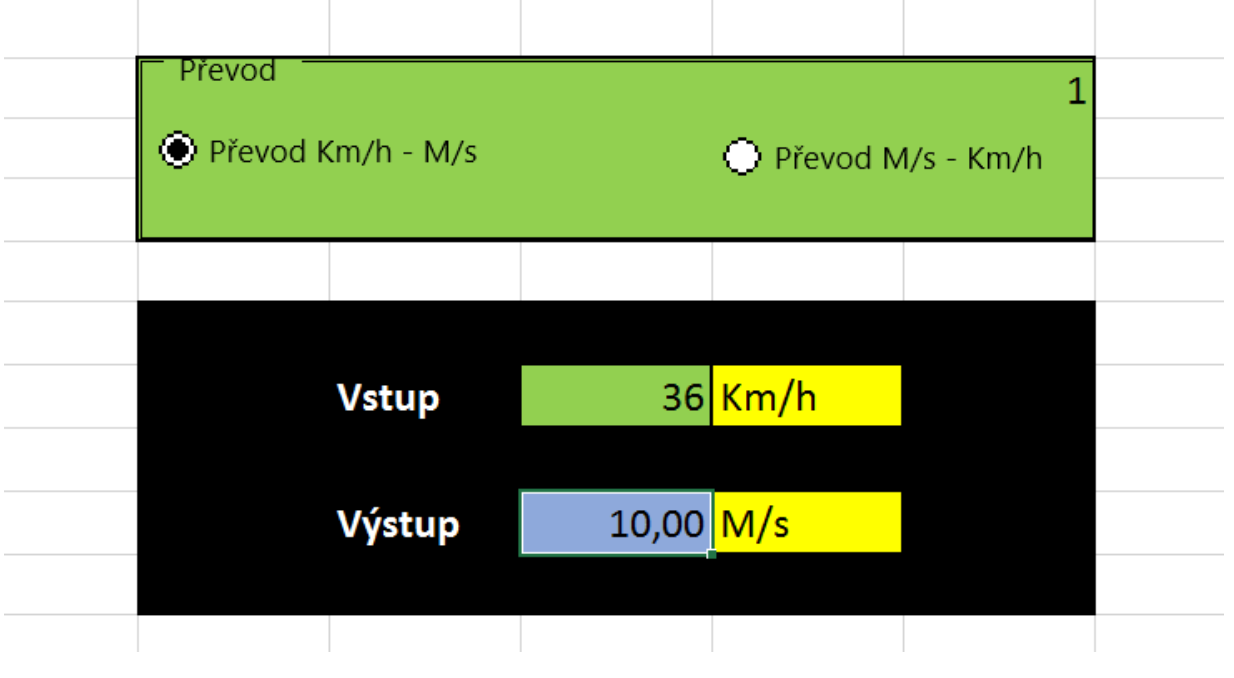

## **Úkol**

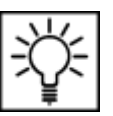

Pokuste se dále výsledný formulář upravit, aby předváděl Km na Míle.

## <span id="page-53-0"></span>**9.2 Hypoteční kalkulačka**

#### **Průvodce studiem**

Druhá aplikace bude sloužit účelu **výpočtu výše měsíční anuitní splátky hypotečního** úvěru podle známého vztahu:

Výše měsíční anuitní splátky hypotečního úvěru:  
\n
$$
\begin{array}{rcl}\n\cdot & \cdot & \cdot & \cdot & \cdot & \cdot \\
\hline\n& & \cdot & \cdot & \cdot & \cdot & \cdot \\
\hline\n& & \cdot & \cdot & \cdot & \cdot & \cdot \\
\hline\n& & \cdot & \cdot & \cdot & \cdot & \cdot \\
\downarrow & & \cdot & \cdot & \cdot & \cdot & \cdot & \cdot \\
\hline\n& & \cdot & \cdot & \cdot & \cdot & \cdot & \cdot \\
\downarrow & & \cdot & \cdot & \cdot & \cdot & \cdot & \cdot & \cdot \\
\downarrow & & \cdot & \cdot & \cdot & \cdot & \cdot & \cdot & \cdot \\
\downarrow & & \cdot & \cdot & \cdot & \cdot & \cdot & \cdot & \cdot \\
\downarrow & & \cdot & \cdot & \cdot & \cdot & \cdot & \cdot & \cdot & \cdot \\
\downarrow & & \cdot & \cdot & \cdot & \cdot & \cdot & \cdot & \cdot & \cdot \\
\downarrow & & \cdot & \cdot & \cdot & \cdot & \cdot & \cdot & \cdot & \cdot \\
\downarrow & & \cdot & \cdot & \cdot & \cdot & \cdot & \cdot & \cdot & \cdot \\
\downarrow & & \cdot & \cdot & \cdot & \cdot & \cdot & \cdot & \cdot & \cdot \\
\downarrow & & \cdot & \cdot & \cdot & \cdot & \cdot & \cdot & \cdot & \cdot \\
\downarrow & & \cdot & \cdot & \cdot & \cdot & \cdot & \cdot & \cdot & \cdot \\
\downarrow & & \cdot & \cdot & \cdot & \cdot & \cdot & \cdot & \cdot & \cdot \\
\downarrow & & \cdot & \cdot & \cdot & \cdot & \cdot & \cdot & \cdot & \cdot \\
\downarrow & & \cdot & \cdot & \cdot & \cdot & \cdot & \cdot & \cdot & \cdot \\
\downarrow & & \cdot & \cdot & \cdot & \cdot & \cdot & \cdot & \cdot & \cdot \\
\downarrow & & \cdot & \cdot & \cdot & \cdot & \cdot & \cdot & \cdot & \cdot \\
\downarrow & & \cdot & \cdot & \cdot & \cdot & \cdot & \cdot & \cdot & \cdot \\
\downarrow & & \cdot & \cdot & \cdot & \cdot & \cdot & \cdot & \cdot & \cdot \\
\downarrow & & \cdot & \cdot & \cdot & \cdot & \cdot & \cdot & \cdot & \cdot \\
\downarrow & & \cdot & \cdot & \cdot & \cdot & \cdot & \cdot & \cdot & \cdot \\
\downarrow & & \cdot & \cdot & \cdot & \cdot & \cdot & \cdot & \cdot & \cdot \\
\downarrow & & \cdot & \cdot & \cdot & \cdot & \cdot
$$

Naším úkolem bude sestavení vzorové interaktivní aplikace, která bude obsahovat jednoduchý formulářový element **posuvník**, pomocí něhož si uživatel nastaví **dobu splácení v letech** a **roční úrokovou sazbu v procentech**. Podotýkáme, že se jedná pouze o jednoduchý příklad nepočítající např. s dobou fixace atd.

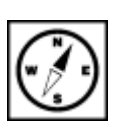

#### <span id="page-54-0"></span>**9.2.1 Postup**

Základní sestavení vizuálních prvků aplikace již zvládneme bez zdlouhavého popisu. Nastavte ohraničení a výplně buněk podle vzoru níže a poté se budeme zabývat formátování a ovládacími prvky.

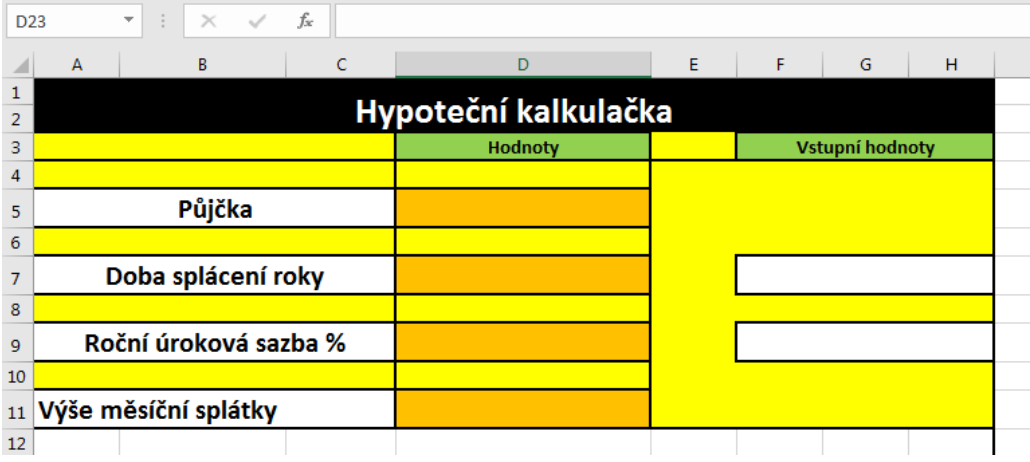

#### **Formát buněk – kategorie**

Buňky D5 a D11 budou formátovány pro výpis měny v Kč se dvěma desetinnými místy pro haléře. Provedeme tedy nastavení:

- Klepneme pravým tlačítkem nejprve do buňky D5 a z místní nabídky vybereme volbu **Formát buněk**.
- V okně formát buněk hned na první záložce **Číslo** vybereme druh **Účetnický**.
- Nastavíme počet desetinných míst a symbol Kč.
- Stejný postup aplikujeme rovněž na buňku D11.

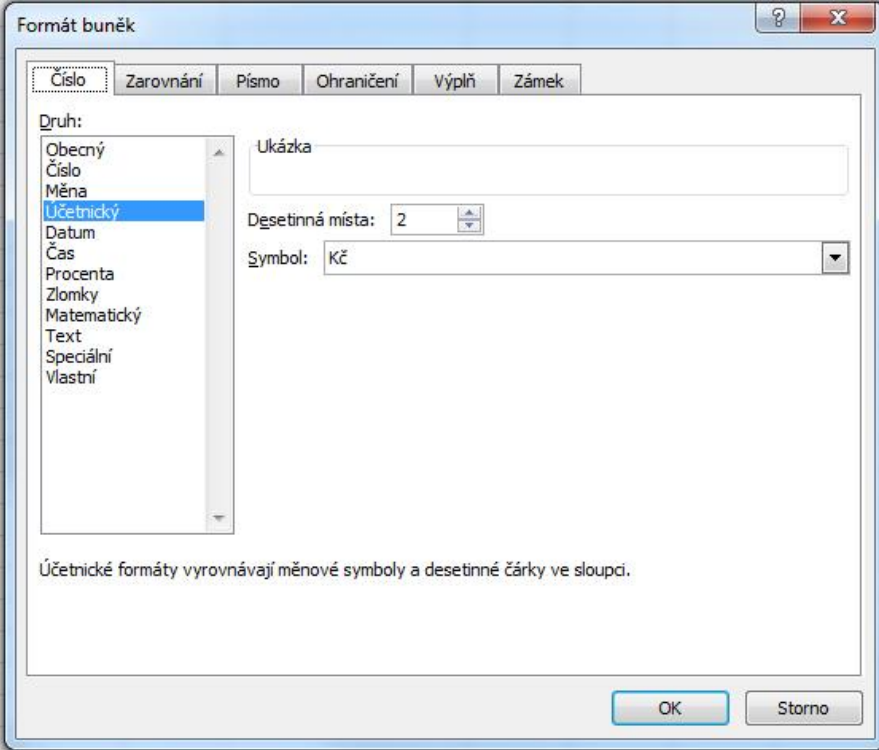

Buňku D9 nastavíme obdobným způsobem na druh Procenta s jedním desetinným místem.

V této chvíli máme formátování typu buněk hotovu a můžeme se pustit do vložení posuvníků, které budou uživateli naší kalkulačky sloužit pro nastavení doby splácení a roční úrokové sazby v procentech.

#### **Vytvoření posuvníku pro nastavení doby splácení**

- Na kartě **Vývojář** ve skupině Ovládací prvky vybereme volbu **Vložit** a z Ovládacích prvků formuláře zvolíme element **Posuvník**.
- Pomocí myši v podstatě nakreslíme posuvník do šedě označených buněk F7 až H7.

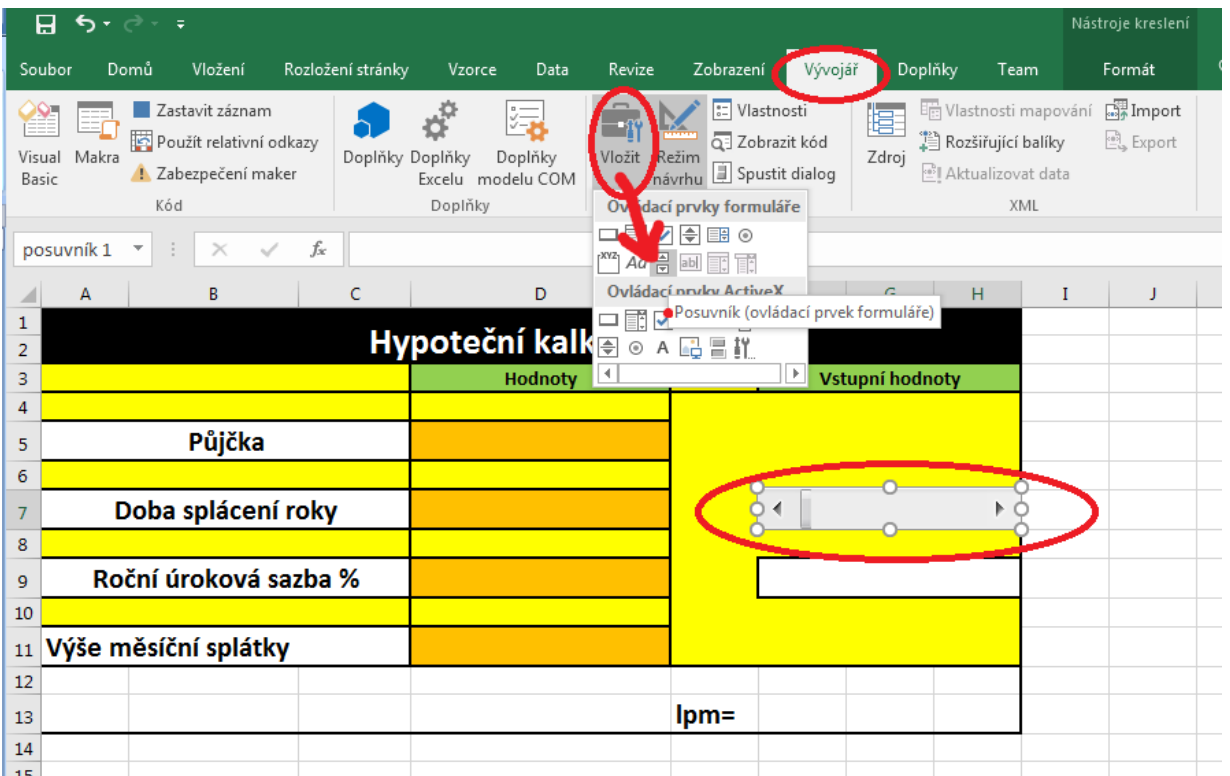

- Klepneme pravým tlačítkem myši na nově vložený posuvník a z místní nabídky zvolíme už známou volbu **Formát ovládacího prvku**.
	- Provedeme nastavení hodnot podle obrázku níže:
		- Aktuální hodnota nastavení aktuální hodnoty a pozice posuvníku.
		- Nejnižší hodnota výchozí nejnižší hodnota.
		- Nejvyšší hodnota výchozí nejvyšší hodnota.
		- Přírůstková změna změna o nastavenou jednotku při kliku na postranní šipky posuvníku.
		- Změna o stránku změna při pohybu tažením posuvníku.
		- Propojení s buňkou propojení, které ve zvolené buňce zobrazuje nastavenou hodnotu posuvníku. Všimněte si, že adresace je absolutní (znak \$ před písmenem sloupce i před číslem řádku).

Posuvník

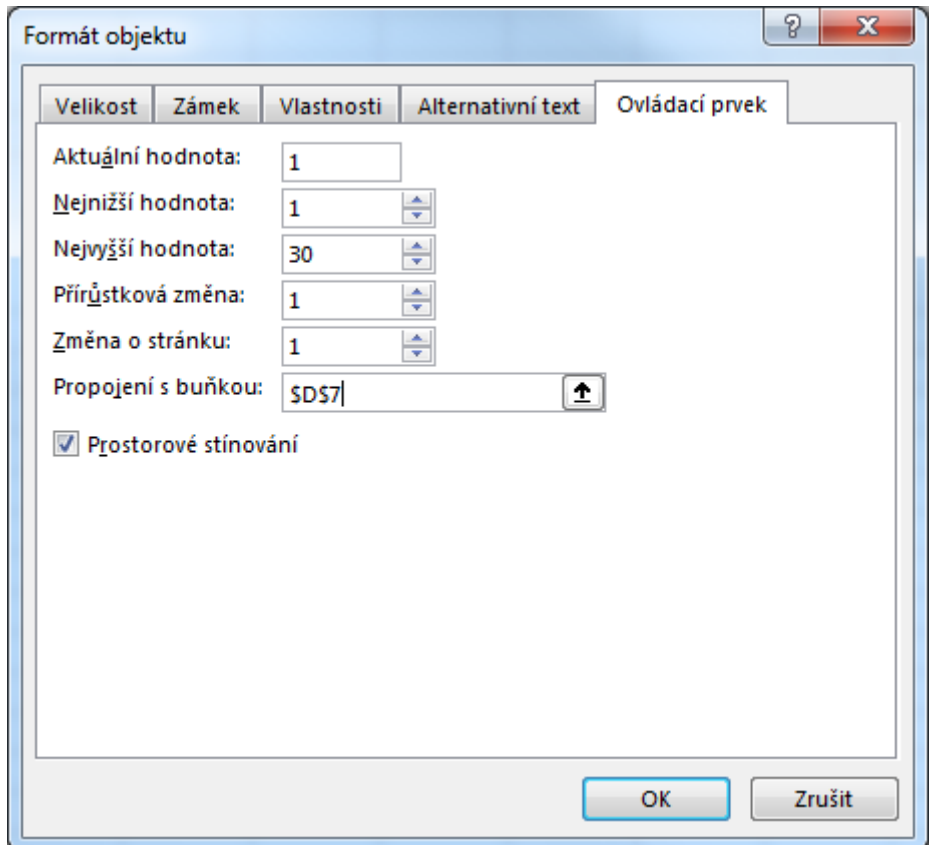

Po potvrzení OK máme k dispozici posuvník, jehož hodnota se nám bude dynamicky zobrazovat v buňce D7. Na řadě je tak posuvník pro nastavení roční úrokové sazby v %.

#### **Důležitá pasáž textu**

#### **Vytvoření posuvníku pro procenta roční úrokové sazby**

- Opakujeme postup vložení posuvníku z předchozího kroku.
- Klepneme pravým tlačítkem myši na nově vložený posuvník a z místní nabídky zvolíme už známou volbu **Formát ovládacího prvku**.
- Vzhledem k tomu, že posuvník má generovat hodnotu desetinného čísla v intervalu od 2 do 7 s přírůstkovou změnou po 0,1 nastává drobná komplikace. Do hodnot Ovládacího prvku posuvník lze totiž vkládat pouze celá čísla. Takže si budeme muset trochu pomoci jedním mezikrokem.

 Náš posuvník bude do pomocné buňky E9 generovat hodnotu v intervalu od 20 do 70. Proveďme:

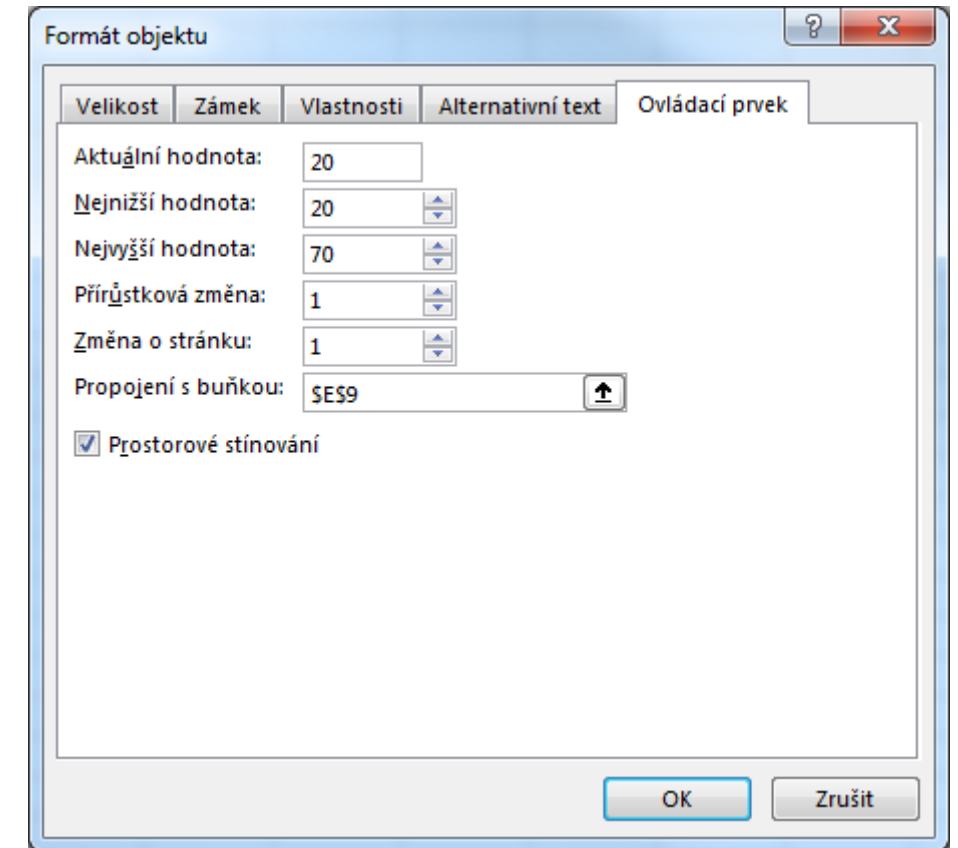

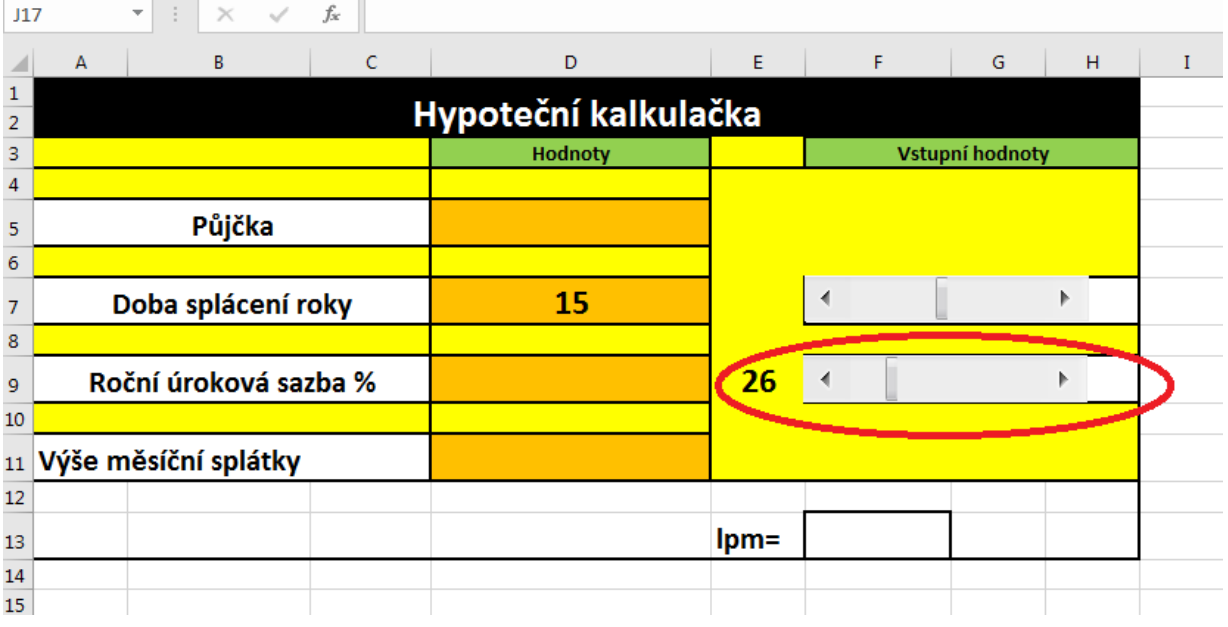

- Do buňky D9 poté stačí vložit odkaz na pomocnou buňku E9 dělený 1000 (buňku máme formátovanou na typ procenta, násobili jsme 10, proto nyní musíme hodnotu dělit 1000).
- Do buňky D9 vložte: **= E9/1000**.
- Tak a kostra celé aplikace je hotová. Nyní je potřeba doplnit vzorce pro výpočet měsíční úrokové sazby Ipm do buňky F13 a Výše měsíční splátky do buňky D11 podle přiloženého vzorce.
- Klepneme do buňky F13 a podle vztahu Ipm = Ipa/12 doplníme: **= D9/12.**

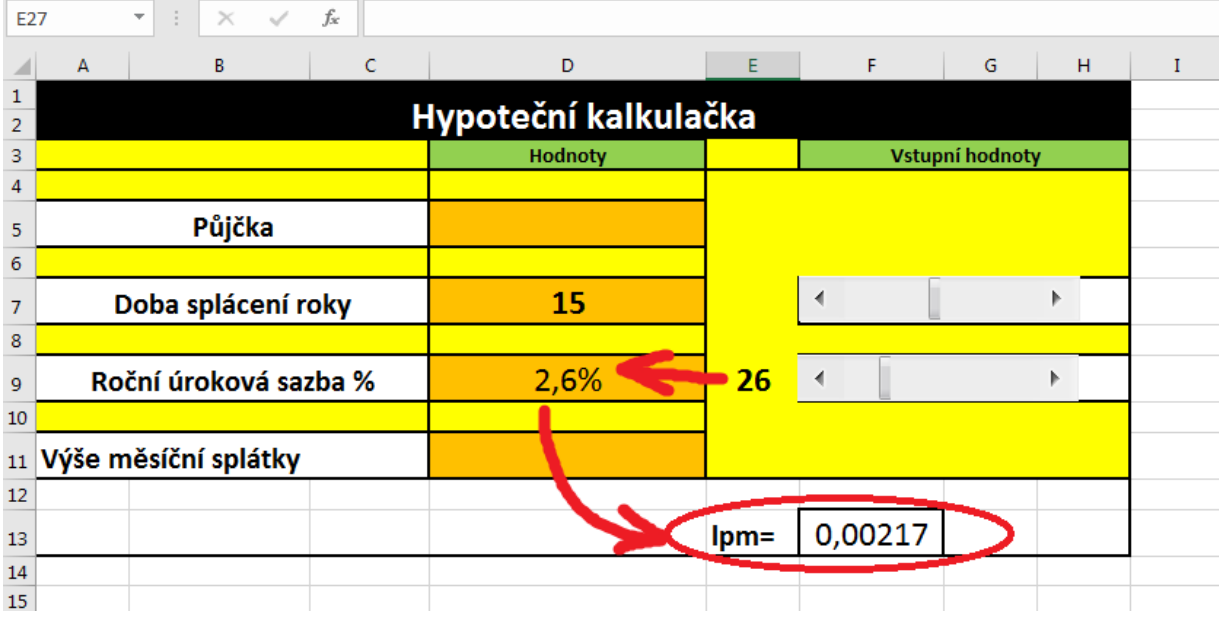

#### **Vlastní výpočet výše měsíční splátky**

- Klepneme do buňky D12 a podle vztahu uvedeného na začátku této kapitoly vložíme vzorce výpočtu obsahující jak odkazy na hodnoty v připravených buňkách, tak konstanty. Je potřeba především dbát na správné vkládání závorek v jednotlivých prvcích čitatele i jmenovatele. Tohle jistě zvládnete sami, nicméně celý vzorec je uveden níže:
	- **=(D5\*F13\*(1+F13)^(12\*D7))/((1+F13)^(12\*D7)-1)**

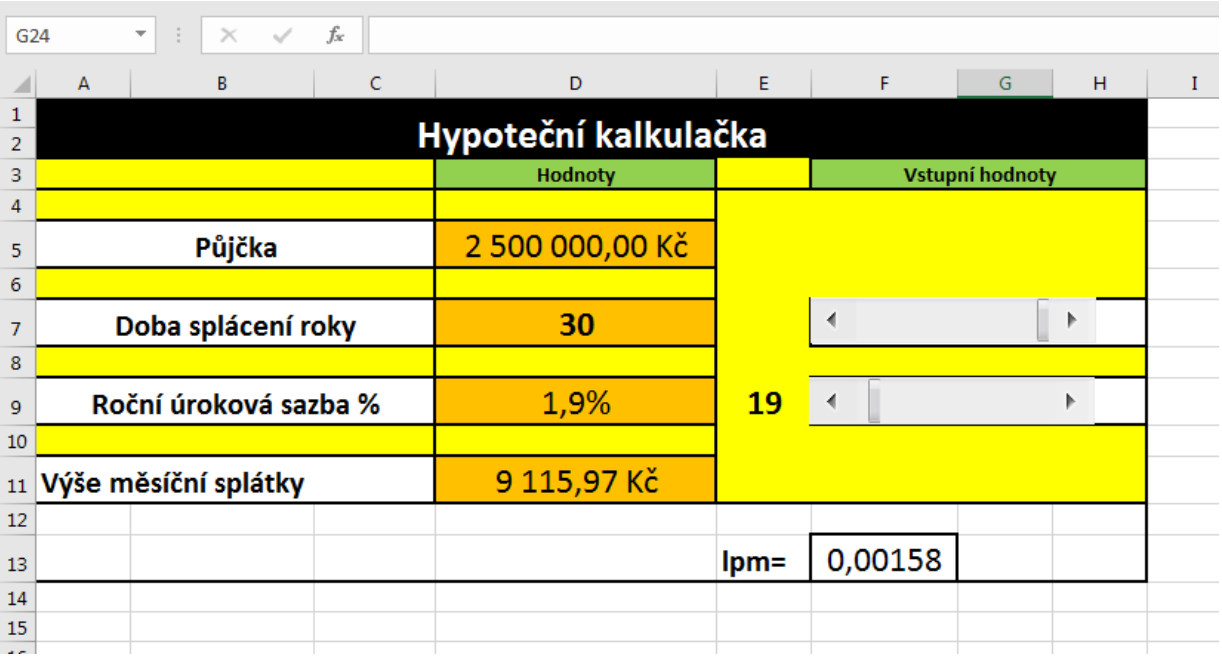

## <span id="page-59-0"></span>**10 Makra**

#### **Pojmy k zapamatování**

Makro, Záznam makra, VBA

#### **Průvodce studiem**

Naše snažení je téměř u konce. V poslední kapitole se podíváme, jak lze vytvořit velmi jednoduché tzv. makro, a zjednodušit si často opakovanou a rutinní práci.

#### **Důležitá pasáž textu**

**MS Excel** nám umožňuje zautomatizovat běžné činnosti pomocí maker. A to v podstatě dvěma možnými způsoby:

- 1. Pomocí záznamníku maker
- 2. Vytvořením kódu v programovacím jazyce VBA (Visual Basic for Application)

Pomocí kódu VBA můžeme vytvářet vlastní funkce, procedury a další události, které mohou z klasického sešitu Excelu udělat prostředí plné formulářů, interaktivních akcí atd. Práce s **VBA** je ale v podstatě vlastní disciplínou a naučit se jej vyžaduje hlubší studium zaměřené především na oblast programování. Ovšem makra jako taková lze tvořit pomocí **záznamníku**, které zaznamenává akce prováděné uživatelem a na pozadí vytváří příslušný zdrojový kód VBA automaticky.

Ve zbytku této kapitoly si ukážeme jak při postupu záznamu jednoduchého makra postupovat. Chceme-li tedy zautomatizovat opakující se úkol, vytvořené makro přiřadíme k objektu (např. k tlačítku panelu nástrojů, grafickému objektu, ovládacímu prvky nebo klávesové zkratce).

## <span id="page-59-1"></span>**10.1 Záznam makra**

Postup si ukážeme na jednoduchém příkladu, ve kterém budeme chtít ohraničit vybranou oblast buněk a vyplnit barvou.

- Zvolíme kartu **Zobrazení**.
- Ve skupině **Makra** rozbalíme nabídku **Makra** a volíme **Zaznamenat makro**.

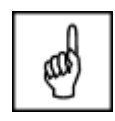

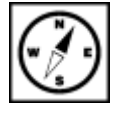

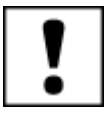

#### Základy MS Excel 2016: studijní text 60

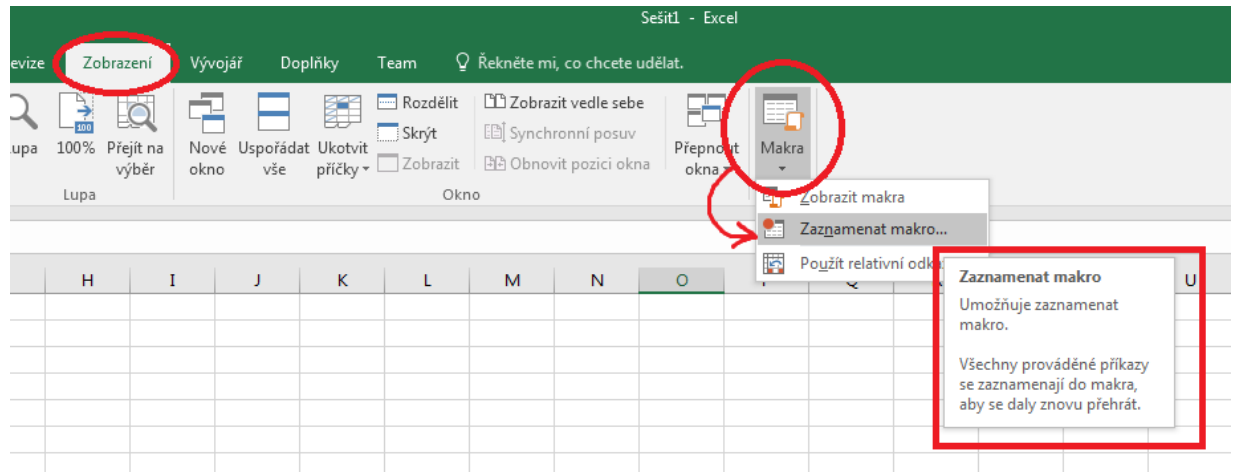

#### V dialogovém okně **Zaznamenat makro:**

- V okně **Název makra** zadáme např. **Tabulka**
- V okně klávesová zkratka CTRL + zapíšeme zvolenou zkratku **t**
- V rozbalovací nabídce **Uložit makro do**, volíme **Tento sešit**
- V okně **Popis** zapíšeme např.: Ohraničení a vyplnění tabulky

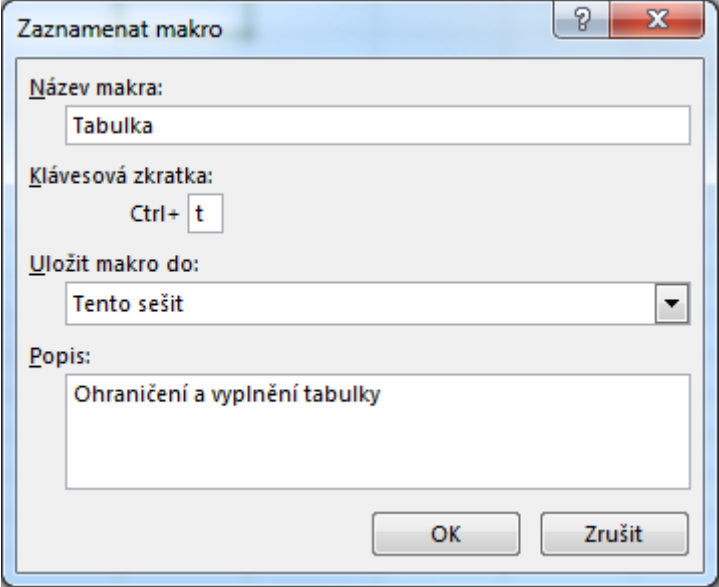

Po potvrzení zadaných údajů se do makra zaznamenají všechny akce, které provedeme do doby, než zadáme příkaz Zastavit záznam. Pusťme se do toho:

- Na kartě **Domů** ve skupině **Buňky** klepneme na položku **Formát** a vybereme formát buněk.
- Nastavíme libovolné ohraničení a stínování a potvrdíme.
- Zvolíme opět kartu Zobrazení a ve skupině Makro u pole Makra volíme Zastavit záznam.
- Vyzkoušíme na oblasti označených buněk makro pomocí CTRL-t.

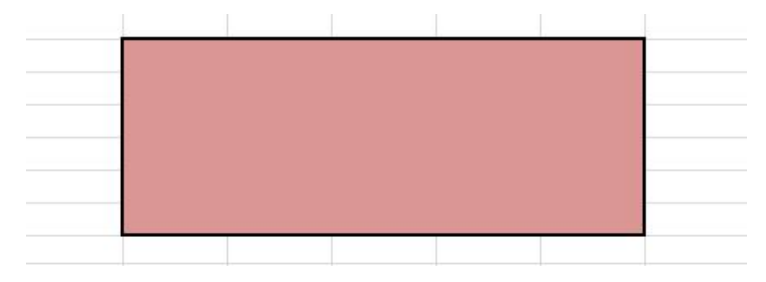

## <span id="page-61-0"></span>**Literatura**

BARILLA, Jiří, SÝKOROVÁ, Květuše, SIMR Pavel. Microsoft Excel 2016: podrobná uživatelská příručka. Brno: Computer Press, 2016. ISBN 978-80-251-4838-9.

BREDEN, Melanie a Michael SCHWIMMER. EXCEL 2007 VBA. Brno: Computer Press, 2009. ISBN 978-80-251-2698-1.

ČÍHAŘ, Jiří. 1001 tipů a triků pro MS Excel 2007/2010. Brno: Computer Press, 2011. ISBN 978-80-251- 2587-8.

Kolektiv autorů. Microsoft Office 2010: podrobná uživatelská příručka. Brno: Computer Press, 2010. ISBN 978-80-251-3222-7.

NAVARRŮ Miroslav. Excel 2016: podrobný průvodce uživatele. Praha: Grada, 2016. ISBN 978-80-271-0193-1.